### Interact Web API Service 4.6 用户指南

文档修订版:1.1

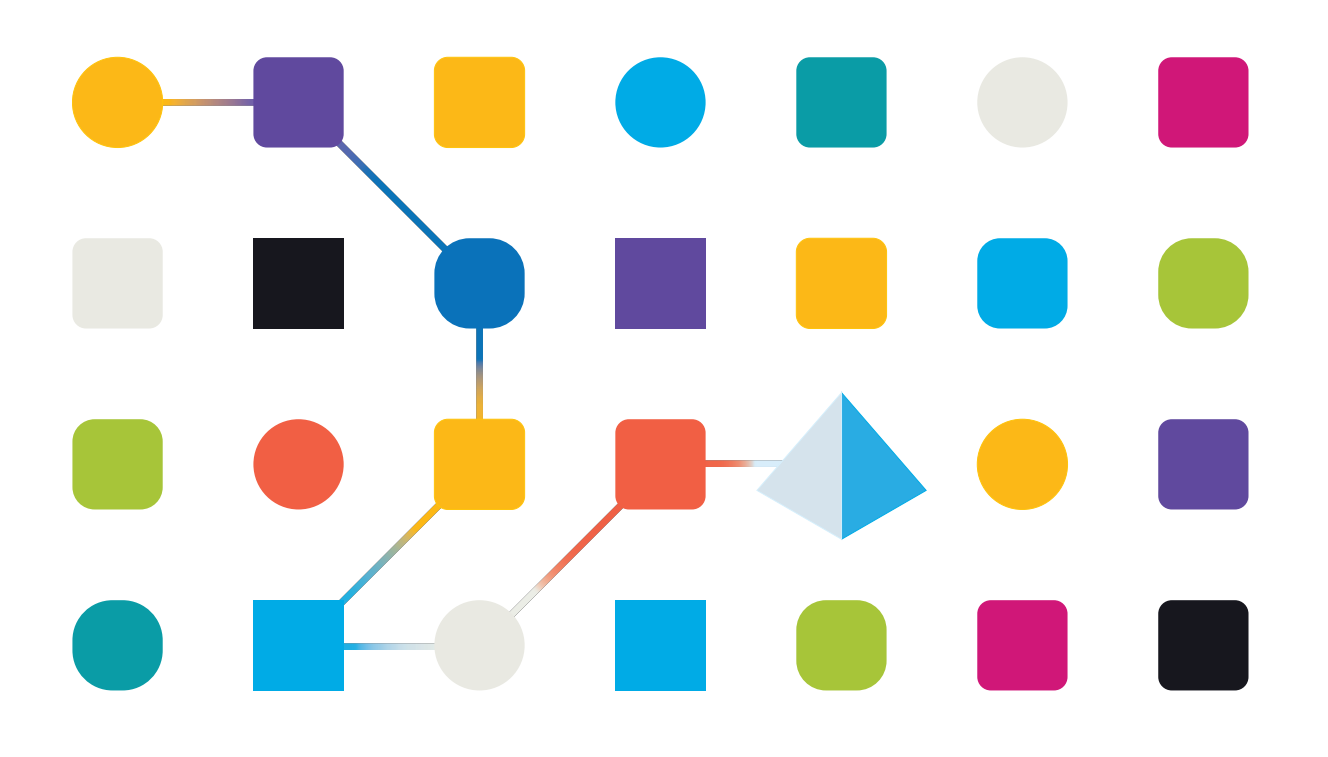

#### <span id="page-1-0"></span>商标和版权

本指南中包含的信息是 Blue Prism Limited 和/或附属公司的专有和机密信息,未经获授权的 Blue Prism 代表的书面同意,不得披露给第三方。未经 Blue Prism Limited 或其附属公司的书面同意,不 得以任何形式或通过任何手段( 电子或实物形式,包括复制) 翻印或传输本文档中的任何部分。

#### **© Blue Prism Limited 2001—2023**

"Blue Prism"、"Blue Prism"徽标和 Prism 设备是 Blue Prism Limited 及其附属公司的商标或注册商标。 保留所有权利。

其他所有商标在本指南中的使用均得到认可,并用于各自所属方的利益。 Blue Prism Limited 及其附属公司对本指南中引用的外部网站的内容概不负责。

Blue Prism Limited, 2 Cinnamon Park, Crab Lane, Warrington, WA2 0XP, 英国。 在英国境内注册:注册编号:4260035。电话:+44 370 879 3000。网站:[www.blueprism.com](http://www.blueprism.com/)

#### <span id="page-2-0"></span>目录

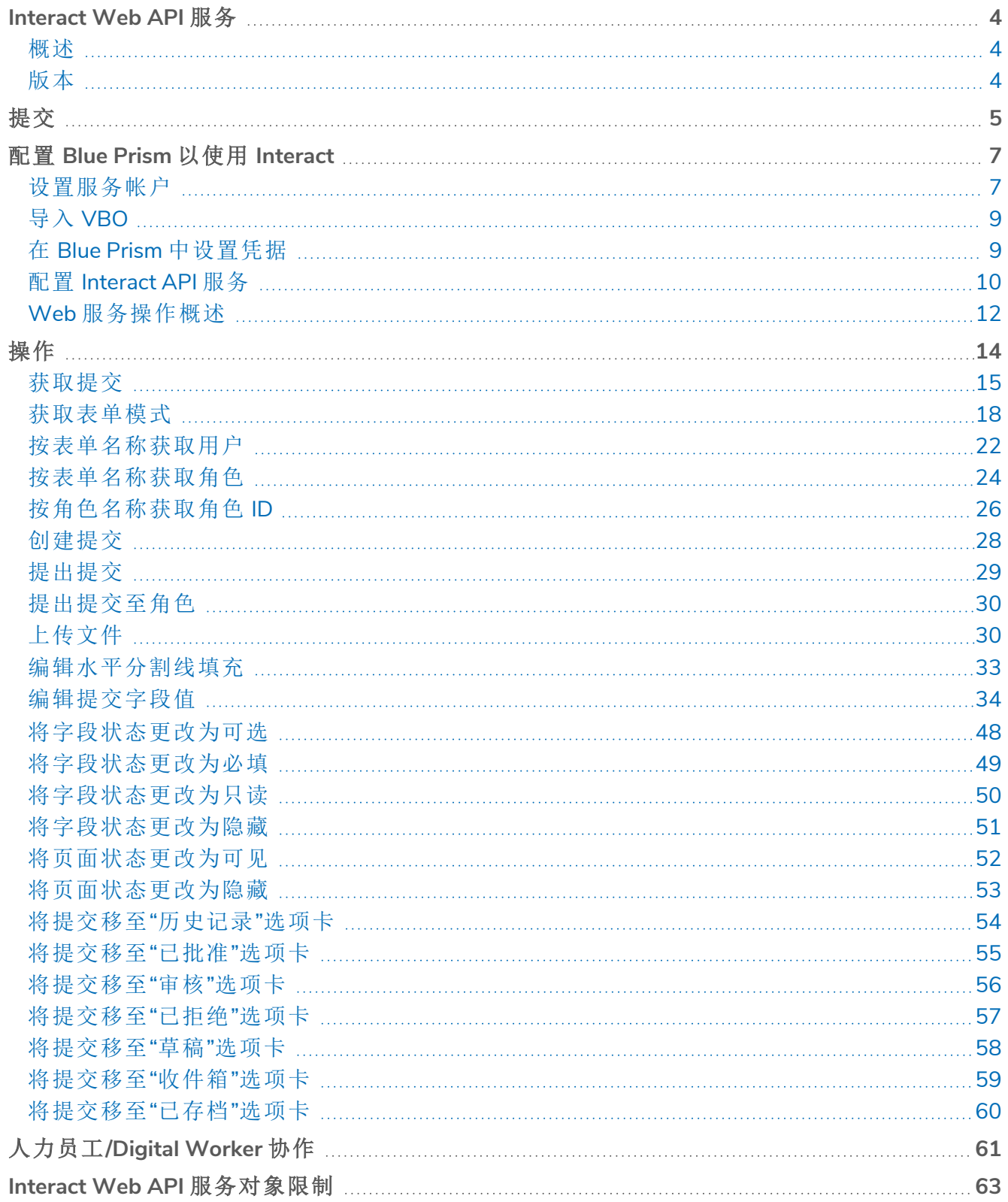

#### <span id="page-3-0"></span>**Interact Web API** 服务

本用户指南涵盖 Blue Prism® Interact Web 应用程序编程接口 (API) 服务。

Blue Prism® Interact 能让开发者创建基于 Web 的表单,使用户在初始化时以及在需要人力员工审 查进度的过程中能够与自动化交互,从而实现"人力员工/Digital Worker 协作"方法。

来自 Interact 的信息会添加到 Blue Prism 队列中, 供 Digital Worker 处理。然后, Blue Prism 可以动态 地将更新的信息发回 Interact。这样,用户可以查看所处理的数据并对其采取行动,还可以参与自 动化流程。

<span id="page-3-1"></span>本指南假设用户熟悉 Blue Prism Digital Workforce,并拥有诸如 Blue Prism® Hub 和 Blue Prism 等相 关组件的使用经验。

#### 概述

随着数字化员工不断扩展企业的适用范围,数字化员工和人力员工进一步需要在业务流程的端到 端执行过程中进行协作。此外,需要采用创新的方式将工作分配给数字化员工,以灵活地确定可以 与资源交互的对象。Blue Prism Interact 可为新的和现有的 Blue Prism 用户提供协作界面,以便最终 用户在业务流程中与其数字化员工进行交互。发起、验证、接收和授权与业务流程相关的各种工 作。Blue Prism Interact 允许用户使用零代码表单设计器或 Blue Prism 可视业务对象 (VBO) 基于业务 流程要求来创建表单,从而创建动态 Web 界面,最终降低需要符合的技能标准。

Blue Prism Interact 功能分为两个 Blue Prism 组件:

- **•** Blue Prism® Hub 中的 Interact 插件—允许开发人员使用 Hub 和表单插件创建和发布供最终 用户使用的表单。
- **•** 基于 Web 的 Interact 应用程序—提供用户界面,最终用户可利用已发布的表单与数字化员工 进行交互。

用户通过 Web 浏览器访问 Interact 最终用户界面,无需使用本地安装的软件。我们可以将 Interact 作为内部 Web 应用程序进行访问,或将其对外发布。

本用户指南介绍从 Blue Prism 队列收集信息的过程,以及如何更新信息,在处理完毕后如何将信息 返回到 Interact 用户界面。

<span id="page-3-2"></span>除了详细介绍如何利用 Interact Web API 服务的功能外,我们还将通过分步完成有关说明如何动态 更新表单的示例流程来演示相应功能。

#### 版本

Interact 4.6 中引入了 Interact Remote API 的版本 2。此版本的 API 引入了本指南中详述的新操作和 更新操作。要使用这些操作,必须将最新版本的 Interact API 服务发行版文件导入 Blue Prism。有关 更多信息,请参阅配置 Blue Prism 以使用 [Interact](#page-6-0) 在本页7。

**A** Interact Remote API 在与 Active Directory 安全组兼容方面存在限制。Interact Remote API 中的 某些用户相关操作不支持安全组,但仍支持直接分配给 Interact 角色的用户,包括 Active Directory 用户。有关更多信息,请参阅 Web [服务操作概述](#page-11-0) 在本页12。

#### <span id="page-4-0"></span>提交

有关提交表单的详情请参阅Interact [用户指南](https://bpdocs.blueprism.com/hub-interact/4-6/zh-hans/interact/interact-app/interact-intro.htm)。所有提交都进行处理,并添加到表单中定义的 Blue Prism 队列。然后,可以通过使用 Blue Prism 内部业务对象—工作队列中的"获取下一项"操作,在队 列中检索此信息。

使用"获取下一项"操作在待处理的自动化中检索集合。建议不要使用字段定义集合。这样一来,所 有信息都可以从 Interact 中提取。如果通过新字段更新表单或删除字段,则在集合中定义字段将导 致自动化失败。

典型的集合如下所示。

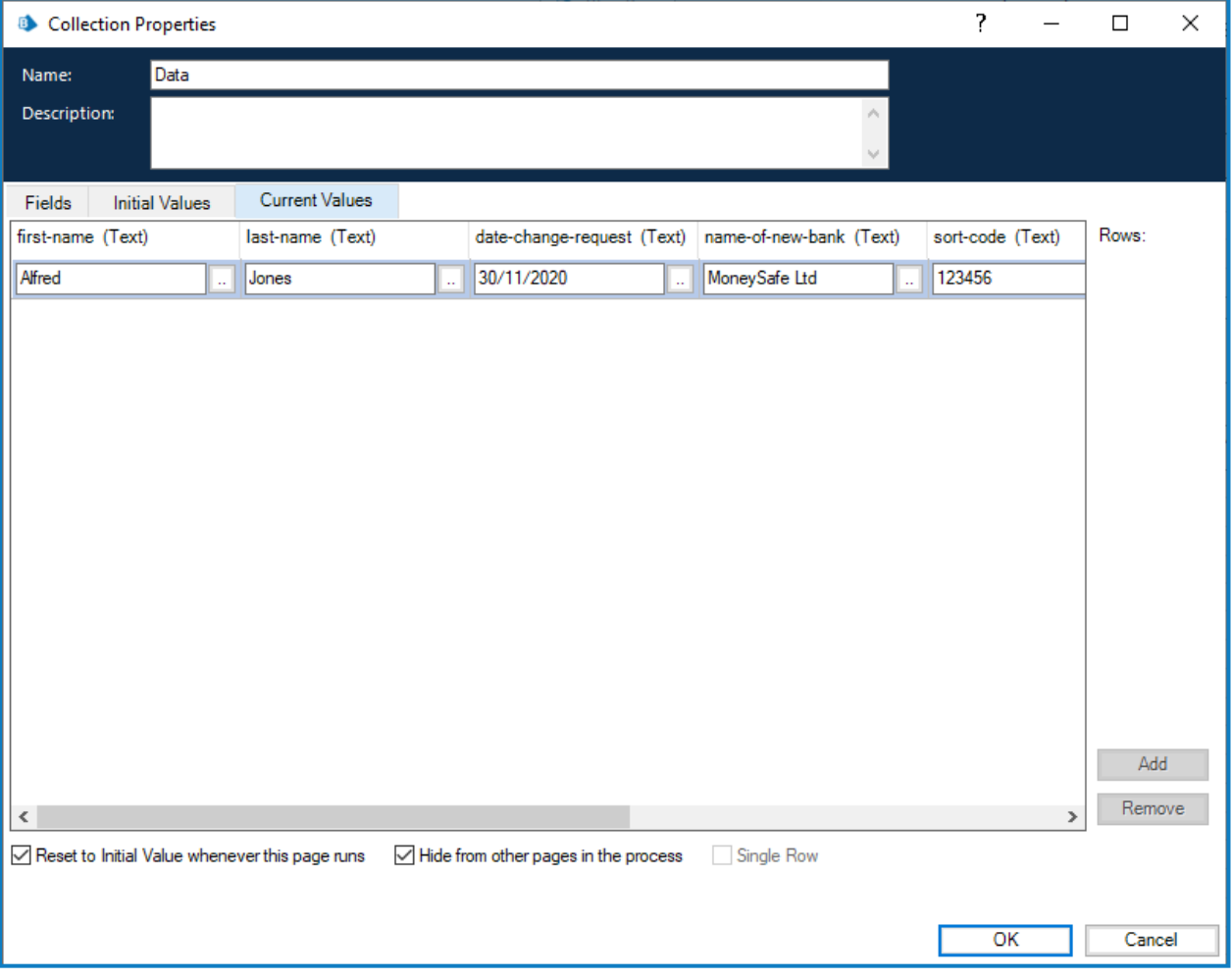

请务必注意,集合中添加了两部分信息。这些信息显示为"集合属性"中"当前值"选项卡末尾处的字 段:

- **• \_requestId** 数据项—这是用户提交的表单的提交 ID。
- **• \_submitterDetails** 集合—这显示为一个链接,其中包含与提交表单的用户有关的更多信息。

\_requestId 数据项( 提交 ID) 是"提交历史记录"页面中显示的数字,如下图所示。

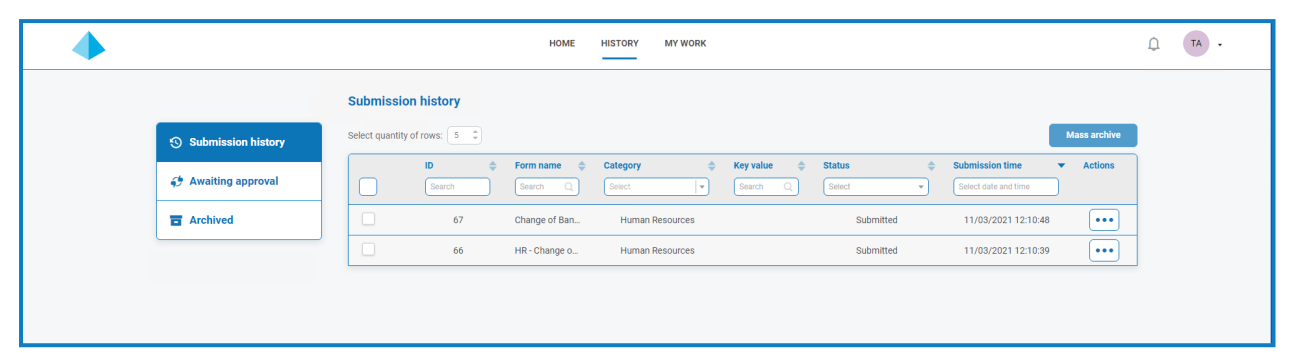

这是 Interact 和 Blue Prism 之间链接的第一个关键项目。该链接的第二部分是表单中包含数据项的 字段。

您可以在上面显示的集合中看到数据项的自动化 ID,例如名字、姓氏、雇用日期等。这些是在 Hub 中创建表单时为字段定义的"名称"。当您输入"标签"时,Hub 将为该字段提供自动化 ID 建议,您可 以选择使用提供的 ID 或改用其他 ID,以满足您的特定需求。

表单字段中的自动化 ID 必须采用小写,且不允许使用特殊字符。如果输入空格,则该字符将 ls 替换为连字符"-"。这是为了增强可读性。

#### <span id="page-6-0"></span>配置 **Blue Prism** 以使用 **Interact**

Blue Prism 和 Interact 通过 Blue Prism Interact Remote API 进行通信。要使用此 API,应将 Interact API 服务发行文件导入 Blue Prism,其中包括 Web API 服务和 VBO。导入后,需要用合适的基本 URL 和 授权代码更新它,以启用安全通信。

如果您将 Interact 升级到新版本,您必须将新的发行版文件导入 Blue Prism。Blue Prism [门户网](https://portal.blueprism.com/product/related-products/blue-prism-interact-premise) D. [站上](https://portal.blueprism.com/product/related-products/blue-prism-interact-premise)提供有 Interact API 服务发行版文件。

要将 Blue Prism 配置为使用 Interact,您需要:

- 1. 在 Hub 中[设置服务帐户并](#page-6-1)生成密钥。
- 2. 将 [Interact](#page-8-0) API 服务 VBO 导入 Blue Prism。
- 3. 在 Blue Prism 中设置 Interact Web API [服务帐户的凭据](#page-8-1)。
- <span id="page-6-1"></span>4. 配置 [Interact](#page-9-0) API 服务,使 Blue Prism 能够与 Interact 通信。

#### 设置服务帐户

要在 Blue Prism 中设置 Interact Remote API 凭据, 需要密钥。此密钥从 Hub 中的关联服务帐户生 成,用于 Interact Remote API。如果您丢失了密钥,您可以从服务帐户重新生成另一个密钥。有关详 情,请参阅[服务帐户。](https://bpdocs.blueprism.com/hub-interact/4-6/zh-hans/hub/ug-hub-service-accounts.htm)

如果您没有为 Interact Remote API 设置服务帐户,则可以创建一个服务帐户:

- 1. 在 Blue Prism Hub 中,点击添加帐户。
- 2. 输入唯一 ID 和易记名称, 例如 InteractRemoteAPI。

请勿使用 InteractRemoteClient。此名称为系统内部分配。

3. 在权限下面,选择 **Interact Remote API**。

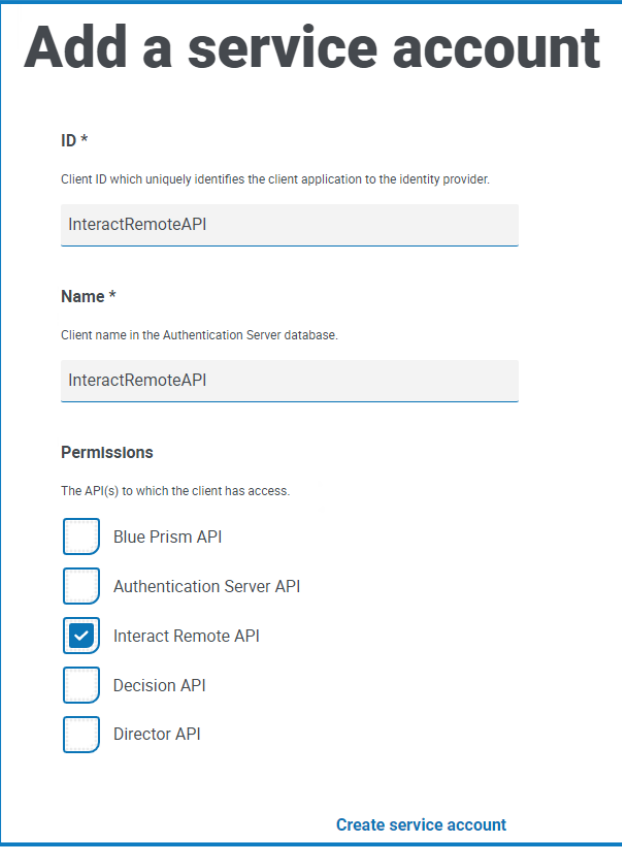

4. 点击创建服务帐户。

此时会显示"添加服务帐户"对话框和生成的密钥。当配置相关联的凭据时,您需要将此密钥 输入 Blue Prism Interact 客户端。

5. 将生成的密钥复制到剪贴板,即可粘贴到 Blue Prism 交互式客户端。

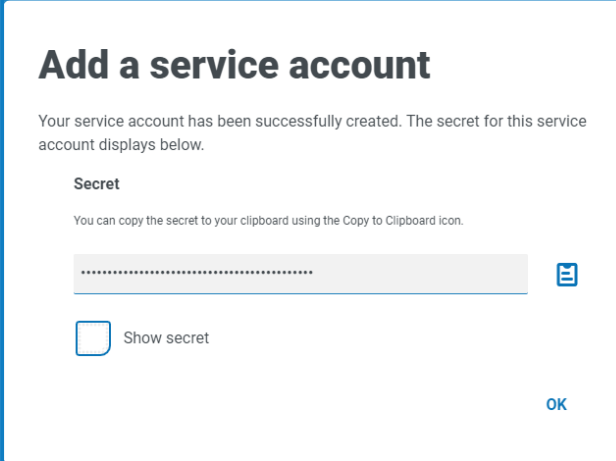

6. 点击确定以关闭对话框。

"服务帐户"页面会显示新创建的帐户。

#### <span id="page-8-0"></span>导入 VBO

- 1. 从 Blue Prism [门户网站](https://portal.blueprism.com/product/related-products/blue-prism-interact-premise)下载 Interact API 服务发行版文件。
- <span id="page-8-1"></span>2. 在 Blue Prism 中,选择文件并点击导入 > 发行版**/**技能,然后按照提示将发行版文件导入 Blue Prism。有关详细信息,请参阅[导入文件。](https://bpdocs.blueprism.com/bp-7-1/zh-hans/relman-import-release.html#Importafile)

#### 在 Blue Prism 中设置凭据

- 1. 登录 Blue Prism 交互式客户端,选择系统,然后点击[安全](https://bpdocs.blueprism.com/bp-7-1/zh-hans/Web API/HTML/web-api-credentials.htm) > 凭据。有关更多信息,请参阅安全 > [凭据](https://bpdocs.blueprism.com/bp-7-1/zh-hans/Web API/HTML/web-api-credentials.htm)。
- 2. 点击新建。

此时将显示"凭据详细信息"对话框。

- 3. 在"凭据详细信息"对话框的"应用程序凭据"选项卡上:
	- a. 输入名称。
	- b. 将"类型"更改为"OAuth 2.0( 客户端凭据) "。
	- c. 在客户端 **ID** 中,输入您用于在配置 Blue Prism 以使用 [Interact](#page-6-0) 在本页7中创建上述服务 帐户的 ID,例如 InteractRemoteAPI。
	- d. 在"客户端密钥"中,输入为服务帐户生成的密钥。

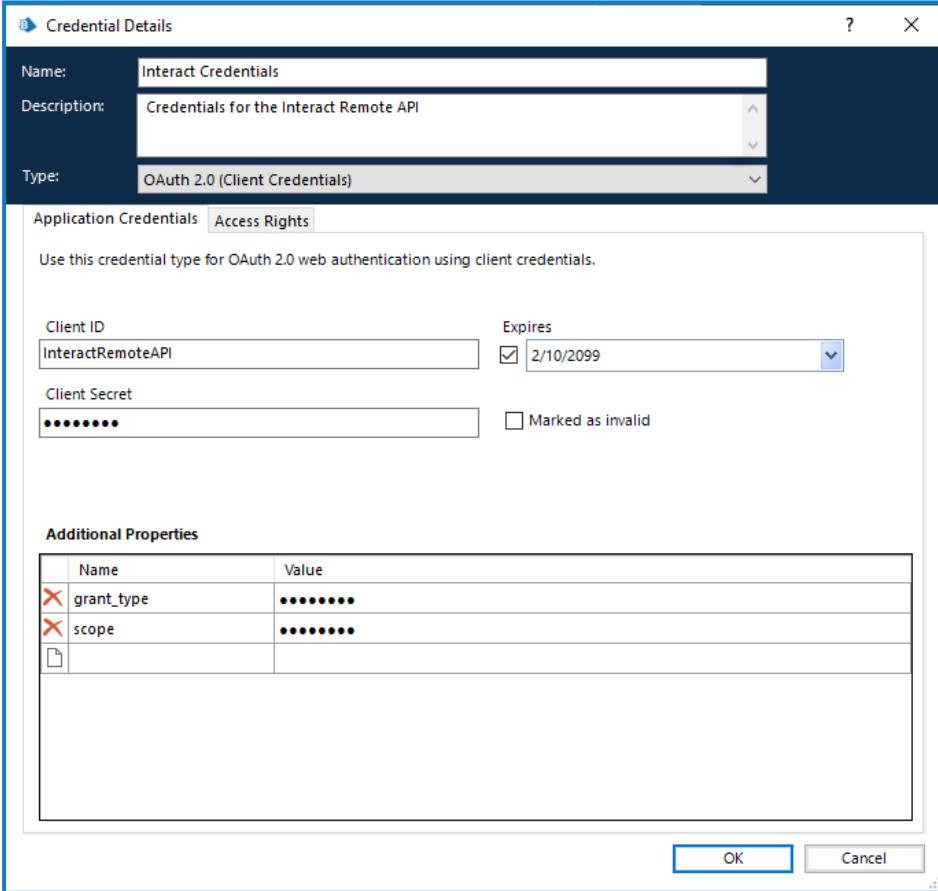

- 4. 在"凭据详细信息"对话框的"访问权限"选项卡上,设置所需的访问权限。
- 5. 点击确定。

#### <span id="page-9-0"></span>配置 Interact API 服务

1. 在 Blue Prism 中,选择"系统",然后点击"对象">"Web API 服务"。 系统会显示"对象—Web API 服务"屏幕。例如:

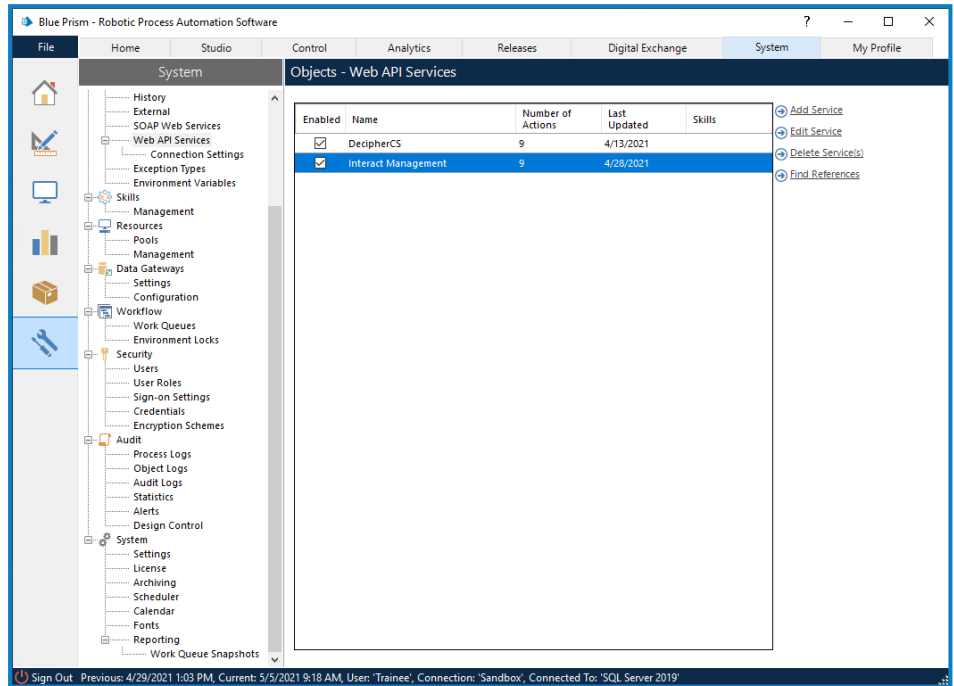

2. 选择 **Interact** 管理,然后点击编辑服务。

系统会显示"Web API:Interact 管理"屏幕。

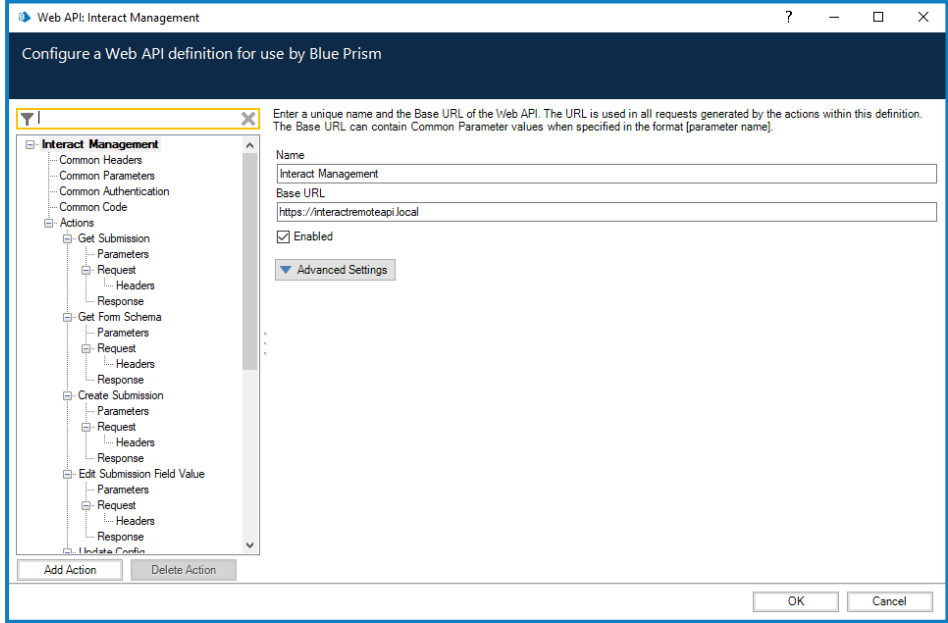

- 3. 在"Web API:Interact 管理开始"屏幕上的基本 **URL** 中,输入贵组织的 Interact API 服务的 URL。这是在安装 Interact 期间定义的。
- 4. 在导航树中选择通用身份验证,然后完成以下操作:

- a. 确保身份验证类型设置为 **OAuth 2.0(** 客户端凭据**)**
- b. 在授权 **URI** 中,按以下格式输入 Authentication Server URL:

<Authentication Server URL>:<在安装过程中指定的端口(如有)>/connect/token

例如,https://authentication.blueprism.com:5000/connect/token

或者,如果使用默认端口,则为

https://authentication.blueprism.com/connect/token。

如果您已从 4.3 之前的版本升级,您的系统仍将使用 IMS。在这种情况下,您应该 通过以下格式输入信息: <IMS URL>:<指定的端口(如有)>/connect/token

例如,https://ims.blueprism.com:5000/connect/token。。

c. 在"凭据"中,选择您在在 Blue Prism [中设置凭据](#page-8-1) 在本页9中创建的凭据。

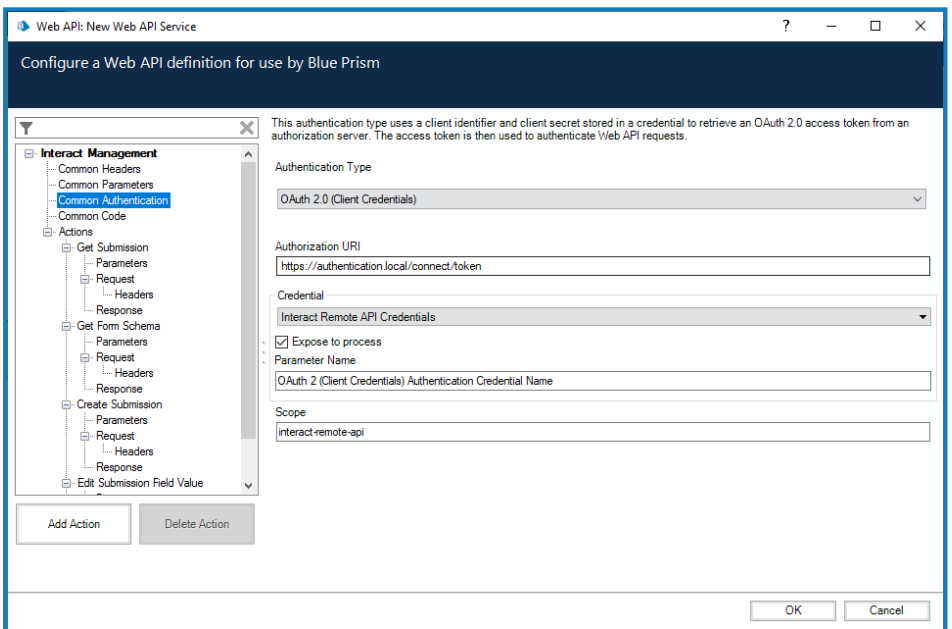

5. 点击"确定",保存并完成 Web API 服务的设置。

#### <span id="page-11-0"></span>Web 服务操作概述

Web 服务有 个已定义的操作。这些操作可在"实用程序—Interact API Blue Prism VBO"以及映射到 Web 服务的许多附加操作中使用。这些操作包括:

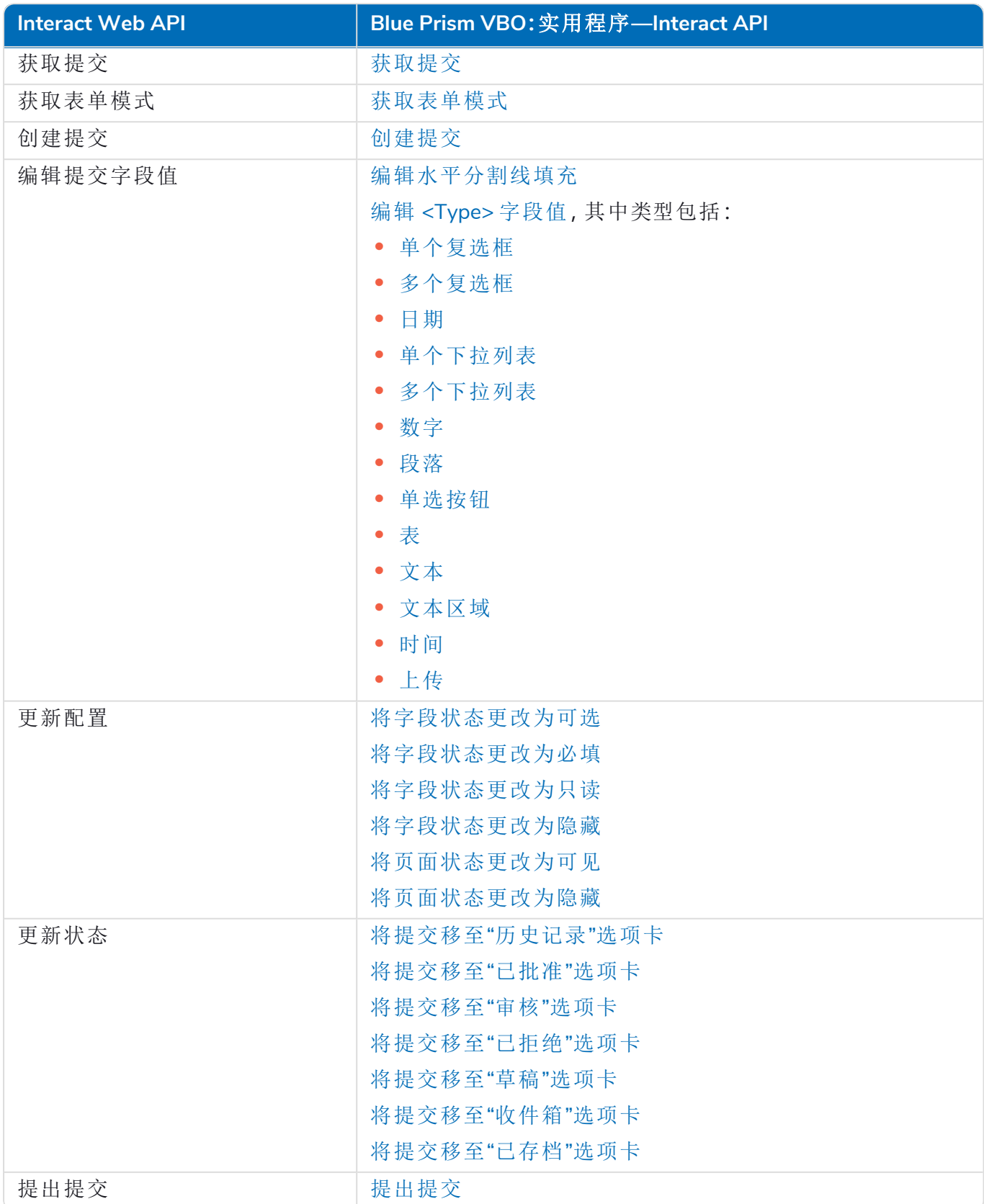

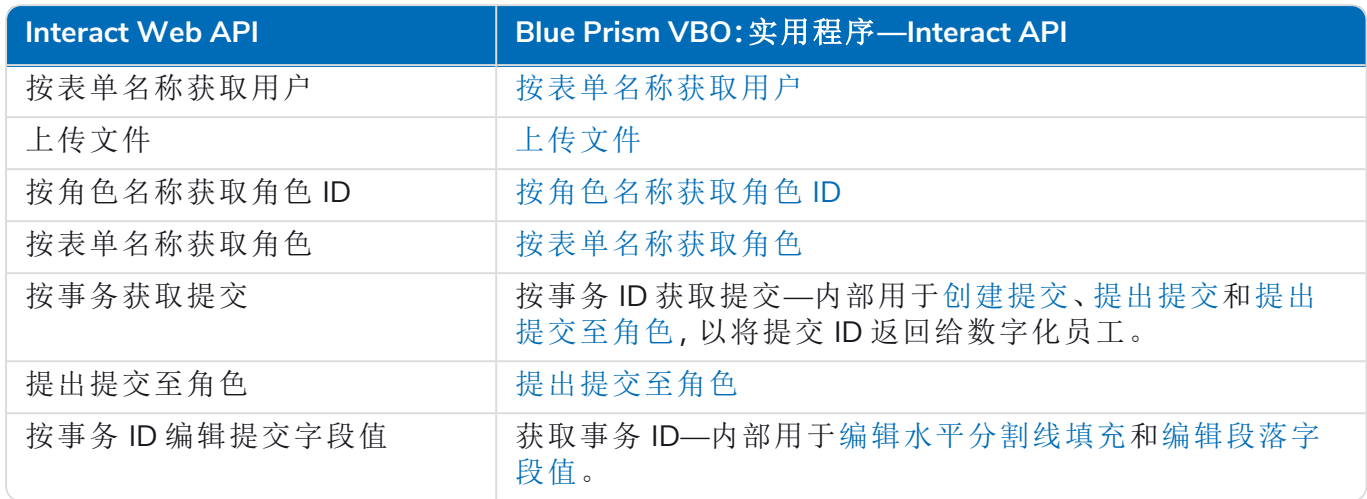

这些操作是通过"实用程序—Interact API VBO"调用,因此在初始配置 URL 和授权代码后,无需修改 Web 服务。"实用程序—Interact API VBO"中的每个操作会在下一部分中说明。

如果您正在使用 Active Directory,并且希望通过 Interact Remote API 使用"创建提交"和"提出提 交"操作,则必须将用户直接分配给 Hub 中的 Interact 角色,以便操作正常运行。这些操作不支 持使用 Active Directory 安全组。但是,如果要配置角色以使用安全组,您可以使用"提出提交 至角色"操作。

下表总结了在输入或输出中依赖用户信息的操作,及其与 Active Directory 的兼容性:

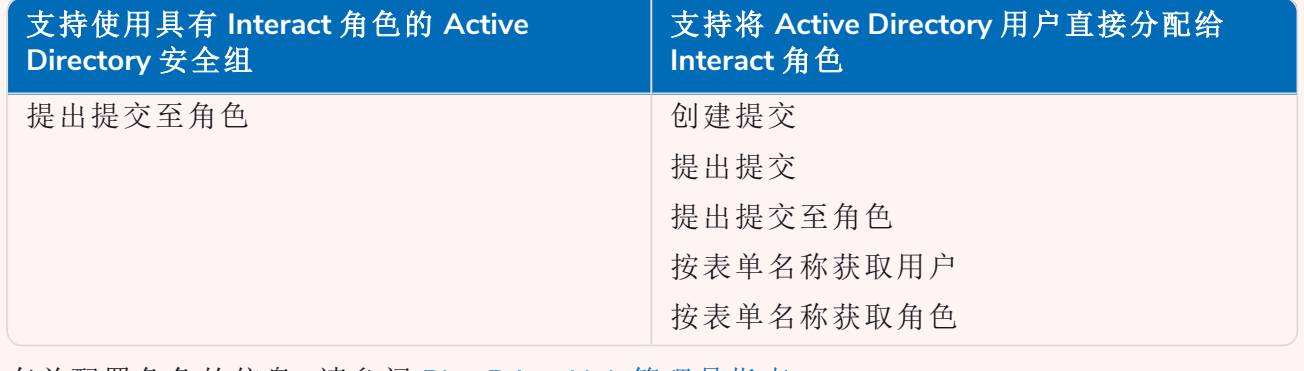

有关配置角色的信息,请参阅 Blue Prism Hub [管理员指南](https://bpdocs.blueprism.com/hub-interact/4-6/zh-hans/hub/ug-hub-roles-permissions.htm)。

#### <span id="page-13-0"></span>操作

Interact Web API 服务中有若干操作,这些操作使用 Blue Prism Object( 实用程序—Interact API) 进行 调用。以下各部分将依次介绍每个操作,并说明如何在自动化流程中运用这些操作。

所有 Web API 服务操作都应通过 Blue Prism 中的"实用程序—Interact API VBO"调用,而非直 D. 接通过 Web 服务调用。

如果您正在使用 Active Directory,并且希望通过 Interact Remote API 使用"创建提交"和"提出提 交"操作,则必须将用户直接分配给 Hub 中的 Interact 角色,以便操作正常运行。这些操作不支 持使用 Active Directory 安全组。但是,如果要配置角色以使用安全组,您可以使用"提出提交 至角色"操作。

下表总结了在输入或输出中依赖用户信息的操作,及其与 Active Directory 的兼容性:

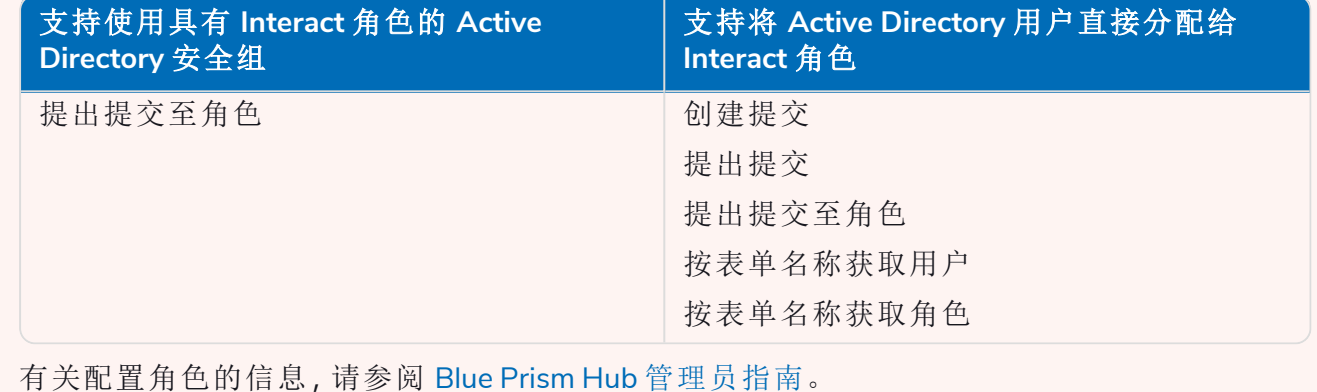

#### <span id="page-14-0"></span>获取提交

当从队列中检索信息时,"获取提交"操作与"获取下一项"操作非常相似。

为利用此操作,系统会将一个操作添加到您的流程和选定的"业务对象"中,并将该操作设置为获取 提交。如下所示,只有一个输入参数,即"提交 ID"。

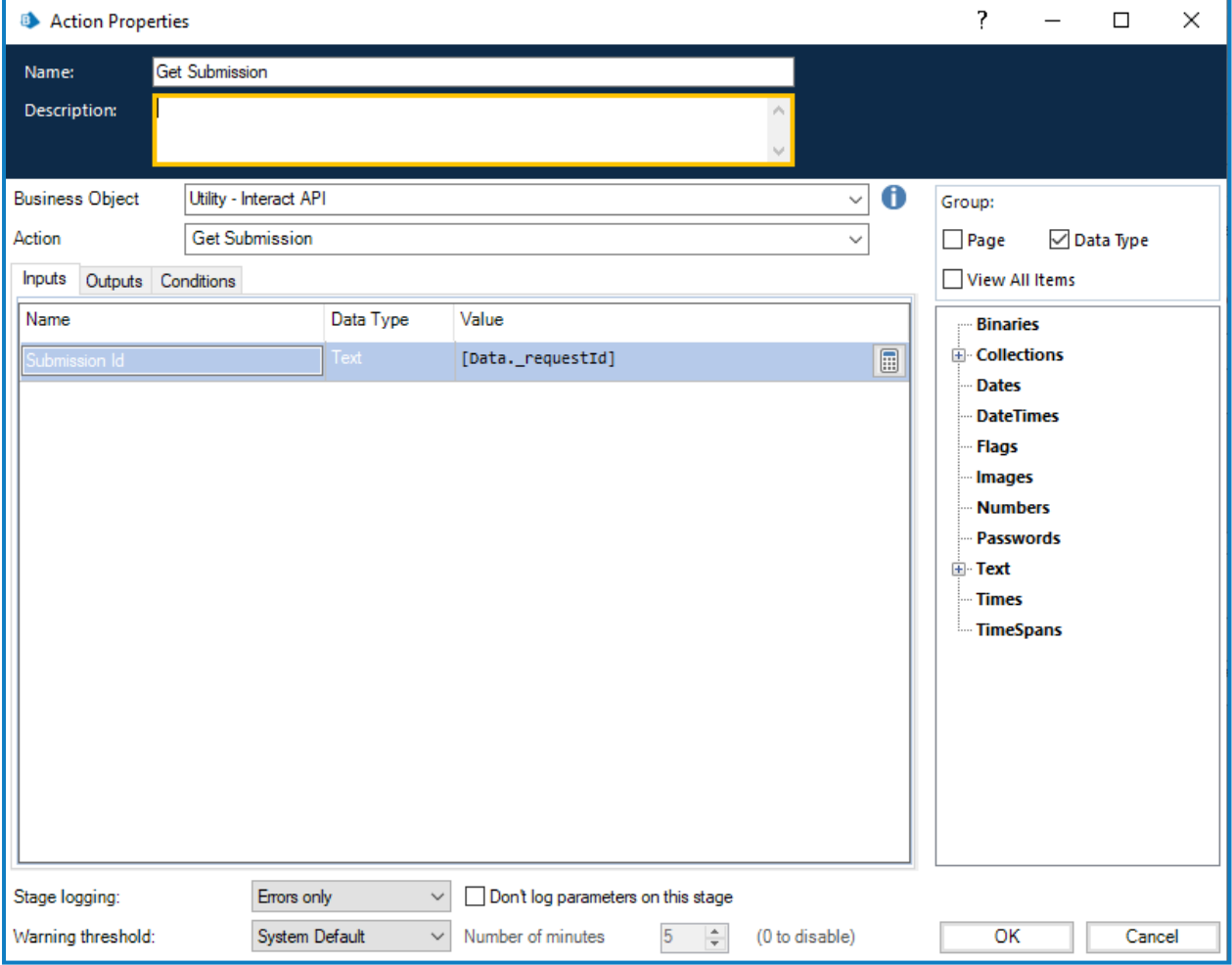

#### 输出参数使用提交 ID 检索 Interact 表单内容并放入集合中。

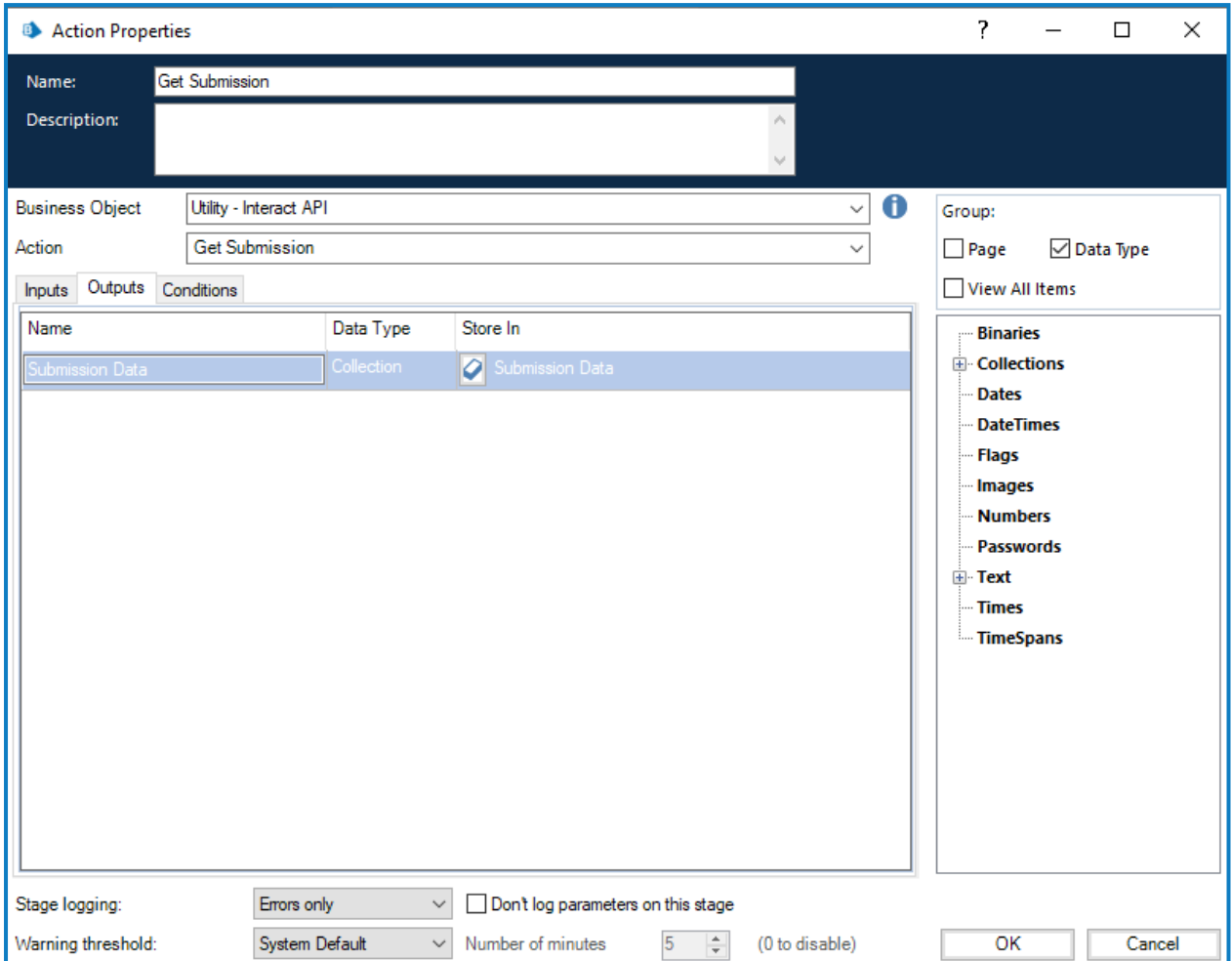

使用此方法检索提交时,与标准的"获取下一项"操作不同的是日期元素的格式。使用"获取下一项" 方法时,日期将以文本格式返回,而"获取提交"则以日期时间格式返回日期,如下所示。

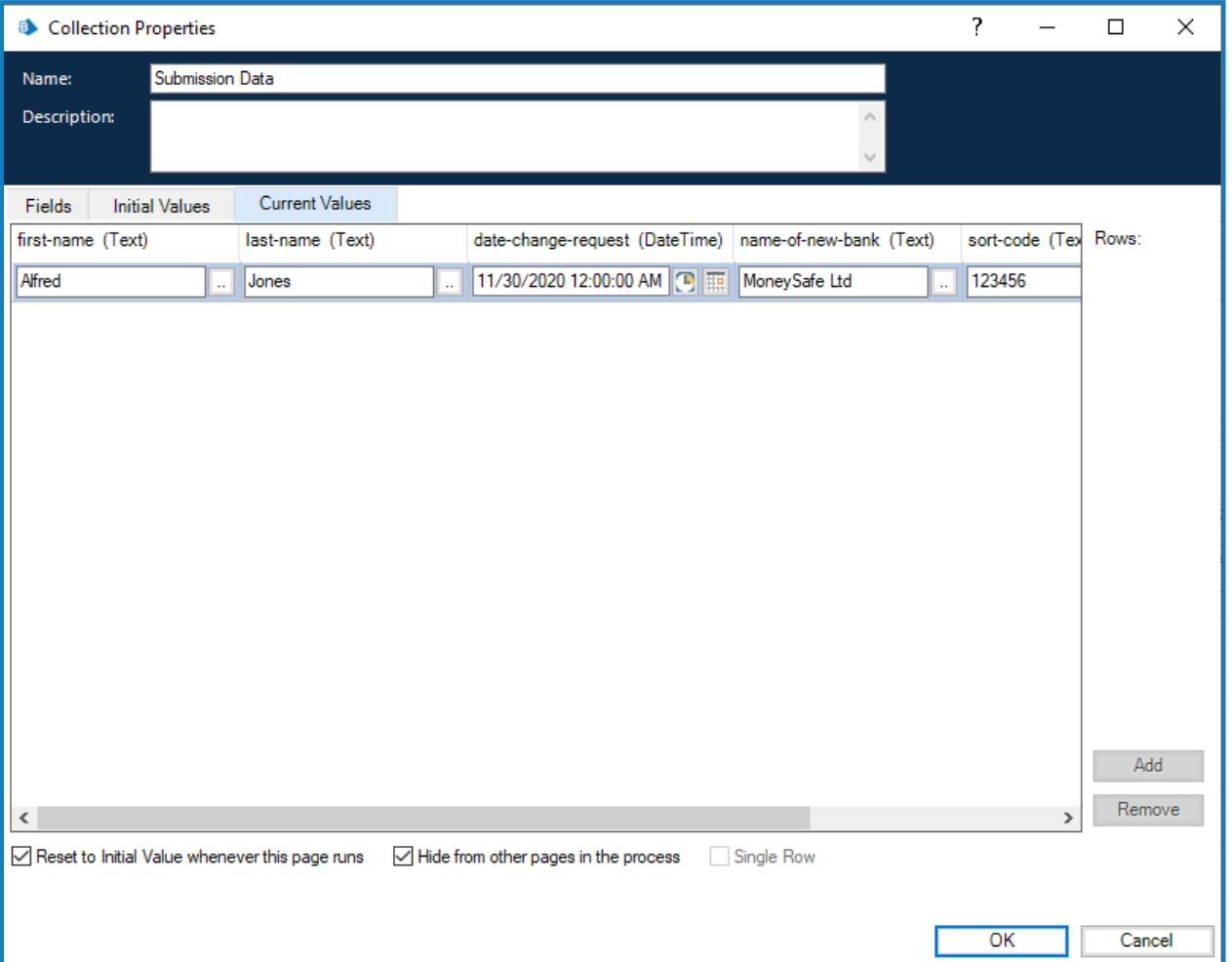

有关完整的限制列表,请参阅 Interact Web API [服务对象限制](#page-62-0) 在本页63。

除非您知道提交 ID,否则无法使用"获取提交"操作,因为该 ID 对于每个提交都是唯一的,无 ho 法将其硬编码到自动化流程中。必须使用"获取下一项"操作来检索该 ID。

#### <span id="page-17-0"></span>获取表单模式

"获取表单模式"操作在集合中获取 Interact 表单结构,可让您处理该结构,然后使用"创建提交"操 作来创建 Interact 表单(空白表单或部分创建的表单),供用户填写和提交。

只有一个输入参数,即您要检索结构的 Interact 中的表单名称,如下所示。

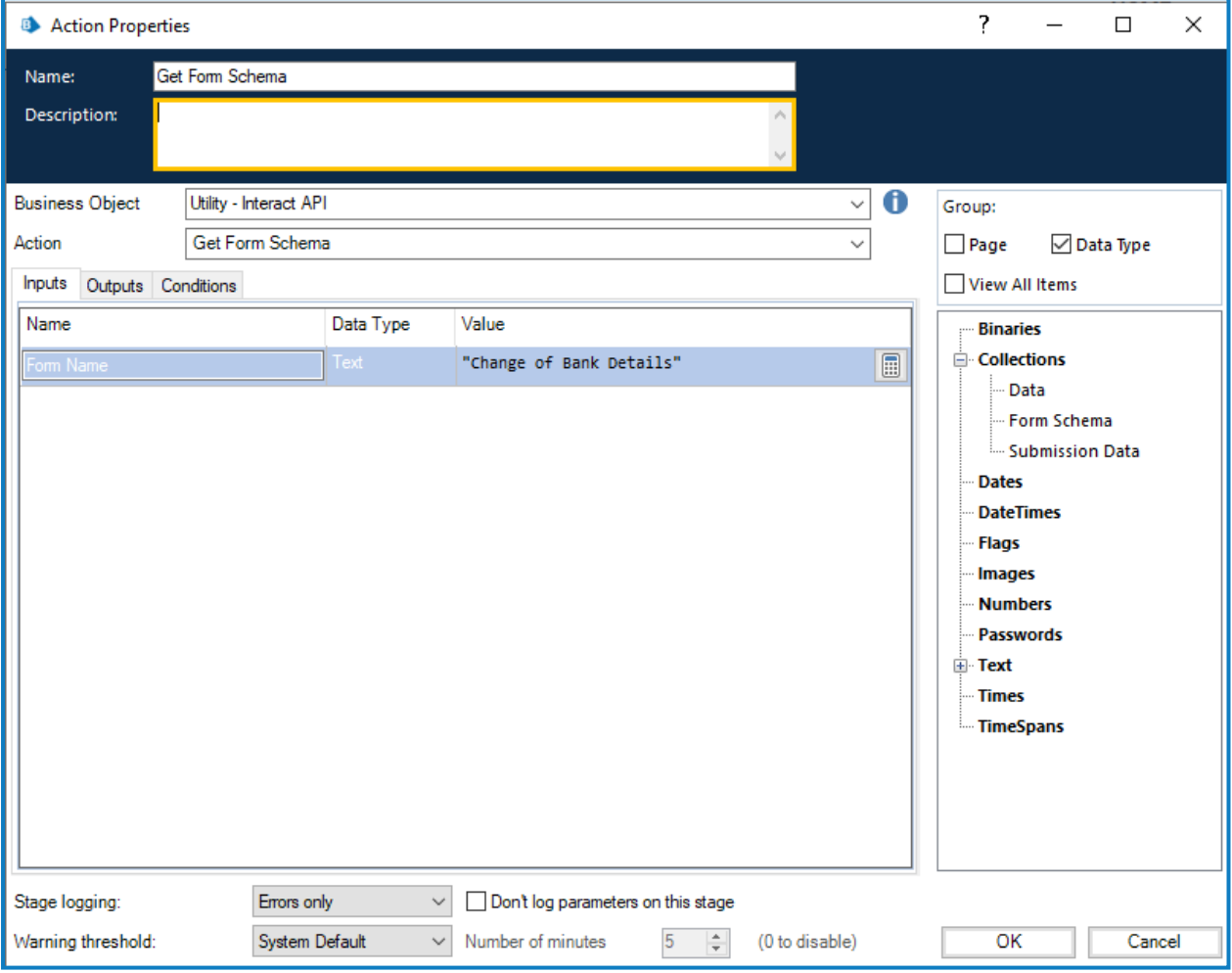

输出参数类似于"获取提交"操作,在该操作中,申请状态与包含字段的集合一起返回。

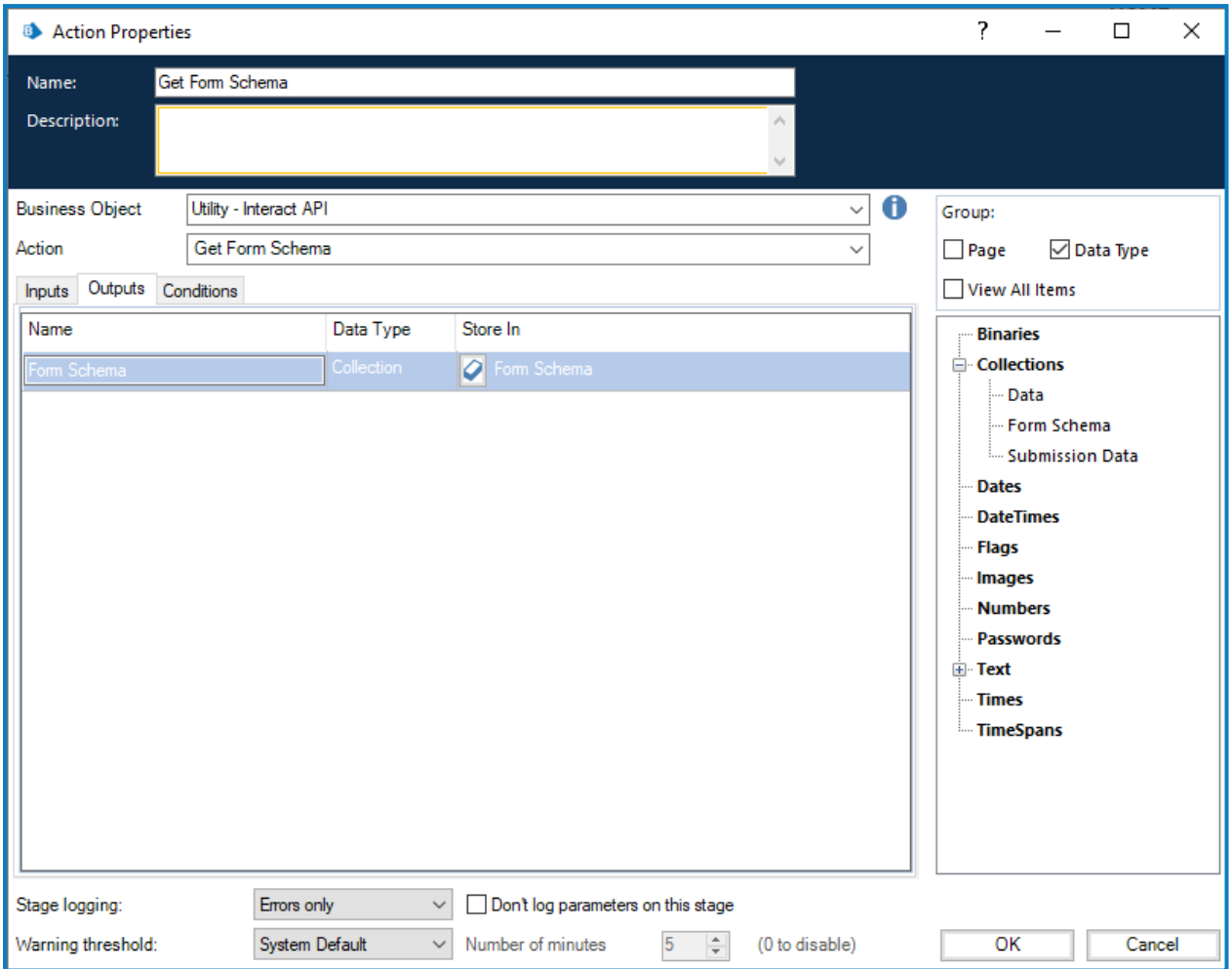

#### 检索到的集合是包含表单结构的空白集合。

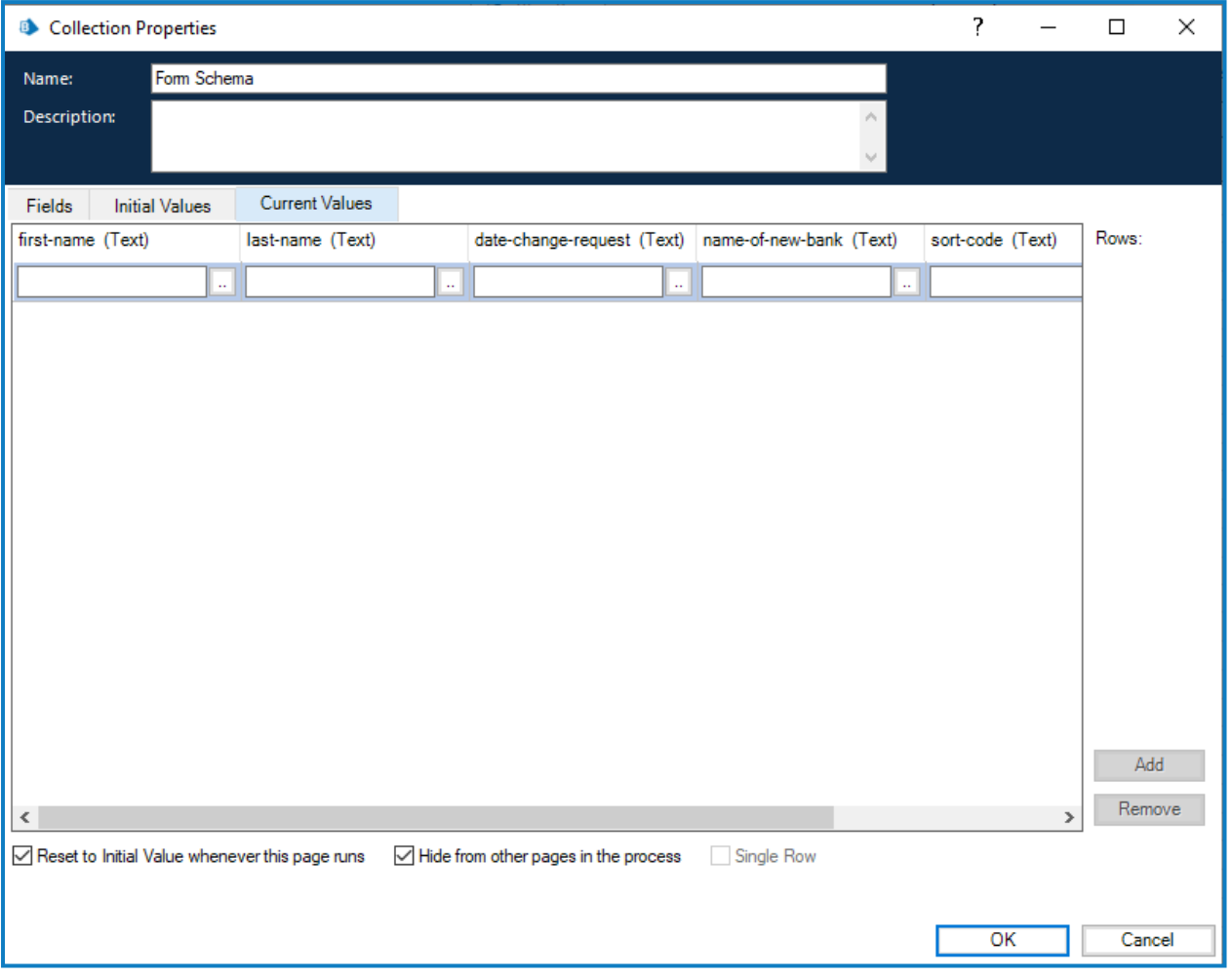

所示字段的结构格式与"获取下一项"格式相似,因此,日期元素申请提交文本数据类型。使用文本 类型是为了支持 Interact 中的多格式日期元素类型,其中日期可能以英国、美国或国际格式提供。

"获取下一项"和"获取表单模式"格式之间的区别在于"上传元素"字段。"获取下一项"操作会返回文 件存储位置的链接,但"获取表单模式"操作会返回一个集合,其包含链接和上传的文件的详细信 息。在使用"上传文件"操作时也需要此集合。

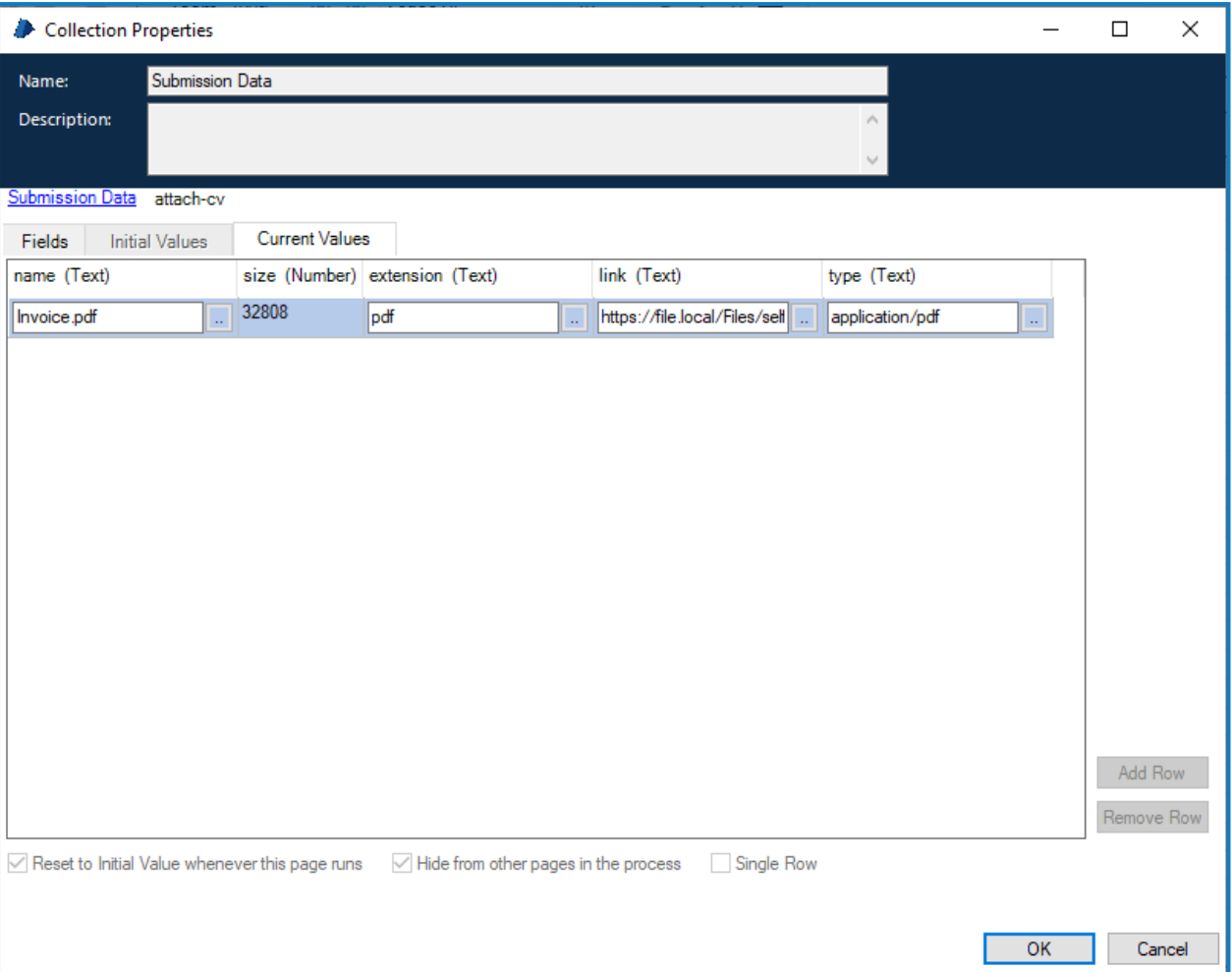

如上所示,必须正确设置此集合( 包含上传的文件的详细信息) 的格式:

- **•** 名称—包含扩展名的文件名称。
- **•** 大小—文件的大小( 以字节为单位) 。
- **•** 扩展名—文件扩展名( 开头无句号或句点) 。
- **•** 链接—上传的文件的链接。
- **•** 类型—文件类型,例如"application/pdf"或"image/png"。

#### <span id="page-21-0"></span>按表单名称获取用户

通过"按表单名称获取用户"操作,您可以收集与特定表单名称关联的用户列表。 此操作的输入参数为"表单名称",如下所示。

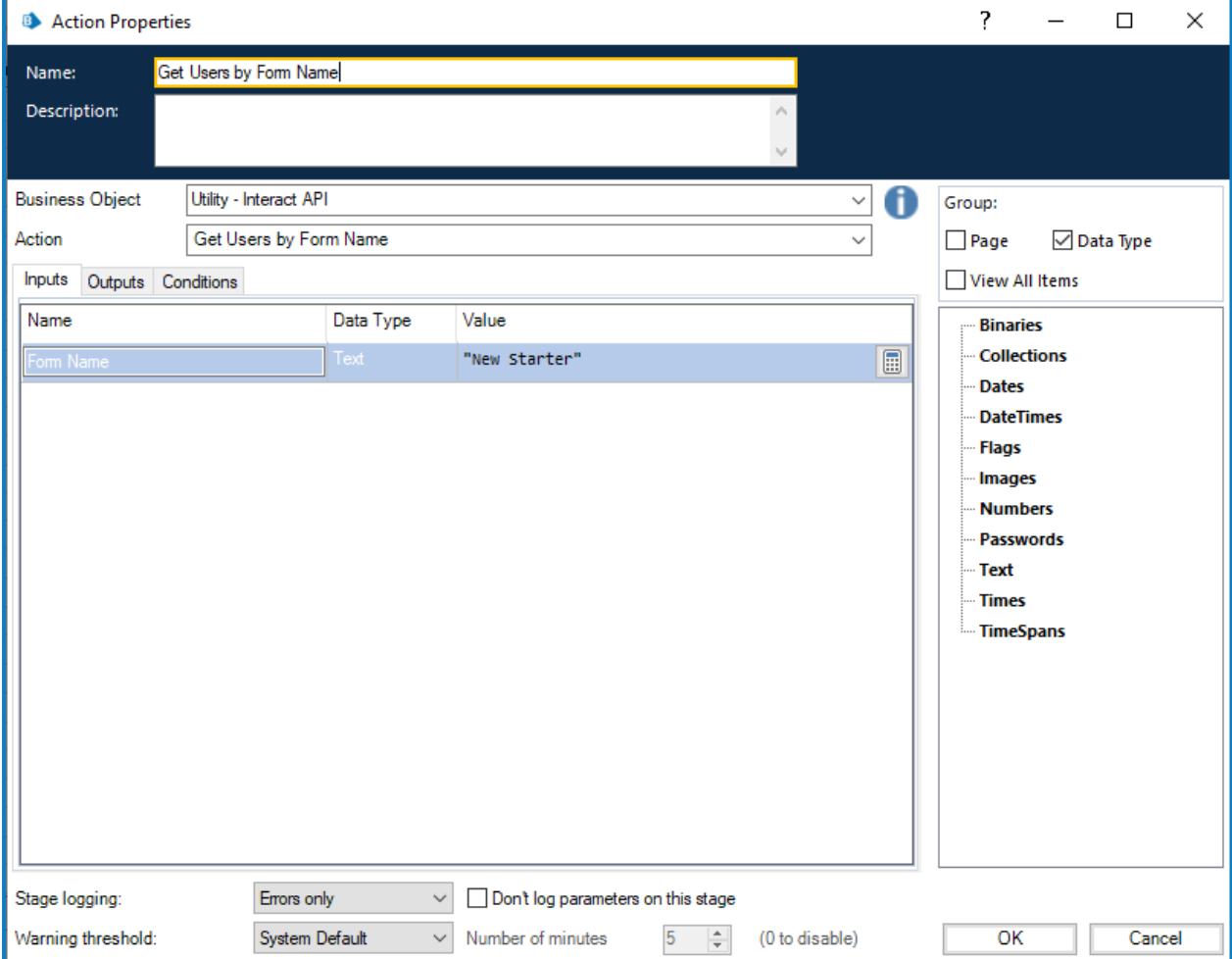

输出参数为列出与该表单名称关联的用户的集合。

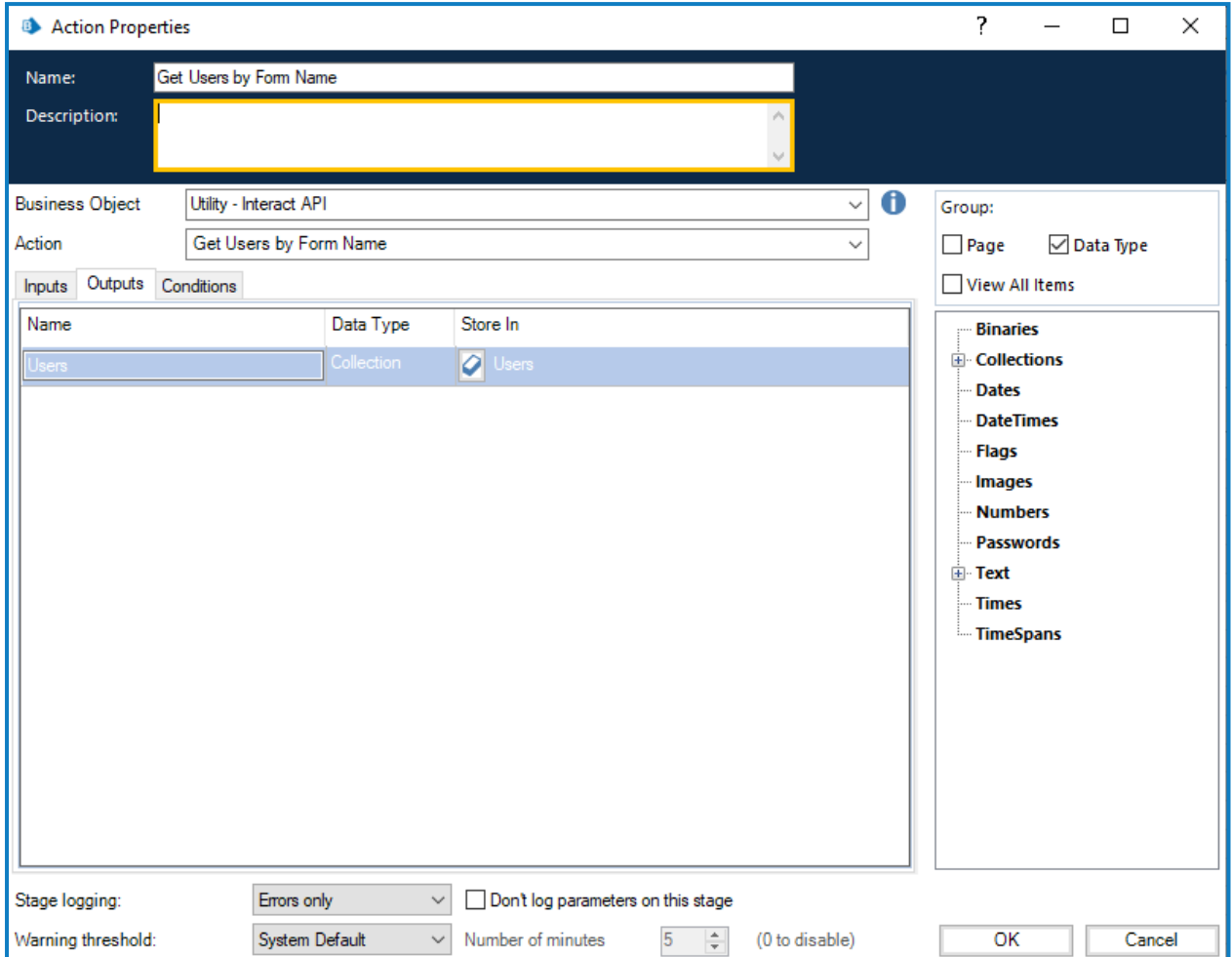

#### <span id="page-23-0"></span>按表单名称获取角色

通过"按表单名称获取角色"操作,您可以收集与特定表单名称关联的角色列表。 此操作的输入参数为"表单名称",如下所示。

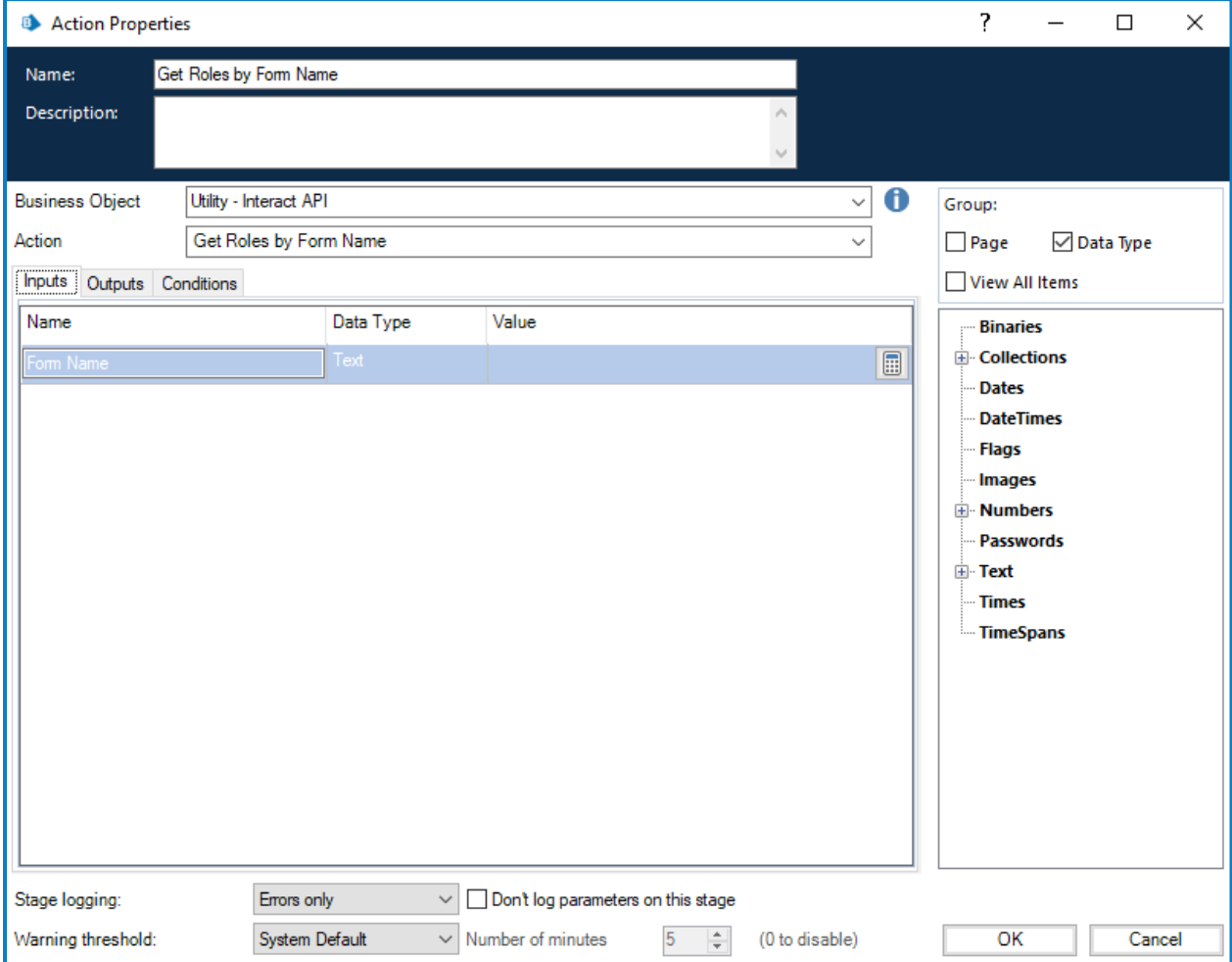

输出为列出与该表单名称关联的角色名称的集合。

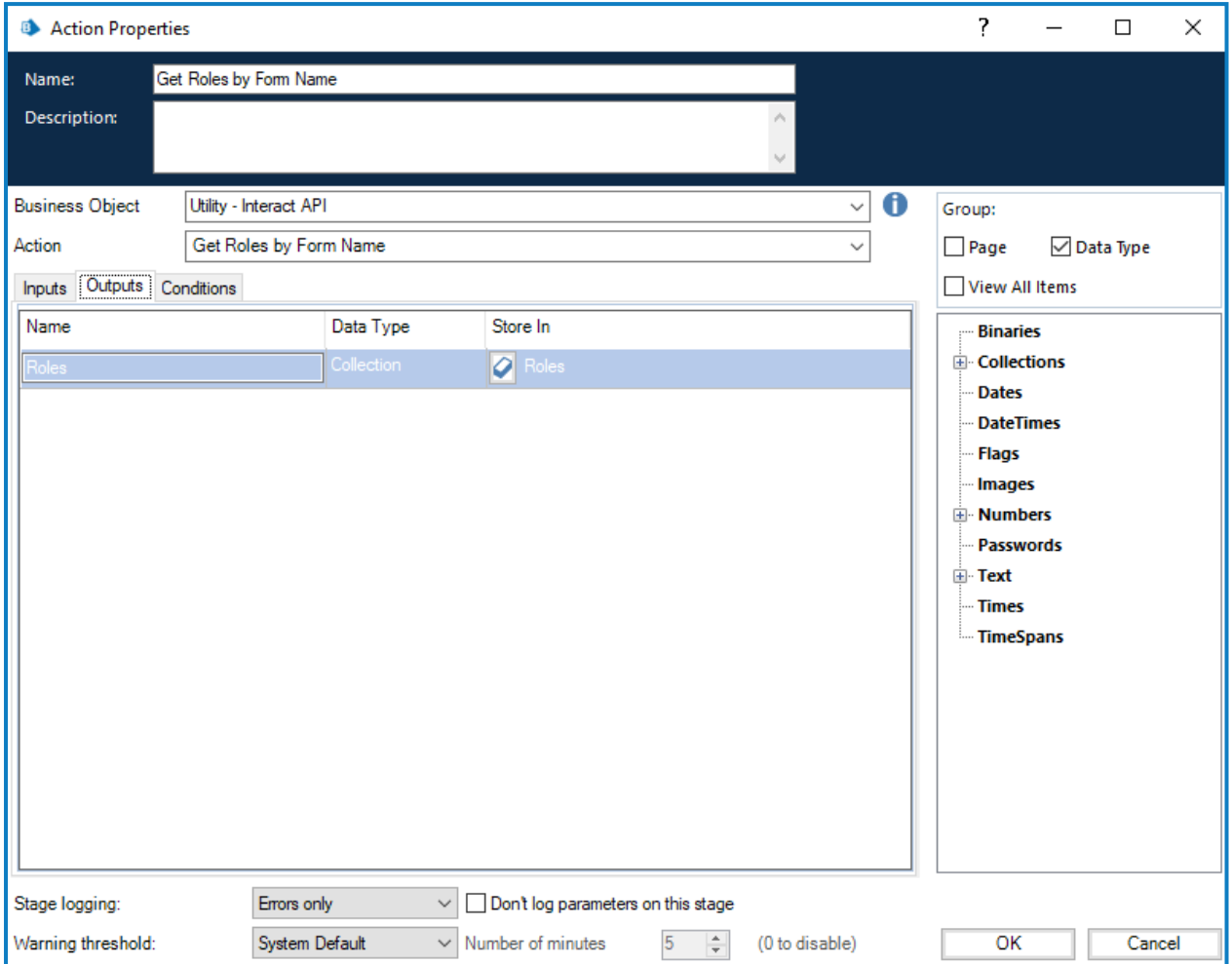

#### <span id="page-25-0"></span>按角色名称获取角色 ID

通过"按角色名称获取角色 ID"操作,您可以检索特定角色名称的角色识别码( 可通过运行[按表单名](#page-23-0) [称获取角色](#page-23-0)来获取) 。

此操作的输入参数为"角色名称",如下所示。

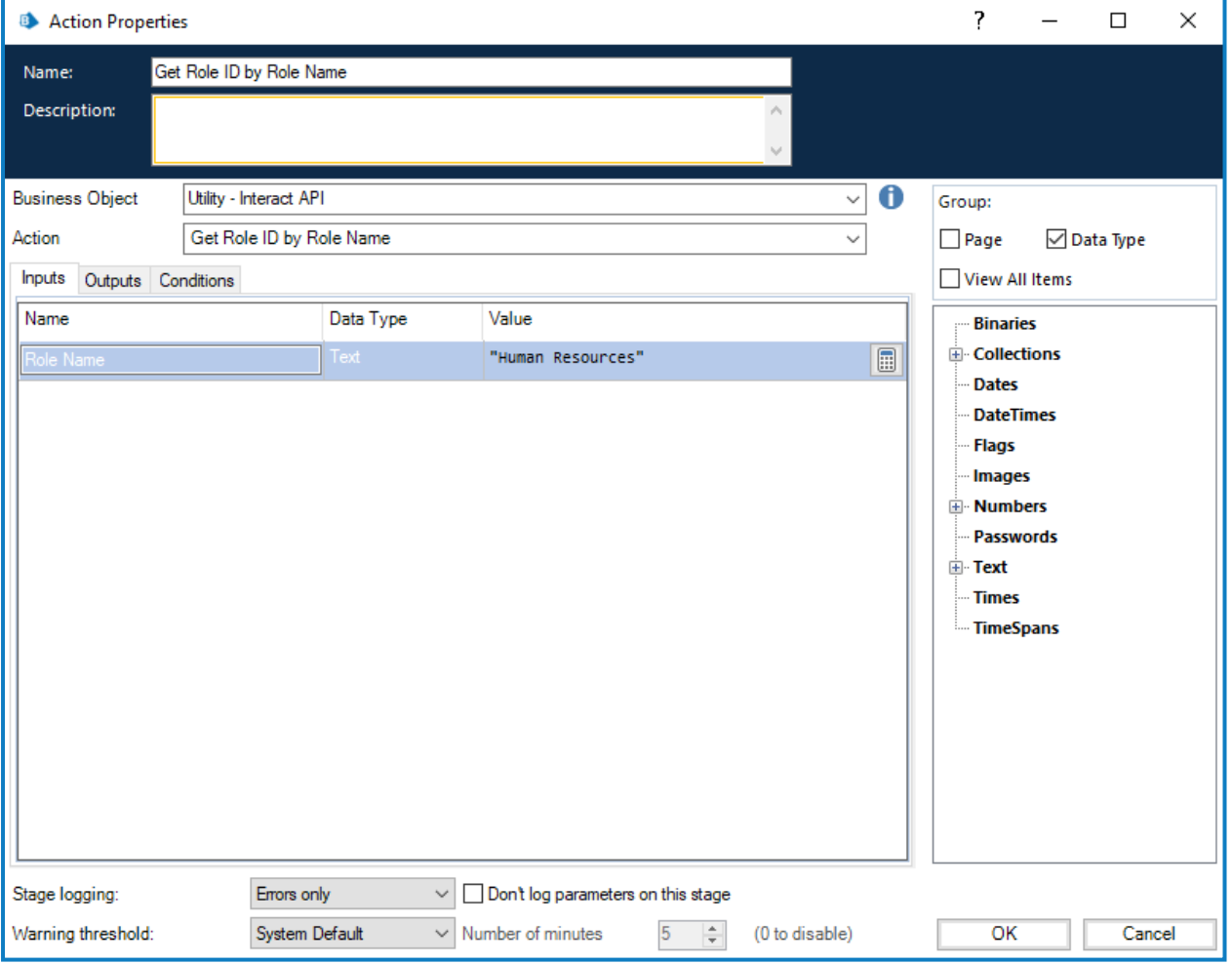

输出是"角色 ID",即与该"角色名称"关联的识别码。

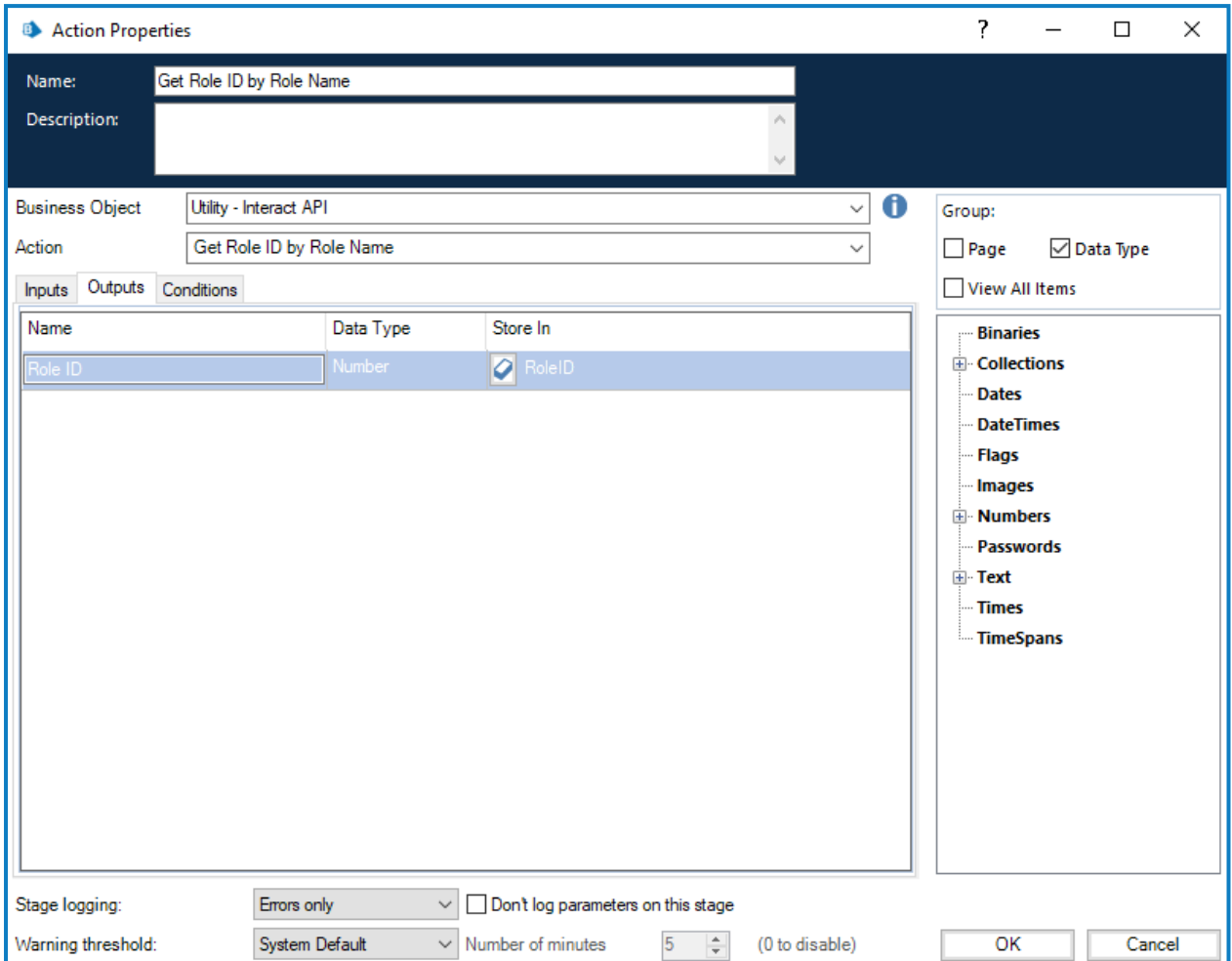

#### <span id="page-27-0"></span>创建提交

在"创建提交"操作中需要定义四个参数,

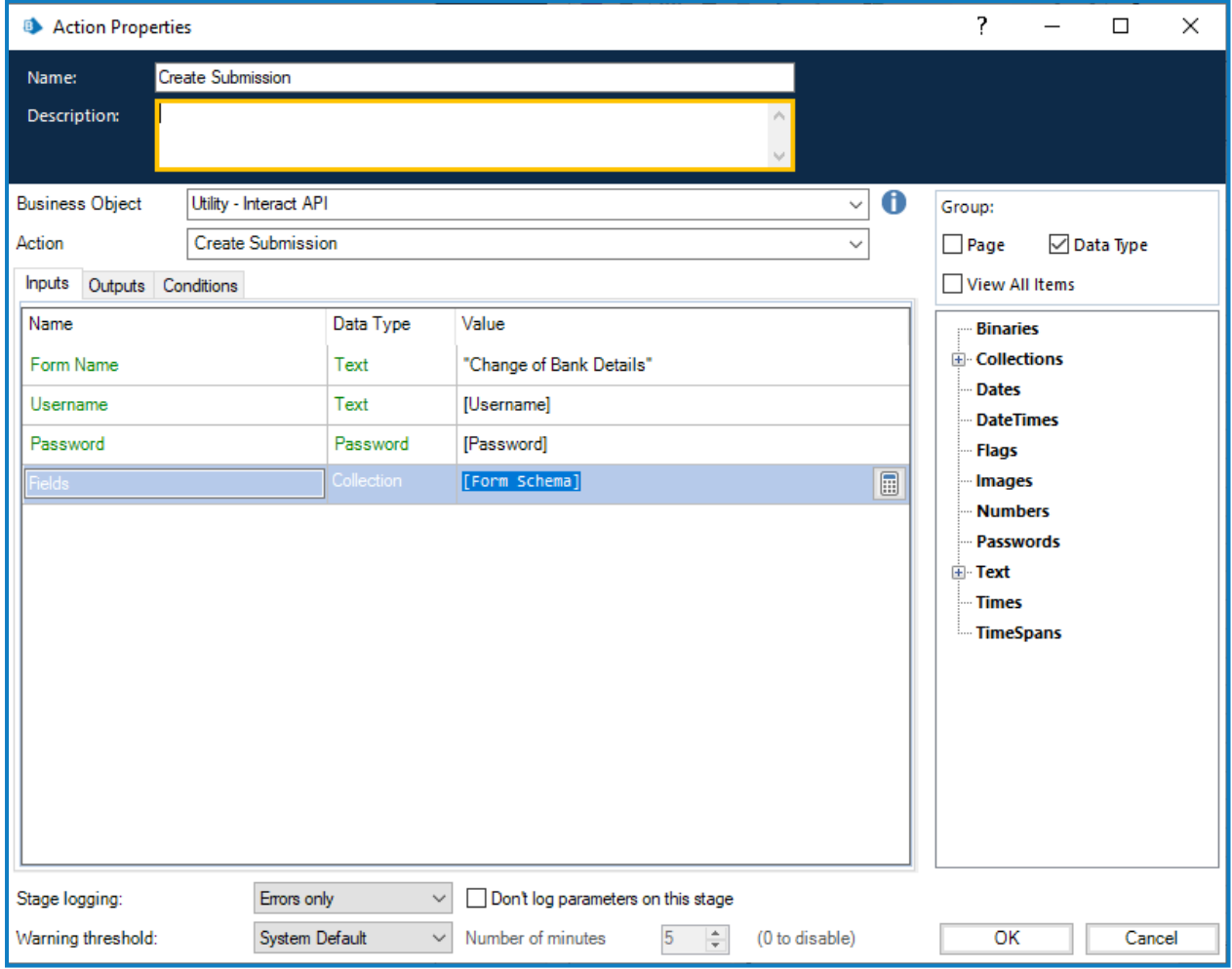

具体如下所示:

- **•** 用户名—这是将为其创建提交的 Interact 用户的用户名。
- **•** 密码—此 Interact 用户的密码。如果您使用的是 Interact [Remote](#page-3-2) API v2,则这是一个可选参 数。如果您使用的是 Interact Remote API v1,则这是一个必选参数。
- **•** 表单名称—将在 Interact 中创建的表单。
- **•** 字段—将在创建的提交中设置的值。

为帮助创建新提交,可以使用[获取表单模式](#page-17-0) 在本页18检索表单的基本结构。之后,可以用新的数 据项填充该结构,然后将其创建为用户的新提交。

要创建提交,字段和表单模式必须与 Interact 中的表单匹配。缺少字段或结构有误最终会导致 ls 创建错误的提交。

启动后,所创建的提交将作为已提交的表单出现在指定用户的"提交历史记录"中,并将添加到表单 结构中详细说明的特定 Blue Prism 队列中。

"创建提交"操作具有以下可选输出参数:

- **• \_requestId**—提交的唯一标识符。
- **•** 提交数据—将 Interact 表单的内容检索到集合中。这与[获取提交](#page-14-0) 在本页15的格式相同。

#### <span id="page-28-0"></span>提出提交

通过"提出提交"操作,您可以在用户的特定收件箱文件夹中创建提交。根据您的要求,提出的提交 可以全部或部分完成,甚至可以完全清空。

此操作的输入参数是"表单名称"、"用户 ID"( 可通过运行[按表单名称获取用户获](#page-21-0)取) 和字段中加载的 数据,如下所示。加载的数据文件可通过运行[获取表单模式](#page-17-0)命令来创建。

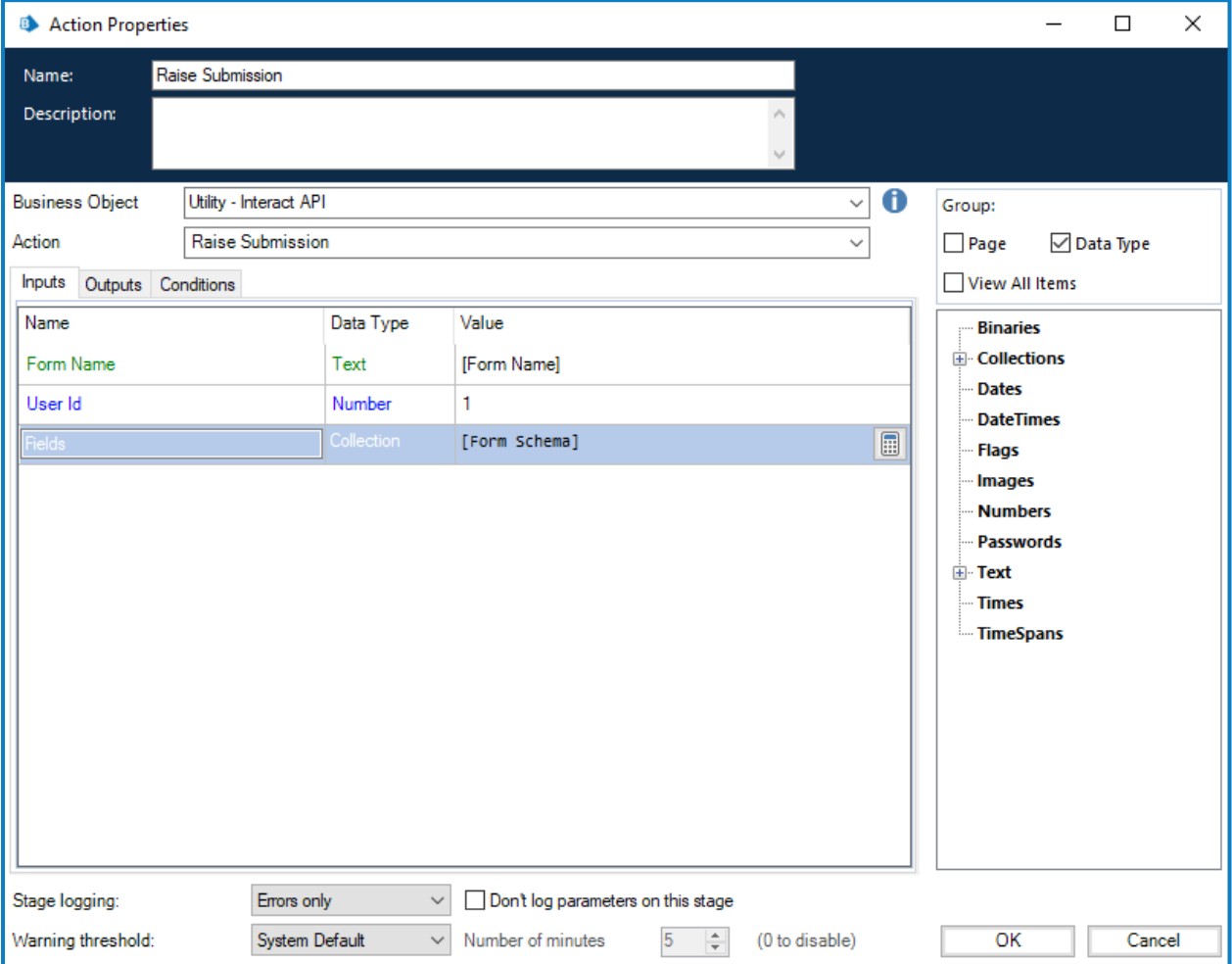

"提出提交"操作具有以下可选输出参数:

- **• \_requestId**—提交的唯一标识符。
- **•** 提交数据—将 Interact 表单的内容检索到集合中。这与[获取提交](#page-14-0) 在本页15的格式相同。

将"提出提交"与[上传文件](#page-29-1) 下一页一起使用时,请确保正确设置包含附加文件详细信息的集合 的格式。有关集合格式的更多详细信息,请参阅[获取表单模式](#page-17-0) 在本页18。

#### <span id="page-29-0"></span>提出提交至角色

通过"提出提交至角色"操作,您可以创建显示在分配至该角色的所有用户的收件箱文件夹中的提 交。根据您的要求,提出的提交可以全部或部分完成,甚至可以完全清空。

此操作的输入参数是"表单名称"、字段中加载的数据和"角色 ID"( 可通过运行按角色 ID [获取角色](#page-25-0)获 取) ,如下所示。加载的数据文件可通过运行[获取表单模式](#page-17-0)命令来创建。

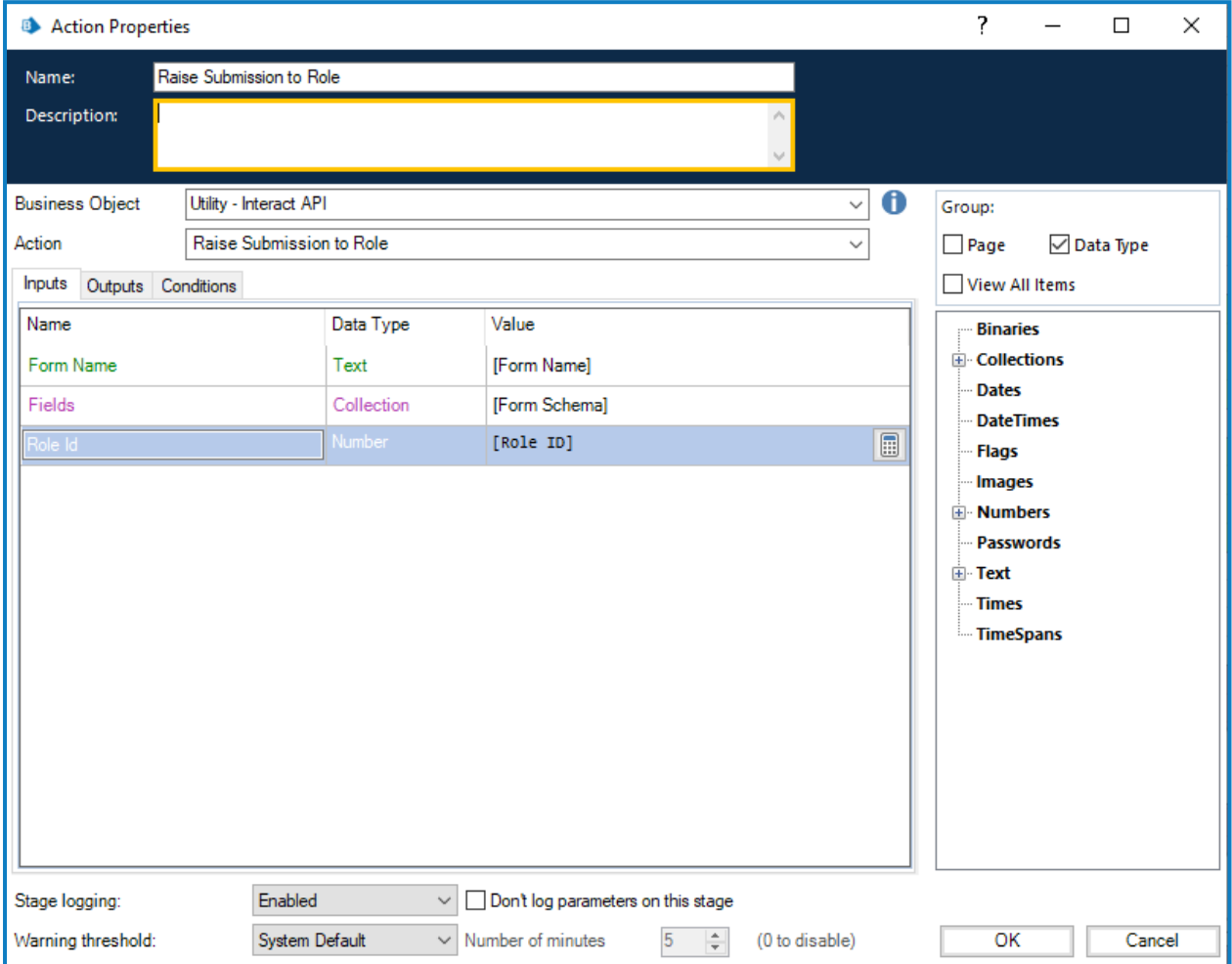

"提出提交至角色"操作具有以下可选输出参数:

- **• \_requestId**—提交的唯一标识符。
- **•** 提交数据—将 Interact 表单的内容检索到集合中。这与[获取提交](#page-14-0) 在本页15的格式相同。

将"提出提交至角色"与[上传文件](#page-29-1) 向下一起使用时,请确保正确设置包含附加文件详细信息的 集合的格式。有关集合格式的更多详细信息,请参阅[获取表单模式](#page-17-0) 在本页18。

#### <span id="page-29-1"></span>上传文件

通过"上传文件"操作,您可以将文件上传到本地存储,例如,图像文件或文档。它可以与以下各项 结合使用:

- **•** [创建提交](#page-27-0) 在本页28
- **•** 上传 [在本页](#page-46-0)47
- **•** [提出提交](#page-28-0) 上一页
- **•** [提出提交至角色](#page-29-0) 向上

"上传文件"操作一次仅能上传一个文件。将多个文件上传到表单时,您必须为每个文件运行"上传 文件"操作,然后分别存储输出链接。

此操作有四个输入参数,如下所示:

- **•** 表单名称—Interact 中与所上传文件关联的表单。
- **•** 字段名称—表单中字段的自动化 ID。
- **•** 文件名—将上传到本地存储的文件。此名称必须包含文件的全名,包括扩展名。
- **•** 文件—使用类型设置为二进制的数据项附加的文件内容。

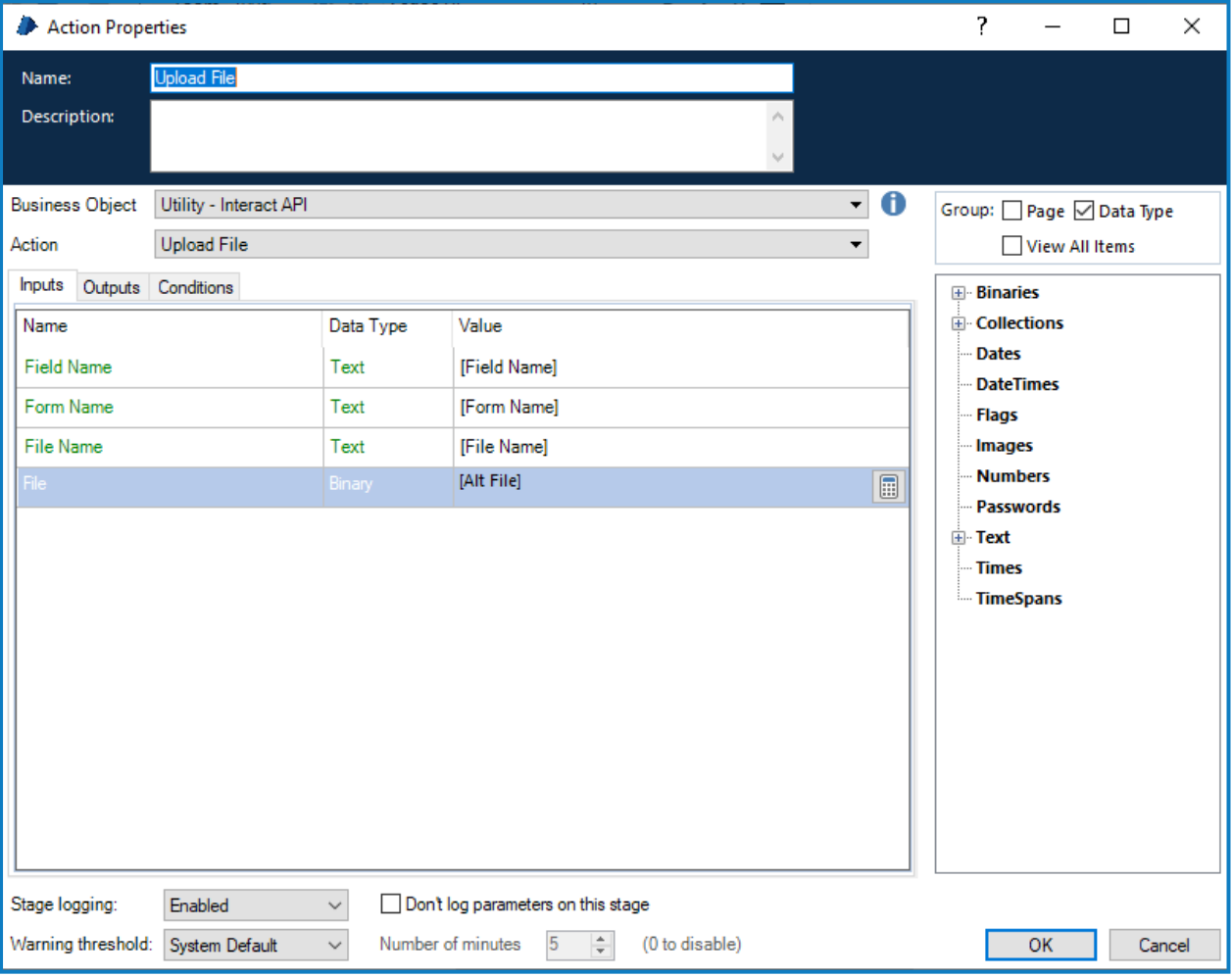

上传文件时,系统会为您提供一个之后可在上面列出的操作中使用的链接。

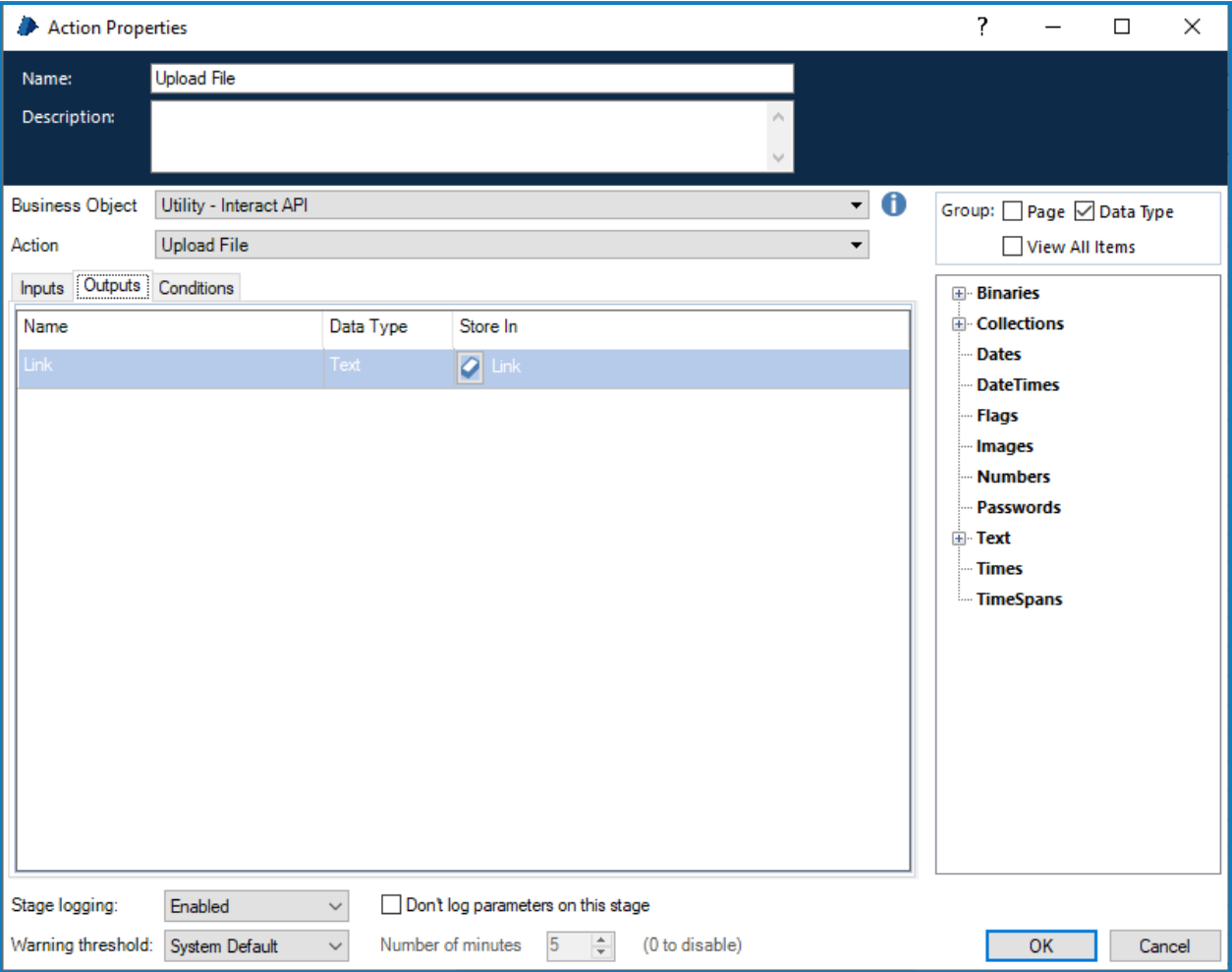

上传文件后,您可以将文件内容附加到相应的操作。为此,您需要:

- 1. 上传文件—将文件上传到本地存储。
- 2. 获取表单模式—获取文件将附加到的表单的结构。
- 3. 创建提交或提出提交—引用修改的表单结构并将所上传的文件附加到新提交。

使用"创建提交"时,可以从 Interact 的"提交历史记录"选项卡下载并查看所附加的文件。如果 使用"提出提交",则用户只能编辑替换文件的链接,无法查看附加文件(图像除外),也无法下 载文件。

#### <span id="page-32-0"></span>编辑水平分割线填充

"编辑水平分割线填充"操作是对[编辑提交字段值](#page-33-0) 下一页中可用操作的补充。此操作直接链接到表 单上的水平分割线元素,从而可以更改填充值。

字段名称是在表单设计器中创建的自动化 ID。填充字段接受数字,这定义了将出现在表单水平分 割线上方和/或下方的垂直空间的像素数。

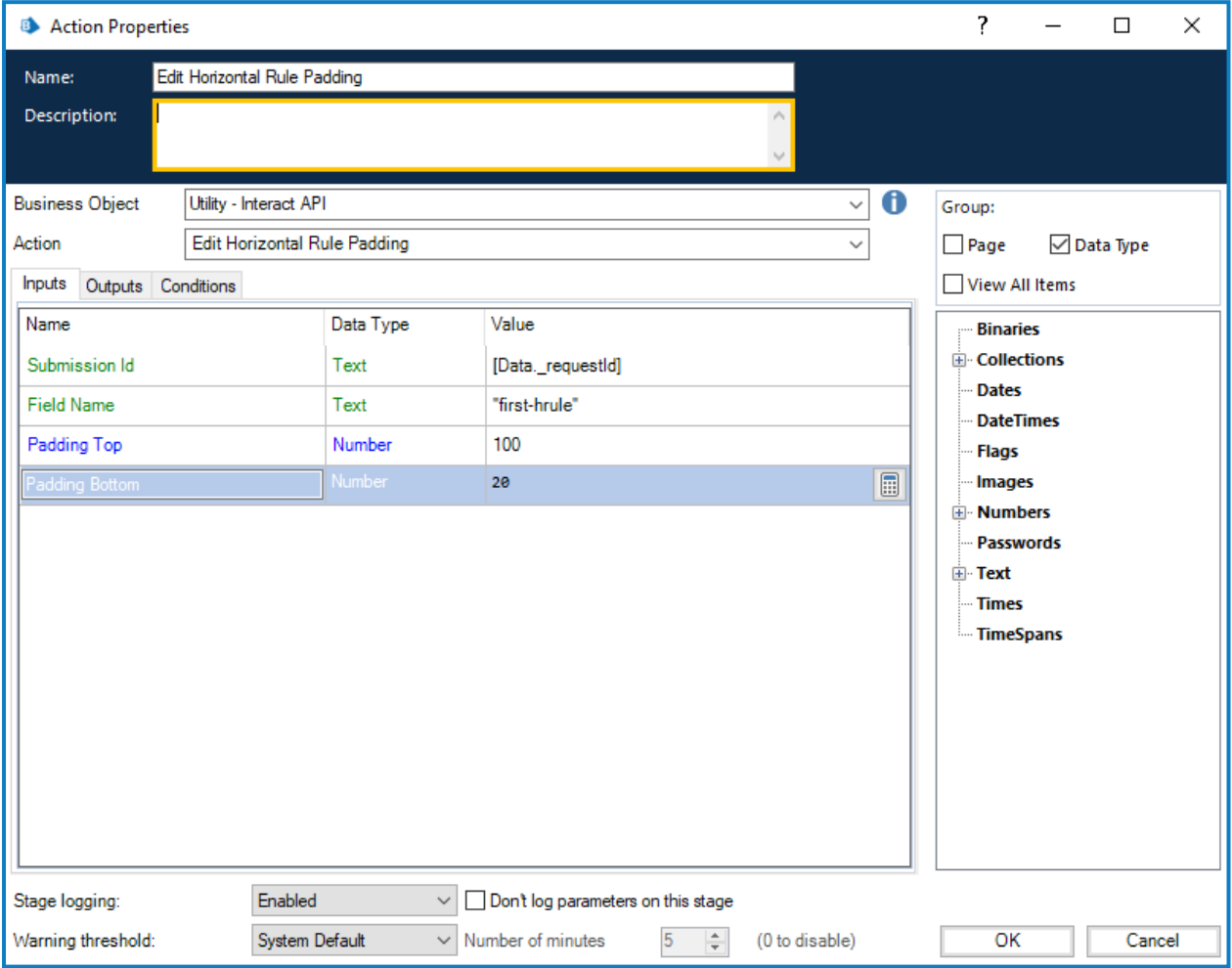

#### <span id="page-33-0"></span>编辑提交字段值

与所有其他操作一样,"编辑提交字段值"操作也是从对象调用。对象中有多个操作支持您更新特定 字段元素,这些操作直接链接到 Interact 表单中使用的元素类型。

以下部分中的字段名称是在表单设计器中创建的自动化 ID。

<span id="page-33-1"></span>以下部分描述了不同元素类型的详细信息。

#### 复选框元素( 单个)

"复选框编辑值"是支持使用"单个复选框"和"多个复选框"的两个不同操作。更新"单个复选框"的值 时,它是一个已提交的简单文本字符串。

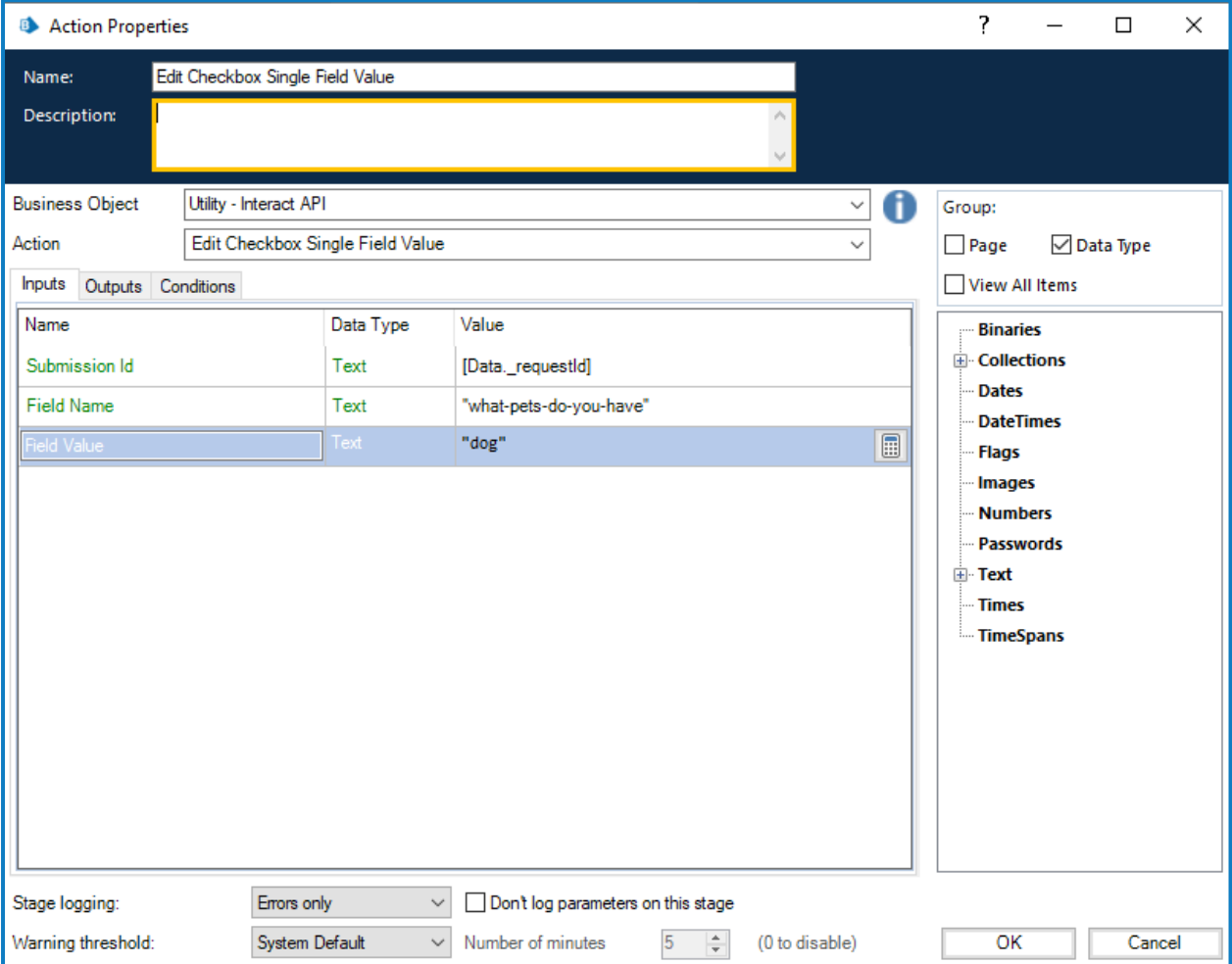

#### <span id="page-34-0"></span>复选框元素(多个)

对于"复选框编辑值"( 多个) ,它也是一个已提交的简单文本字符串,但对不同的值使用逗号分隔的 字符串。

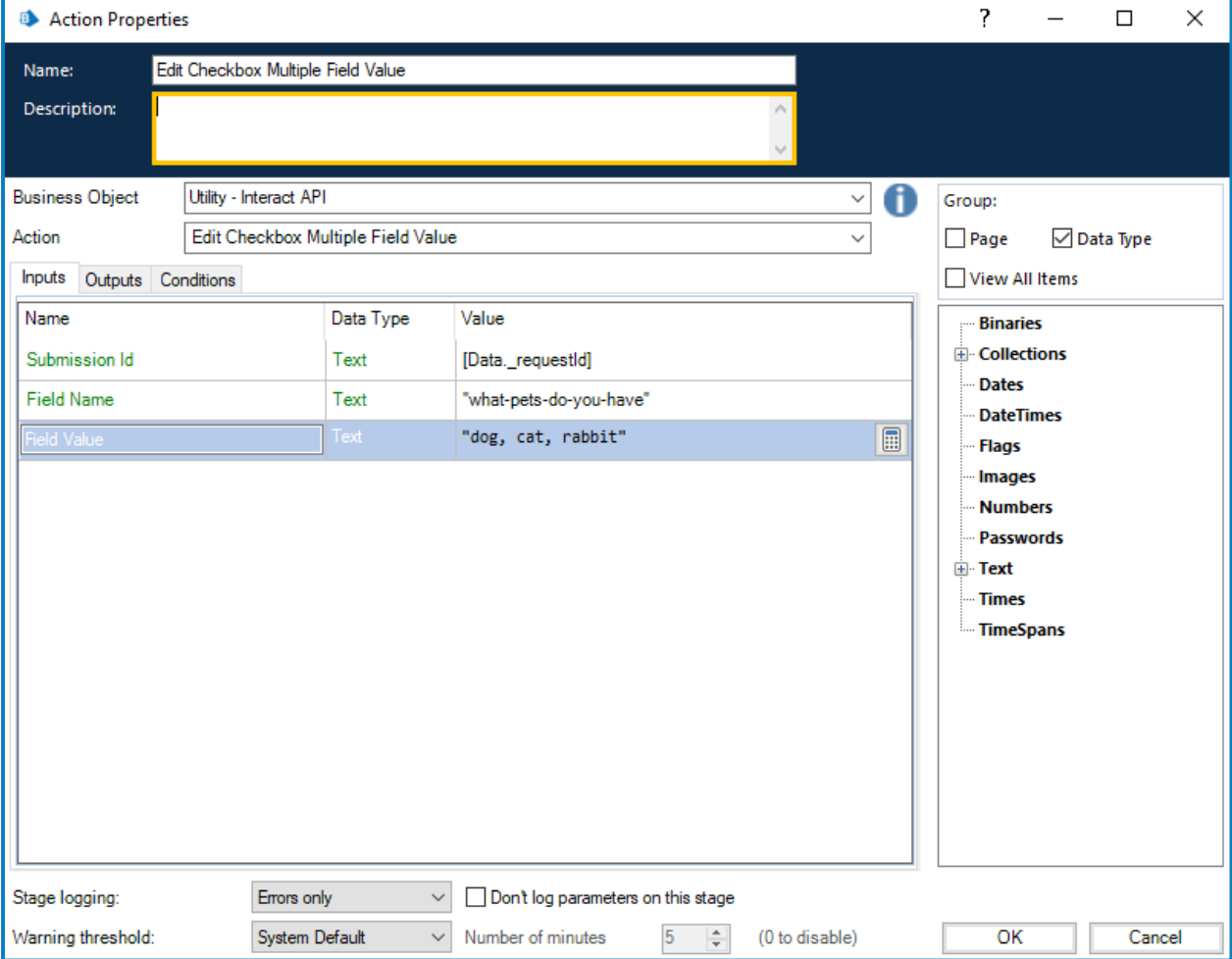

#### <span id="page-35-0"></span>日期元素

日期元素使用文本格式来编辑 Interact 表单中的值,可支持 Interact 表单中的三种不同格式。表单 将允许您使用以下日期格式:

- **•** DD/MM/YYYY—英国格式;
- **•** MM/DD/YYYY—美国格式;
- **•** YYYY/MM/DD—国际格式。

如果您已将 Interact 表单设置为接受国际格式的日期,并以英国或美国格式发回日期,Interact 表单 将显示无效数据消息。

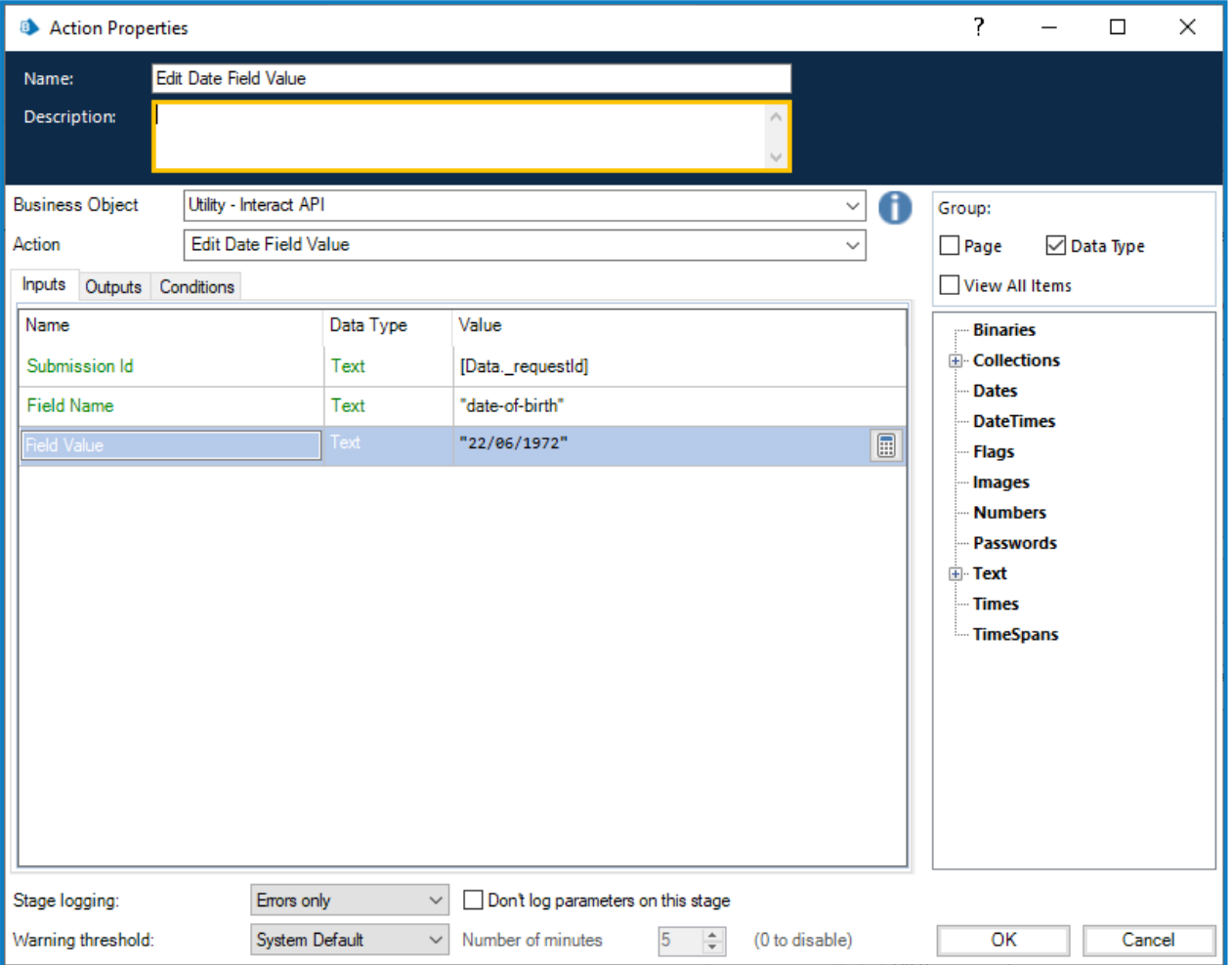

#### <span id="page-36-0"></span>下拉列表元素( 单个)

下拉列表元素与复选框元素一样,支持对单个和多个条目执行两种操作。更新"单个下拉列表"的值 时,它是一个已提交的简单文本字符串。

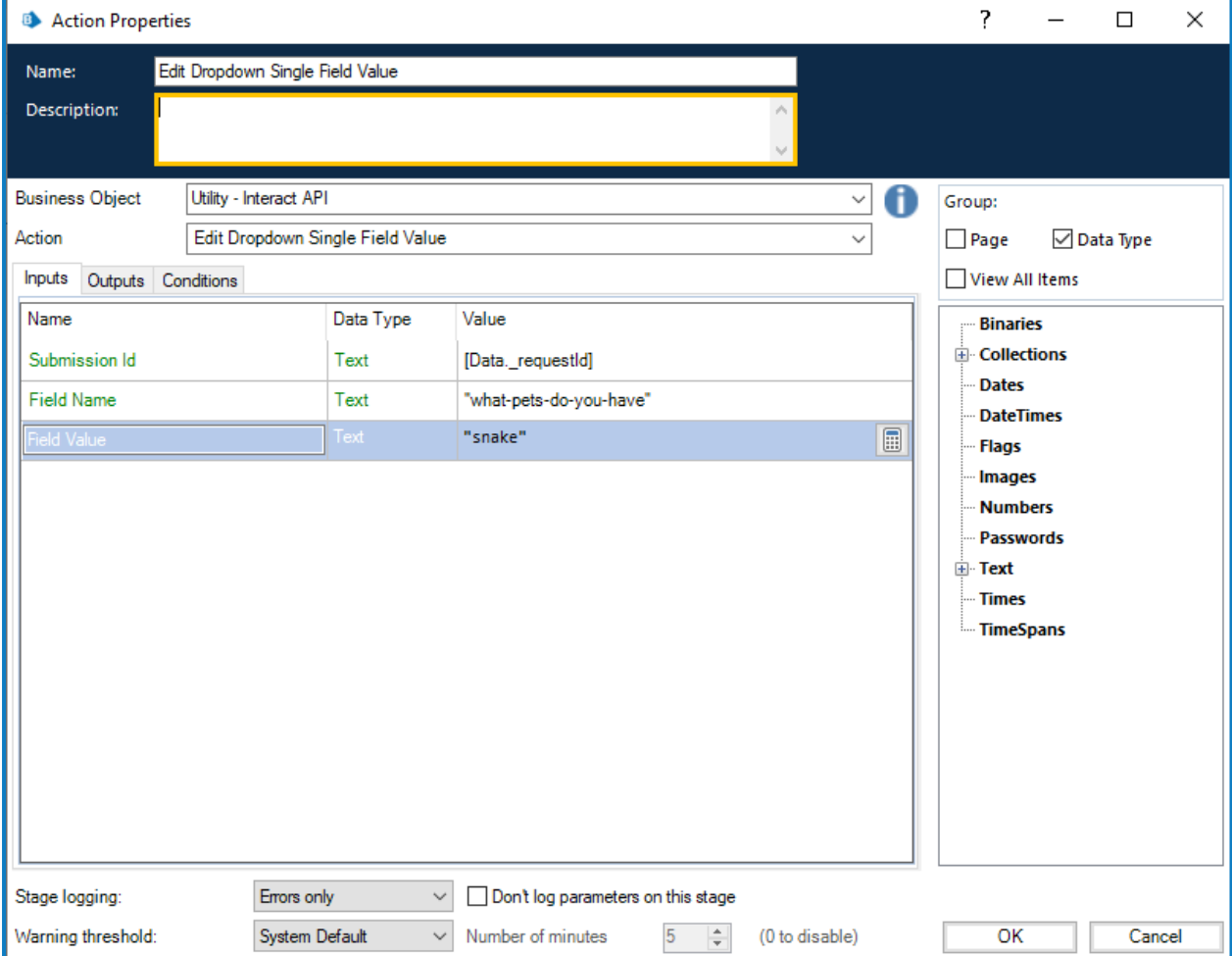

#### <span id="page-37-0"></span>下拉列表元素(多个)

对于"下拉列表编辑值(多个)",它也是一个已提交的简单文本字符串,但对不同的值使用逗号分隔 的字符串。

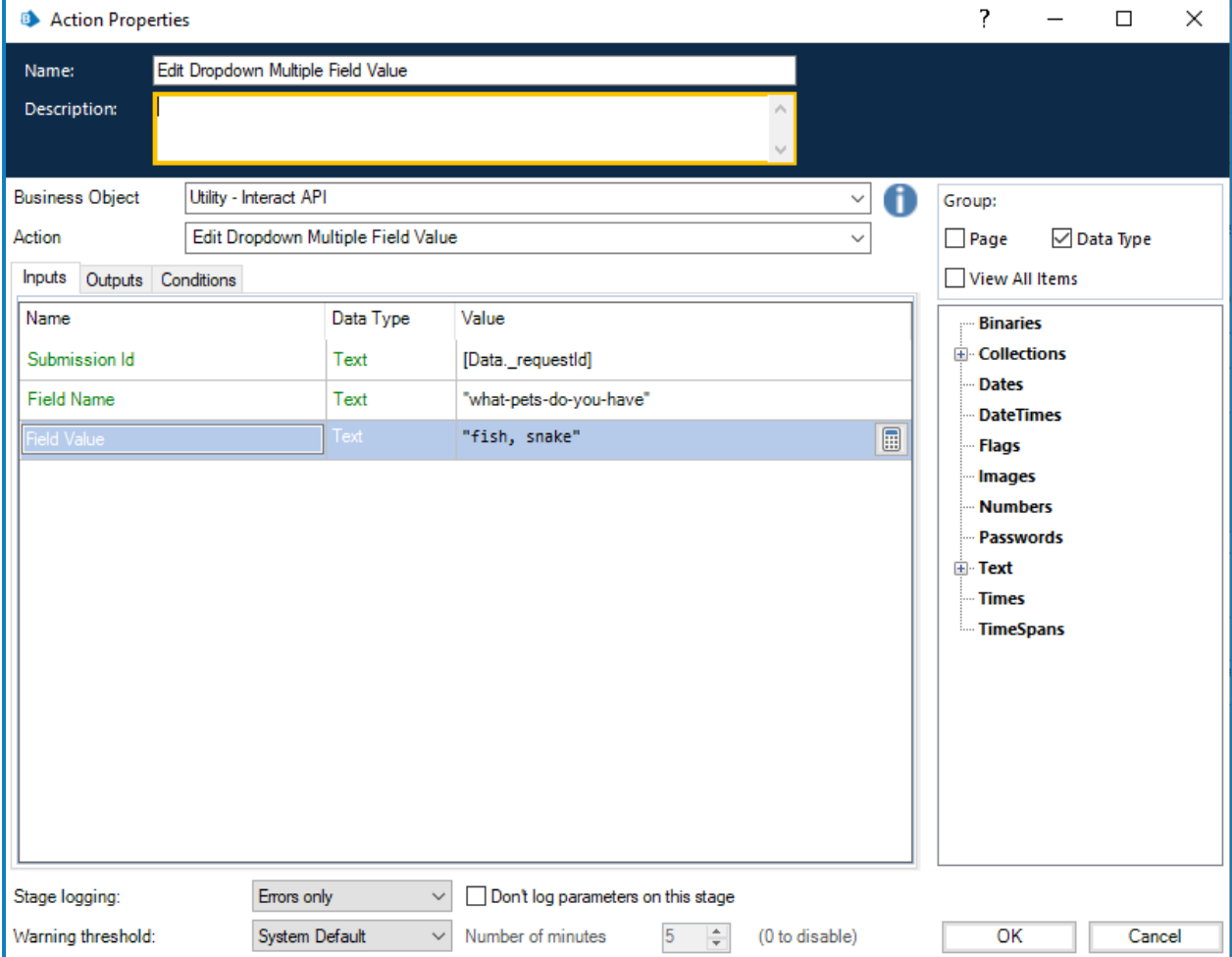

#### <span id="page-38-0"></span>数字元素

数字元素将接受数字或传递给它的文本。虽然字段类型是文本类型,但您必须仅使用逗号和小数点 等可接受的分隔符来提供数字。如果发回文本,Interact 表单将显示一条关于无效数据的消息。

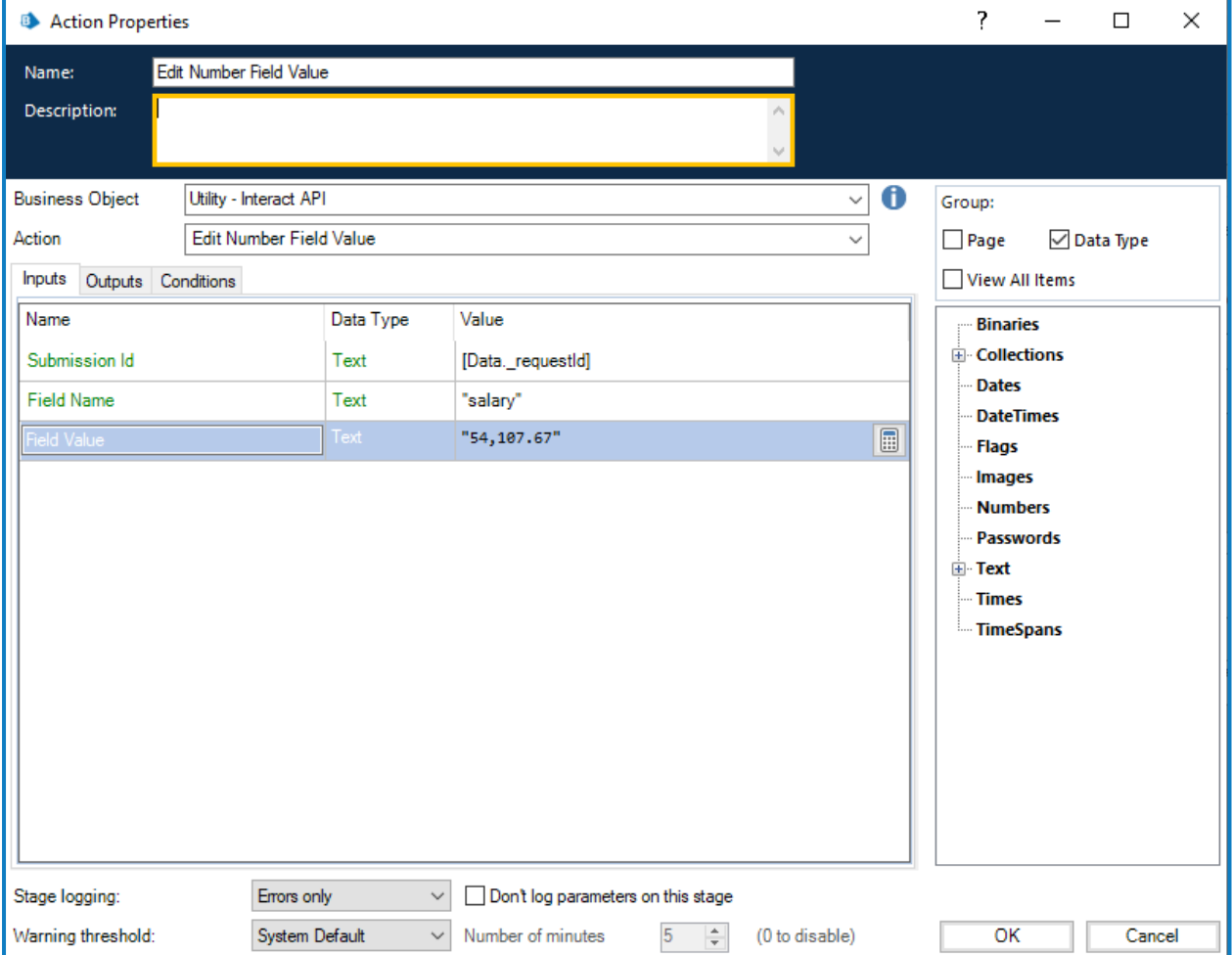

#### <span id="page-39-0"></span>段落元素

段落元素接受文本字或 HTML 字符串、超链接以及超链接的标签。所有这些字段均为可选。

在最简单的表单中,"文本值"参数可用于更新文本段落,而无需进行任何格式设置。还可以添加超 链接,当显示在表单中时,该超链接将显示于在文本值中输入的文本段落正下方的行中。超链接包 括"链接"参数( 对于 URL) 和"要显示的文本"参数( 对于文本) 。

以下示例显示了直接在操作上设置的信息。但是,您更有可能使用自动化中的数据项将信息输入 这些字段。

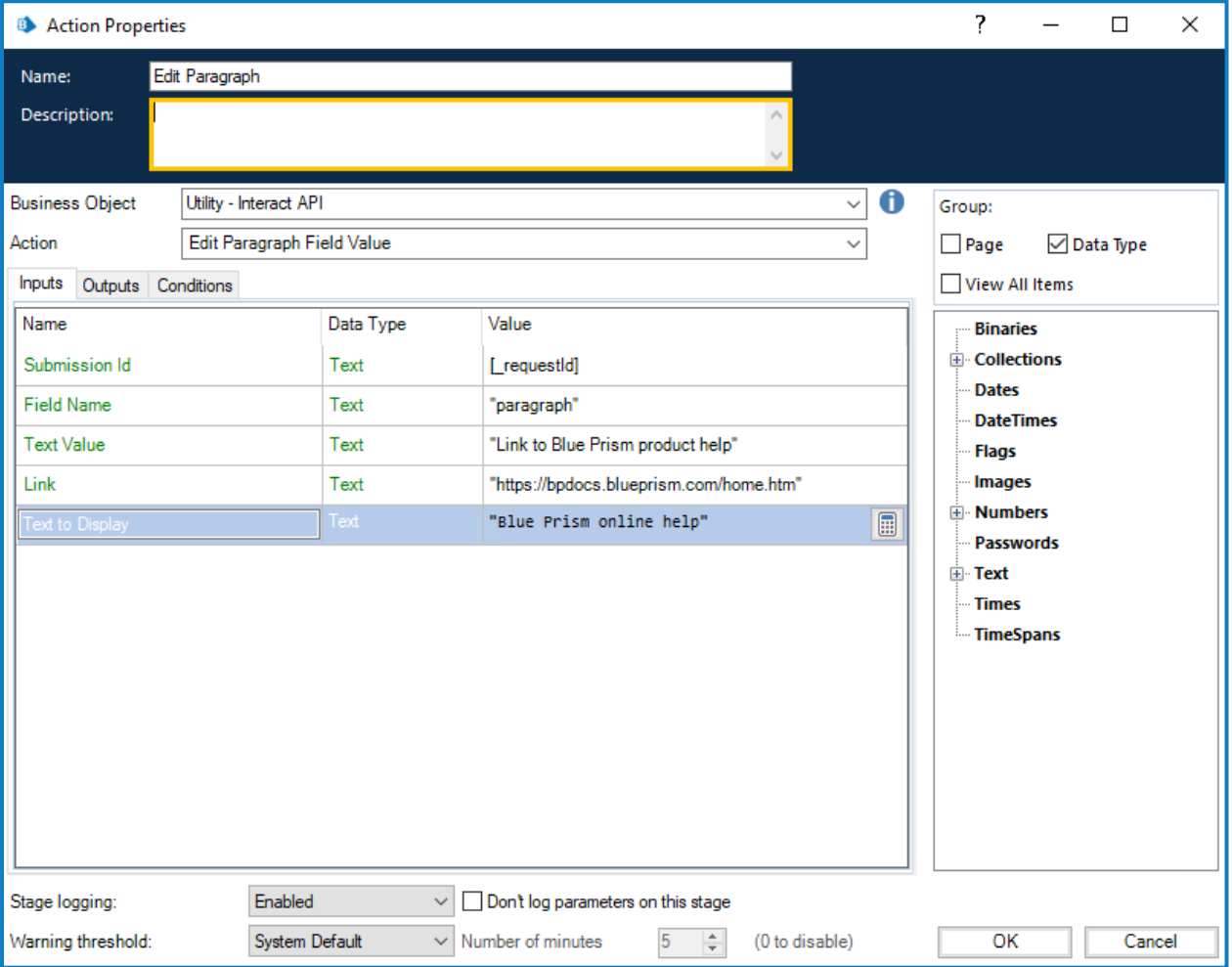

或者,可以在"文本值"参数中输入 HTML,该参数可用于更新带有格式化文本的段落。如果要在输 入字段中直接输入 HTML, 则 HTML 中的任何引号都必须使用反斜杠进行转义(例如, 在插入链接 或使用样式时) ,因为"文本值"参数中的条目被包裹在引号中。也可以使用表达式验证来构建。必须 使用打开 <> 和关闭 </> 标记正确设置 HTML 的格式。

例如:

<p><a href="https://bpdocs.blueprism.com/home.htm">Blue Prism 产品帮助链接</a></p> 使用数据项将信息输入操作时,这将变为:

"<p><a href=\"https://bpdocs.blueprism.com/home.htm\">Blue Prism 产品帮助链接</a></p>" 建议您使用数据项将信息输入到这些字段中,因为这样可以避免 Blue Prism 字段所需的转义字符 的格式问题。

例如,直接在字段中输入上述示例将需要进一步转义引号:

"<p><a href=\"""&"https://bpdocs.blueprism.com/home.htm\"""&">Blue Prism 产品帮助链接  $\langle$ a> $\langle$ p>"

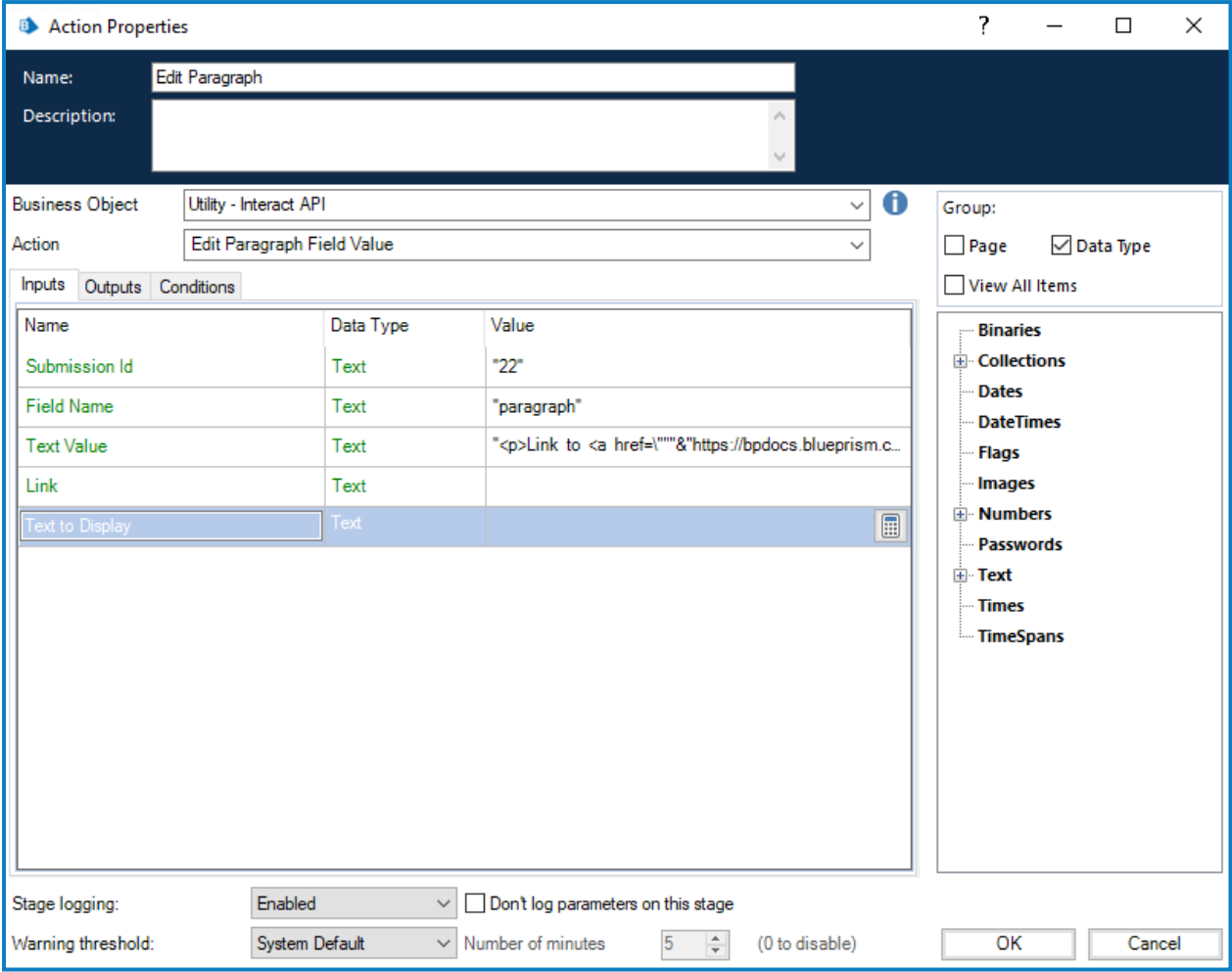

为了反映在构建表单时可以在 Interact 表单用户界面的段落字段中输入的格式,可以使用以下 HTML 标记:

- **•** 段落—<p>:HTML 必须始终放在段落标记 <p> 内,例如,<p>这是我的段落</p>。 "文本值"参数可以包含多个段落,例如,<p>这是我的第一个段落。这是我的第一段落中的下一句 话。</p><p>这是我的第二个段落</p>。
- 粗体—<b>:将所需的文本放在粗体标记 <b> 内, 例如, <p>这是<b>粗体</b></p>。
- 斜体—**<i>:**将所需的文本放在斜体标记 <i> 内, 例如, <p>这是<i>斜体</i></p>。
- 下划线—<u>:将所需的文本放在下划线标记 <u>内,例如, <p>此<u>文本带有下划线  $\langle$ /11> $\langle$ /n> $\rangle$
- 突出显示—<mark>:将所需的文本放在突出显示标记 <mark> 内, 例如, <p>此<mark>文本突出 显示</mark></p>。默认情况下,这会将文本显示为带黄色背景的黑色字体。 或者,可以将跨度标记与定义文本背景颜色的样式属性一起使用,例如,<p>此<span style="background-colour:blue;">文本突出显示</span></p>。 请记住,必须对引号进行转义,因此这会变为:<p><span style=\"backgroundcolor:blue;\">文本突出显示</span></p>。
- **•** 文本颜色—<span style>:要更改某些词汇的颜色,需要将文本放在跨度标记中,并应用用于 定义颜色的样式属性,例如,<p>此文本为<span style="color:red;">红色</span></p>。 请记住,必须对引号进行转义,因此这会变为:<p>此文本为<span style=\"color:red;\">红 色</span></p>

或者,要使段落中的所有文本以不同于标准格式的颜色显示,可以在段落标记中指定样式。

**•** 超链接—< a href="">:将要链接的文本放在超链接标记和属性 <a href> 内,例如,<p>这是 <a href="http://www.blueprism.com">超链接</a></p>。 请记住,必须对引号进行转义,因此这会变为:<p>这是

<a href=\"http://www.blueprism.com\">超链接</a></p>。

#### <span id="page-41-0"></span>单选群组元素

单选群组元素类似于单个复选框或下拉列表元素。编辑的值是包含所需更新值的单一文本字段。

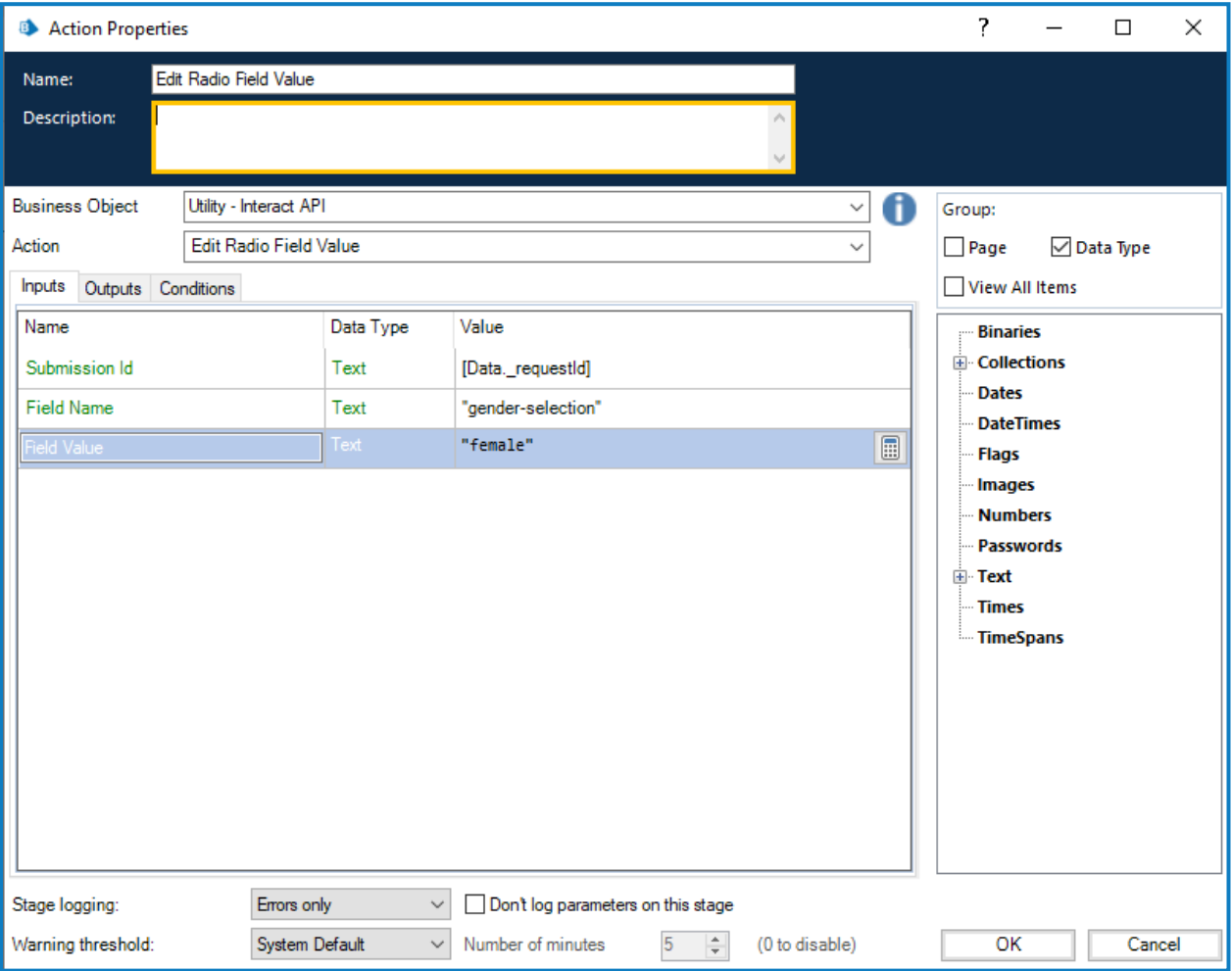

#### <span id="page-42-0"></span>表格元素

表格元素使用集合来支持您更新值。集合必须包含与目标表单中的表单字段相同的列数。必须使 用自动化 ID 来提供集合的字段名称。可以增加或减少行数,以适应要更新的数据。

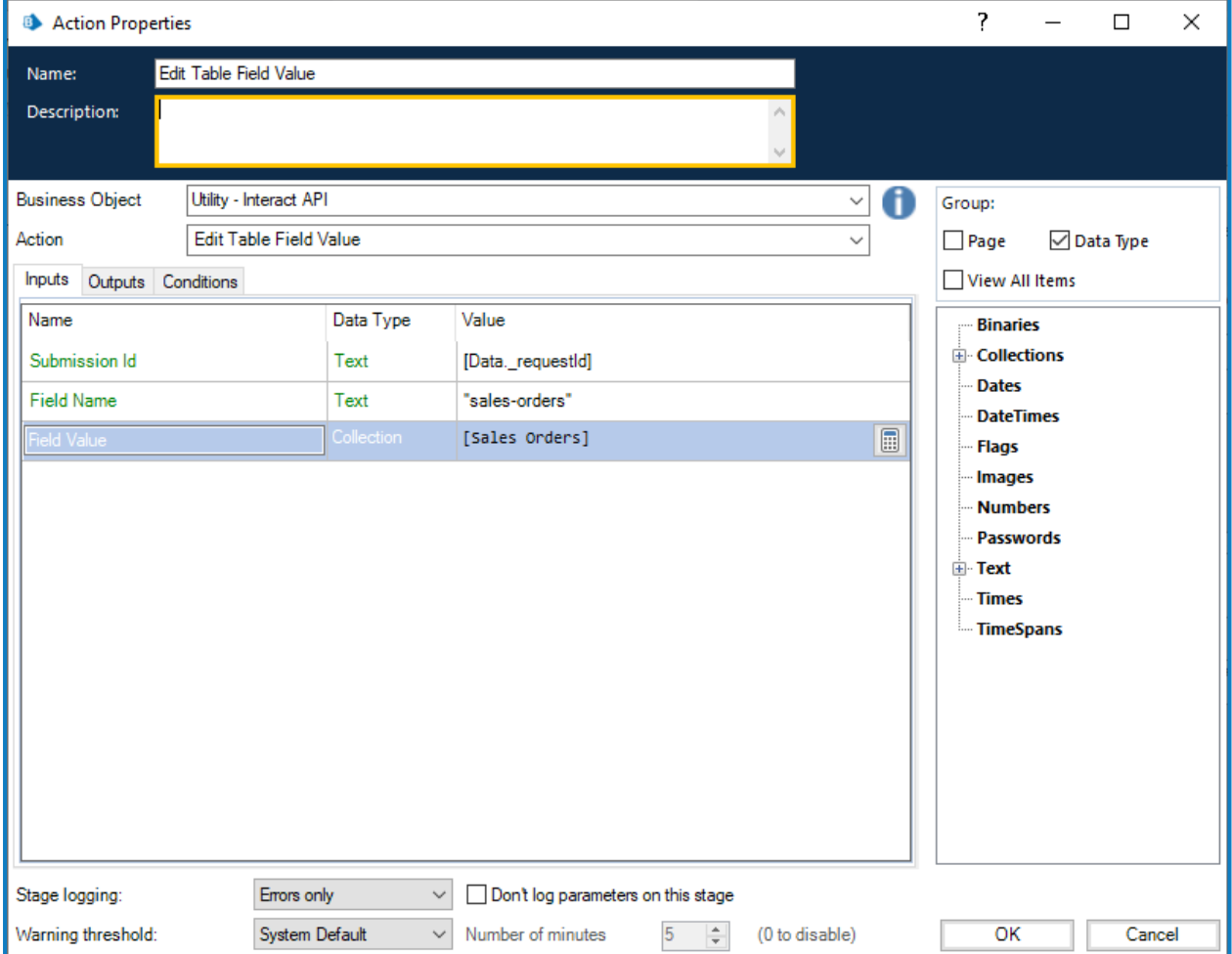

"编辑表格"操作将覆盖整个表格,而不是将各行附加到现有表格。

#### <span id="page-43-0"></span>文本元素

文本元素需要接受传递给它的简单文本字段。

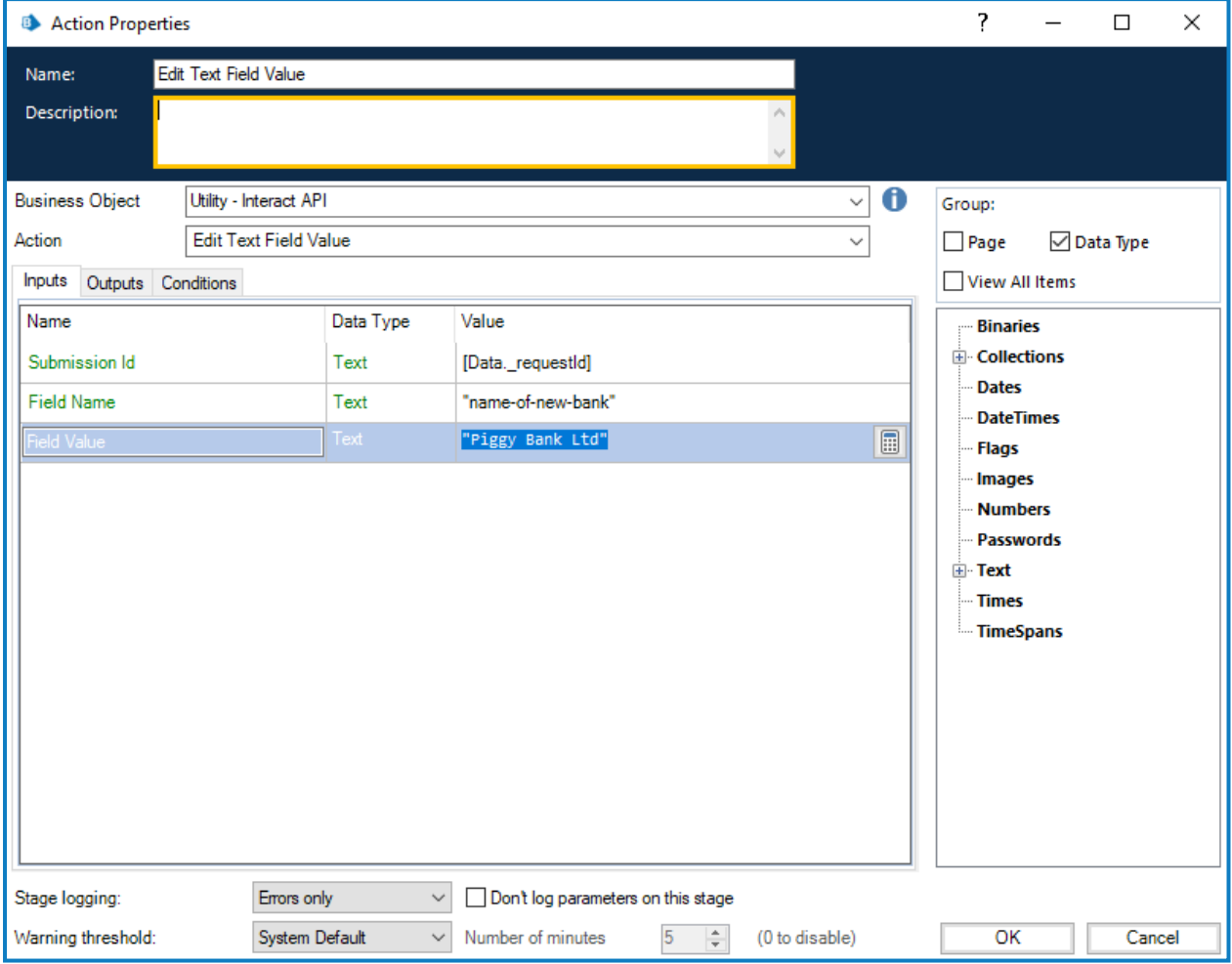

#### <span id="page-44-0"></span>文本区域元素

文本区域元素接受长度不超过 3500 个字符的文本字符串。

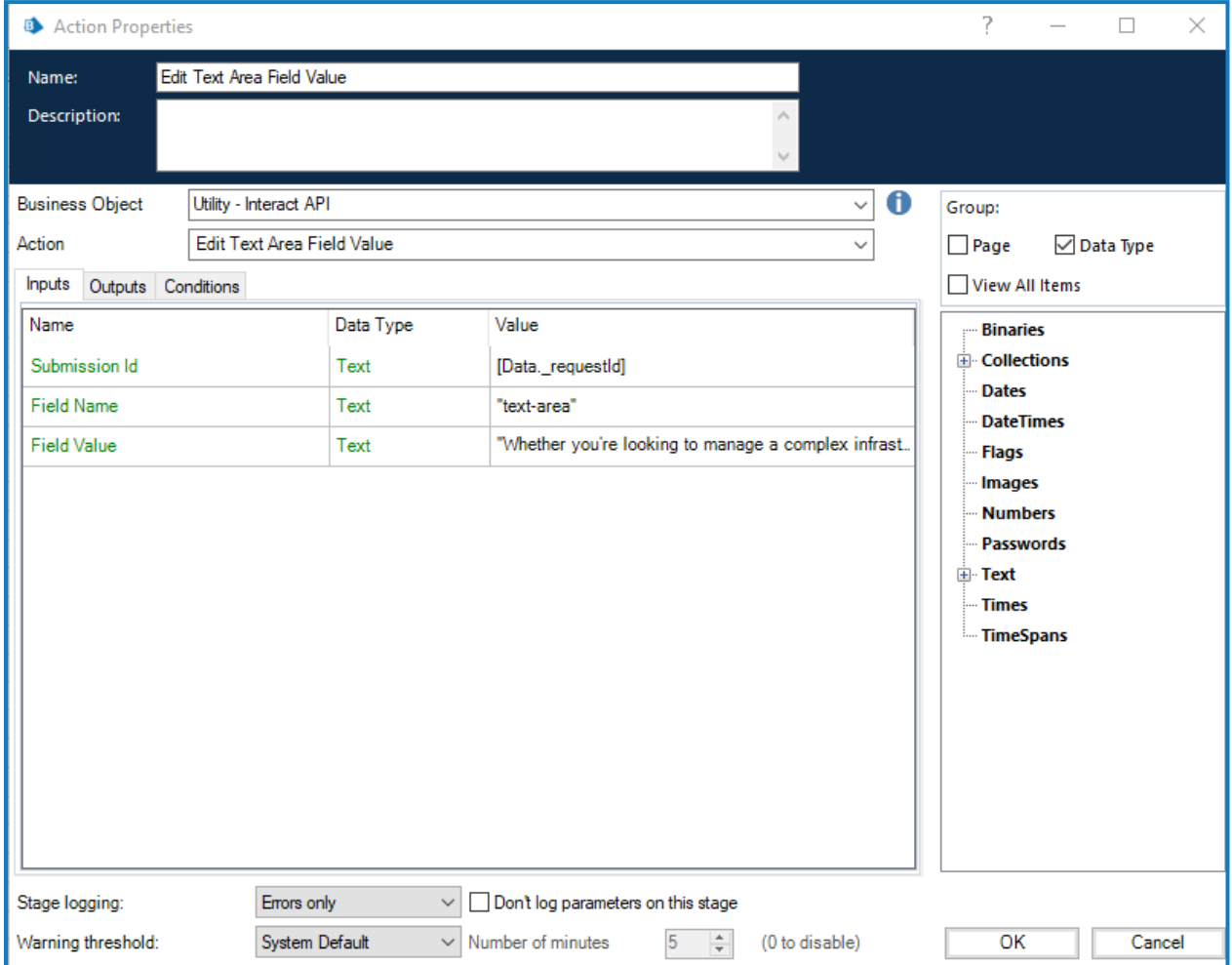

#### <span id="page-45-0"></span>时间元素

时间元素使用文本格式编辑 Interact 表单中的值。您可以使用以下两种格式之一来提供时间:

- **•** 下午 03:00:00;或
- **•** 15:00:00。

两者在 Interact 中均将返回下午 3 点。

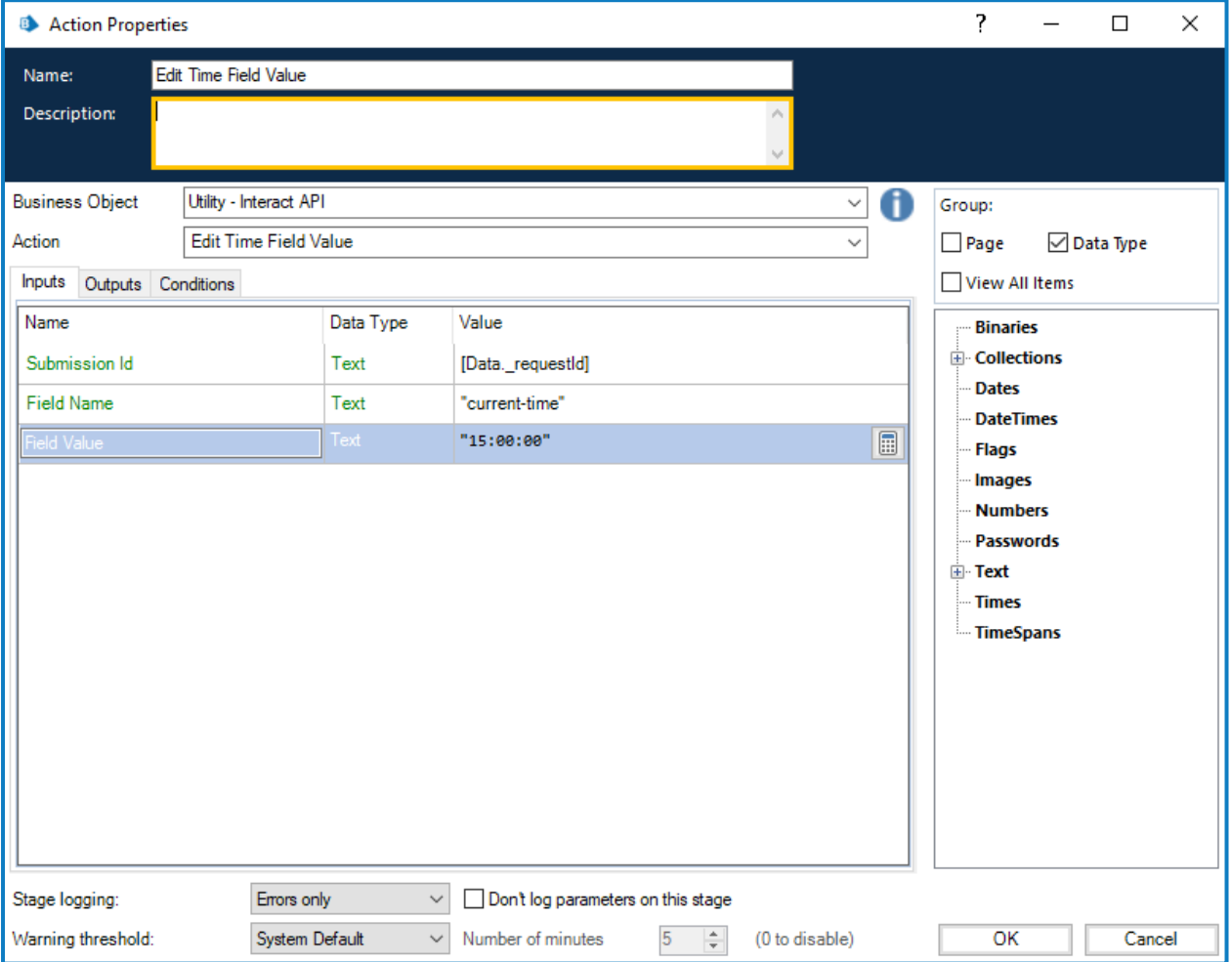

#### <span id="page-46-0"></span>上传

"编辑上传字段值"操作允许使用新文件替换现有文件( 例如图像或文档) 。

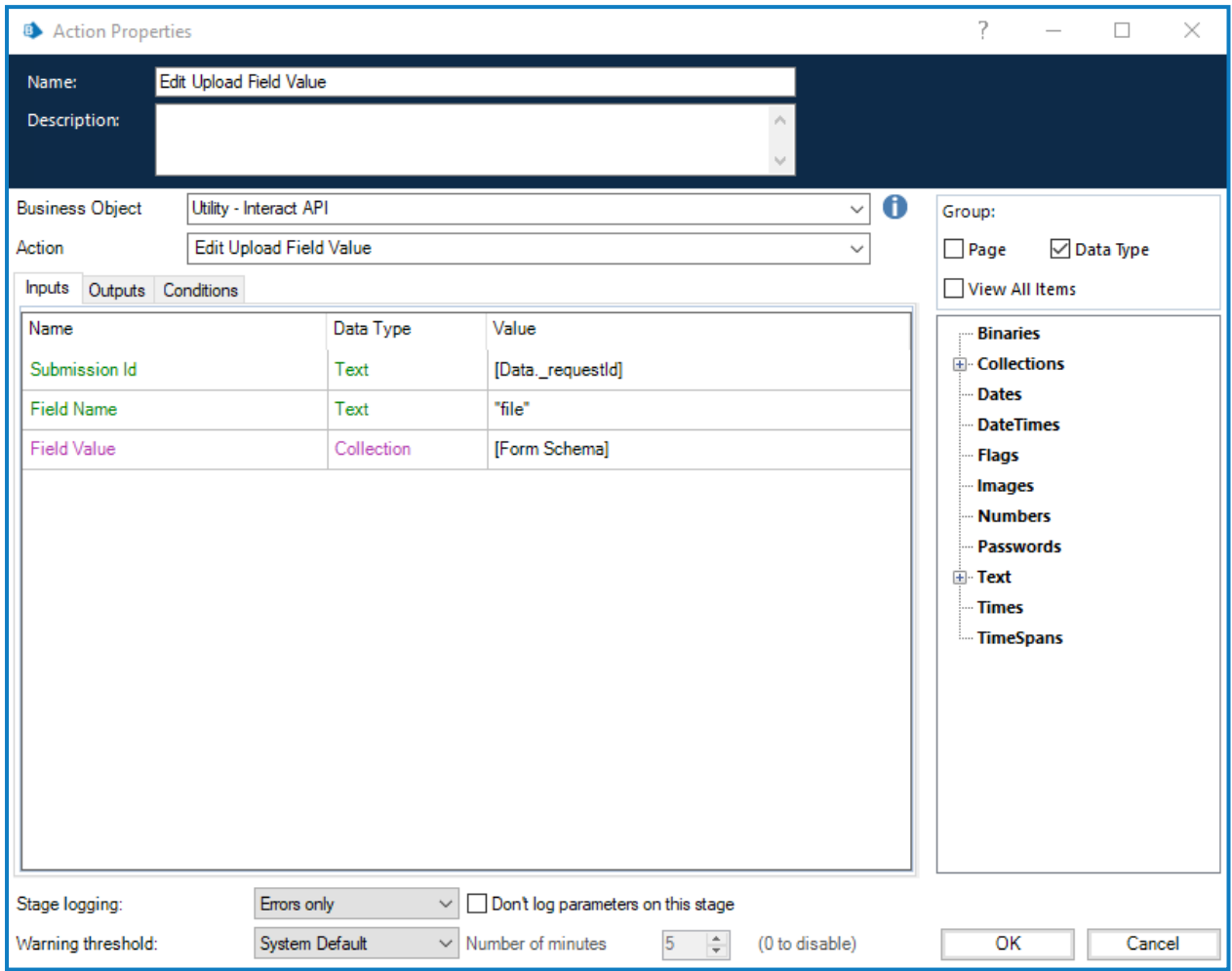

如果将此操作用于:

- **•** [获取表单模式](#page-17-0),您可从空白提交开始,并使用此操作上传文件。
- **•** [获取提交](#page-14-0)或获取下一项( 从 Blue Prism 内部业务对象、工作队列获取) ,则必须已存在一个可 通过"编辑上传字段值"替换的文件。

#### <span id="page-47-0"></span>将字段状态更改为可选

通过"将字段状态更改为可选"操作,您可以更改提交中的字段状态,并将其移至"可选"条件。 此操作的输入参数是"提交 ID"和您要将状态更改为可选的"字段名称",如下所示。此示例显示了一 个名为"安全"且设置为"可选"状态的字段。

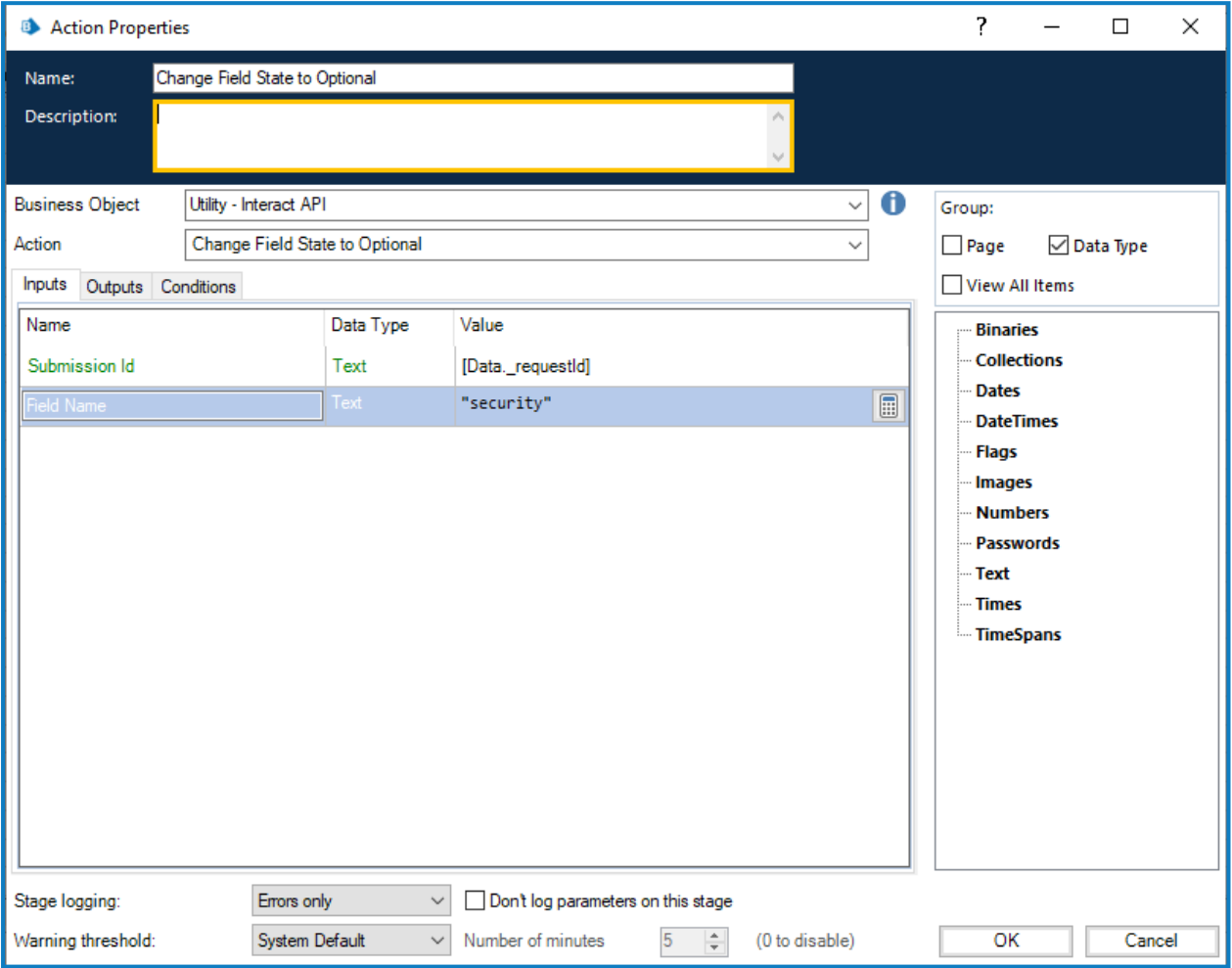

"将字段状态更改为可选"没有输出参数。

#### <span id="page-48-0"></span>将字段状态更改为必填

通过"将字段状态更改为必填"操作,您可以更改提交中的字段状态,并将其移至"必填"条件。 该操作的输入项是"提交 ID"和您要将状态更改为必填的"字段名称",如下所示。此示例显示了一个 名为"安全"且设置为"必填"状态的字段。

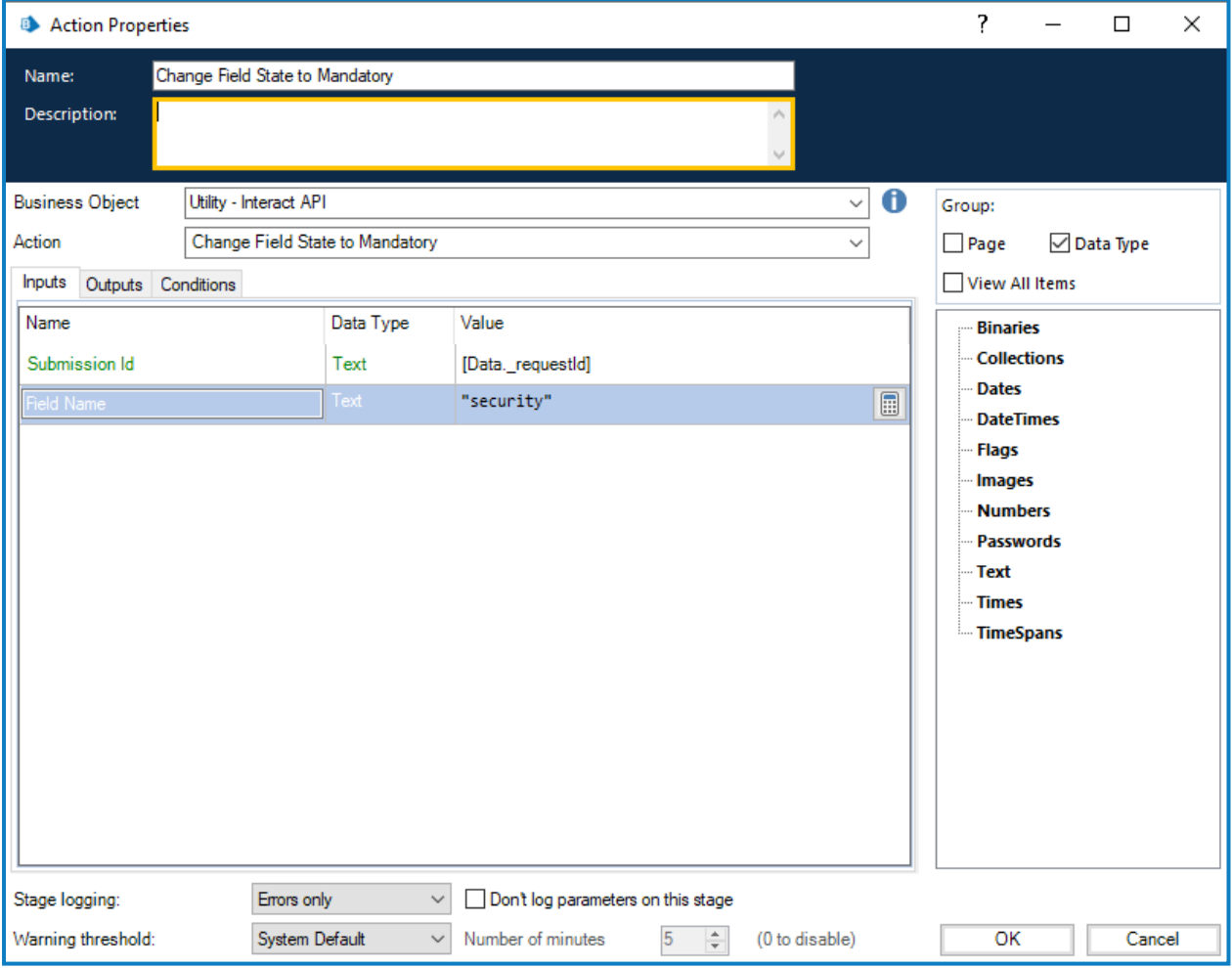

"将字段状态更改为必填"没有输出参数。

#### <span id="page-49-0"></span>将字段状态更改为只读

通过"将字段状态更改为只读"操作,您可以更改提交中的字段状态,并将其移至"只读"条件。 此操作的输入参数是"提交 ID"和您要将状态更改为只读的"字段名称",如下所示。此示例显示了一 个名为"安全"且设置为"只读"状态的字段。

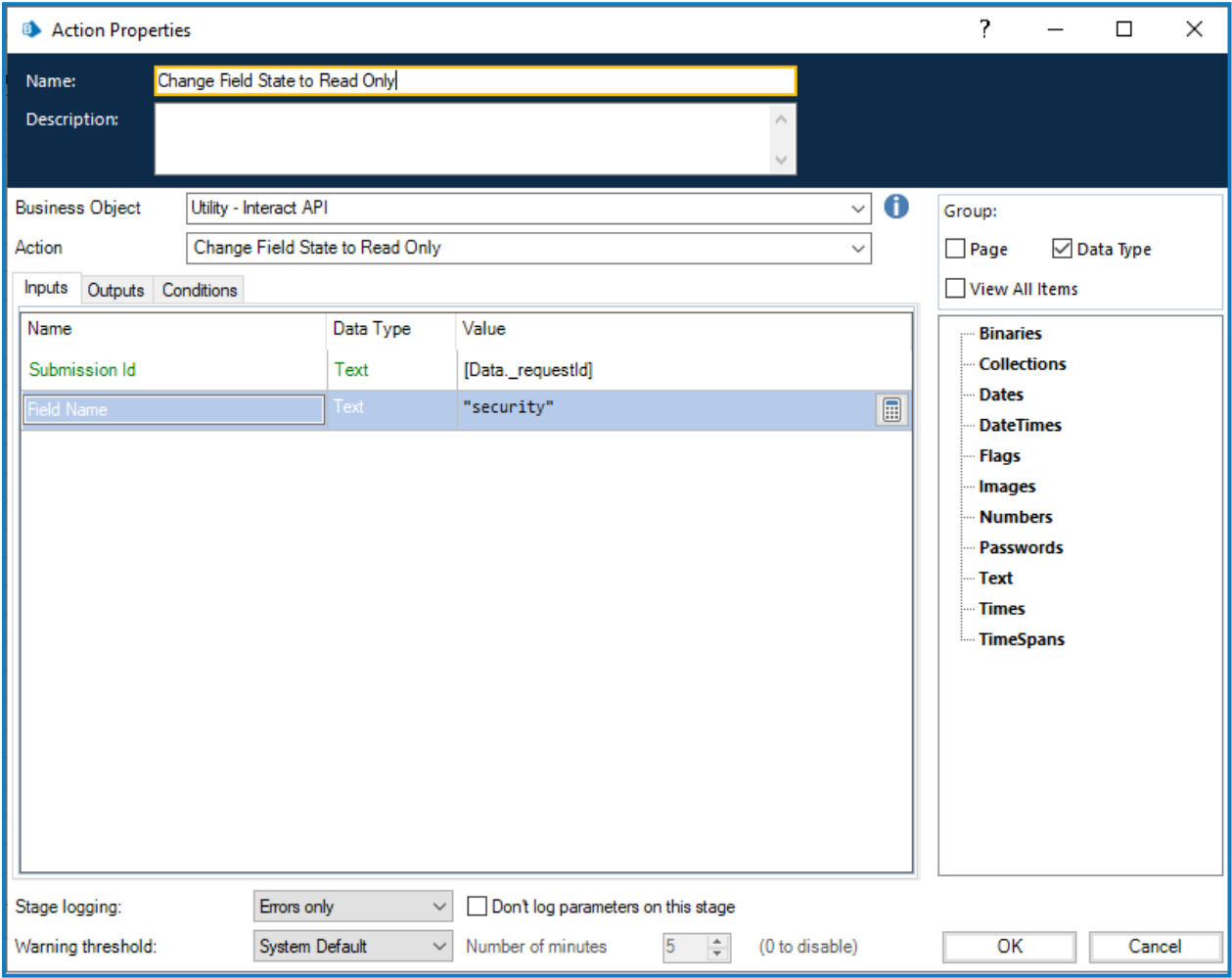

"将字段状态更改为只读"没有输出参数。

#### <span id="page-50-0"></span>将字段状态更改为隐藏

通过"将字段状态更改为隐藏"操作,您可以更改提交中的字段状态,并将其移至"隐藏"条件。 该操作的输入项是"提交 ID"和您要将状态更改为隐藏的"字段名称",如下所示。此示例显示了一个 名为"安全"且设置为"隐藏"状态的字段。

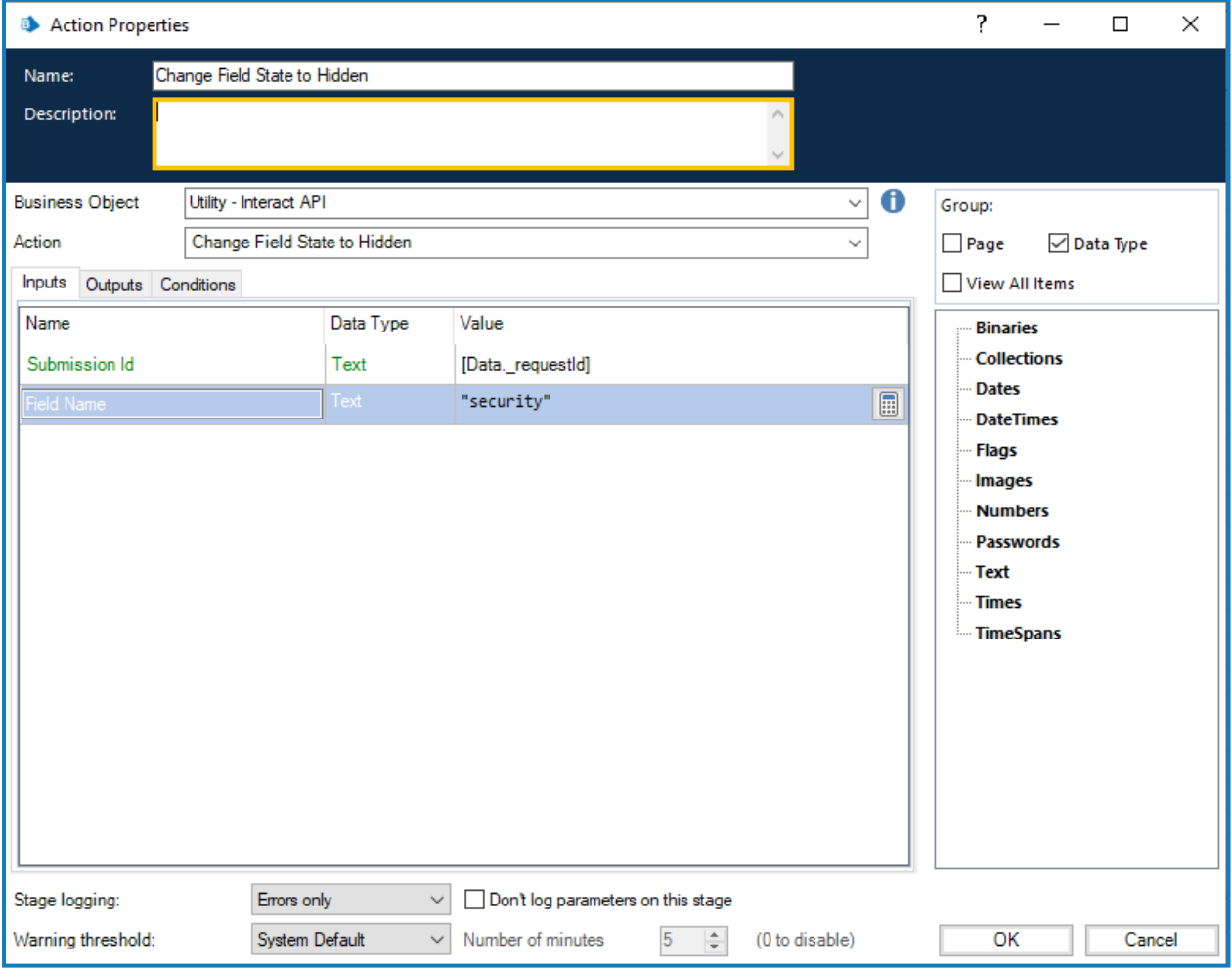

"将字段状态更改为隐藏"没有输出参数。

#### <span id="page-51-0"></span>将页面状态更改为可见

通过"将页面状态更改为可见"操作,您可以在提交中使页面变为可见。

该操作的输入项是"提交 ID"和您要将其更改为可见的"页面名称",如下所示。此示例显示了一个名 为"输入"且设置为"可见"状态的页面。

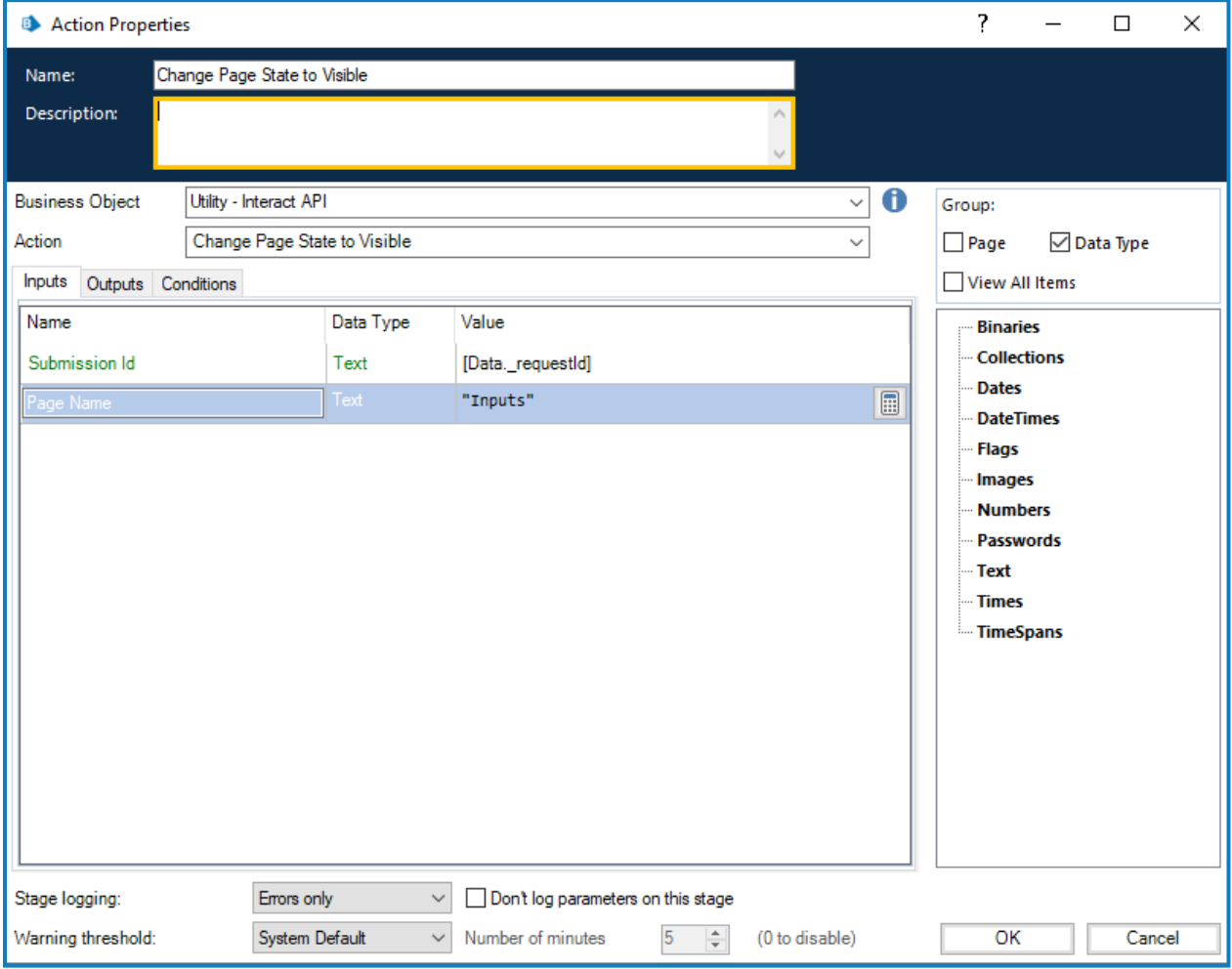

"将页面状态更改为可见"没有输出参数。

#### <span id="page-52-0"></span>将页面状态更改为隐藏

通过"将页面状态更改为隐藏"操作,您可以在提交中使页面不可见。

此操作的输入参数是"提交 ID"和您要将其变为隐藏的"页面名称",如下所示。此示例显示了一个名 为"输入"且设置为"隐藏"状态的页面。

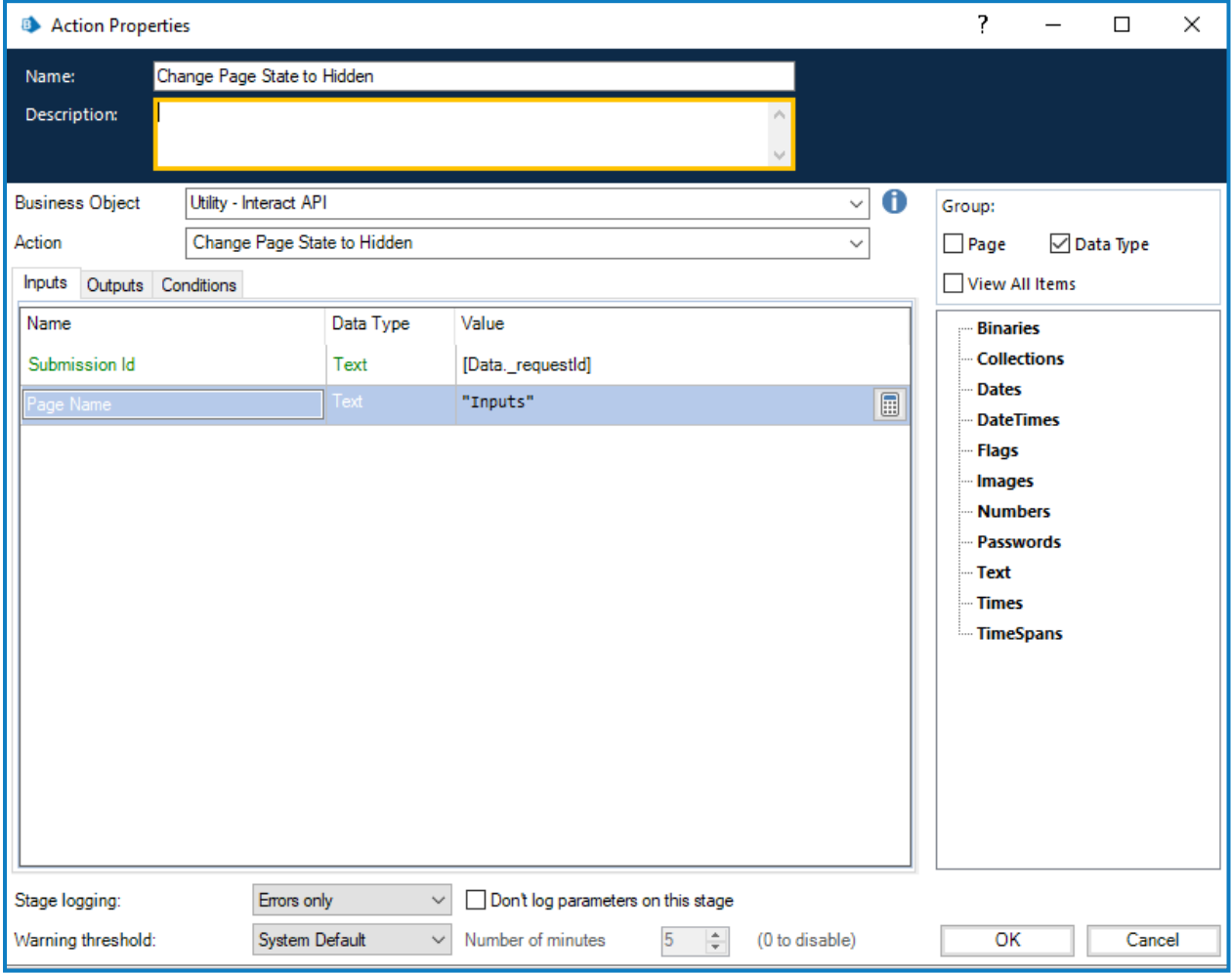

"将页面状态更改为隐藏"没有输出参数。

#### <span id="page-53-0"></span>将提交移至"历史记录"选项卡

通过"将提交移至'历史记录'选项卡"操作,您可以将提交从当前文件夹移至历史记录下的提交历史 记录文件夹。此操作还会将提交的状态更新为"已提交"。Interact 中的"状态"筛选器可用于仅显示具 有此状态的提交。

此操作的输入参数是要移动的提交的"提交 ID",如下所示。

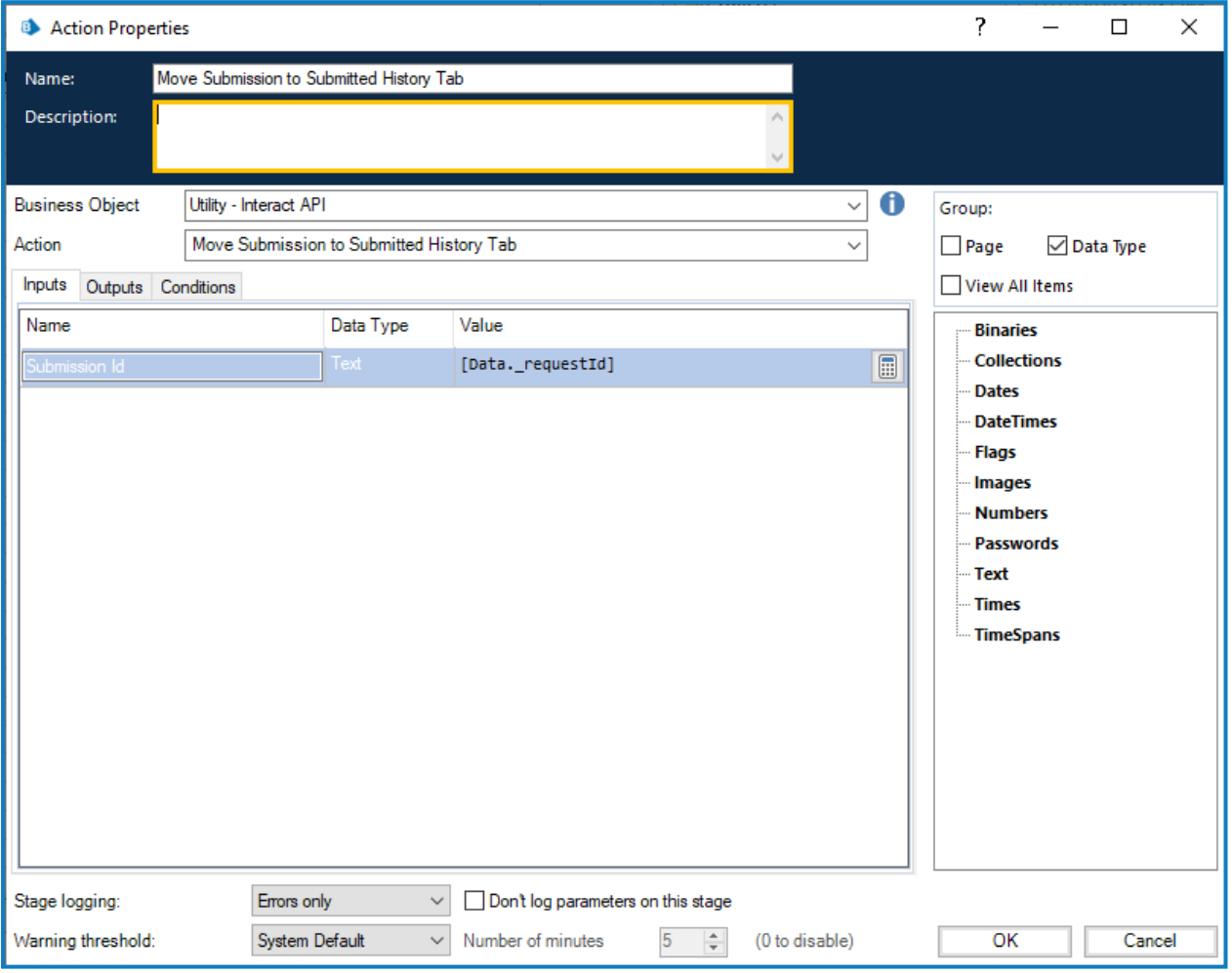

"将提交移至'历史记录'选项卡"没有输出参数。

#### <span id="page-54-0"></span>将提交移至"已批准"选项卡

通过"将提交移至'已批准'选项卡"操作,您可以将提交从当前文件夹移至历史记表下的提交历史记 录文件夹。此操作还会将提交的状态更新为"已批准"。Interact 中的"状态"筛选器可用于仅显示具有 此状态的提交。

此操作的输入参数是要移动的提交的"提交 ID",如下所示。

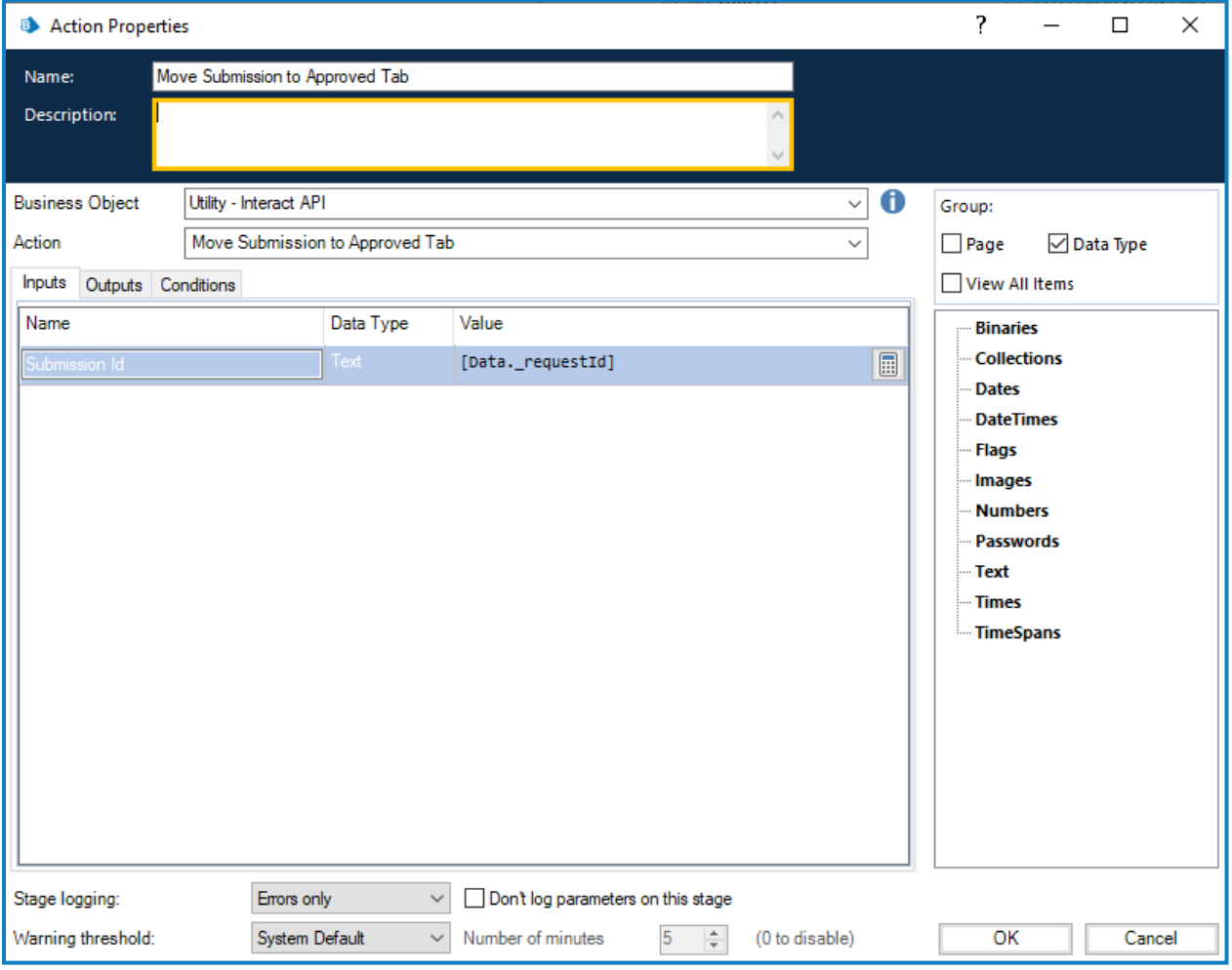

"将提交移至'已批准'选项卡"没有输出参数。

#### <span id="page-55-0"></span>将提交移至"审核"选项卡

通过"将提交移至'审核'选项卡"操作,您可以将提交移至提交者的历史记录下的等待审批文件夹, 并放入审批者的我的工作下的审批文件夹。

这需要表单配置为具有单个审批者或任何审批者。否则,表单将移至等待审批文件夹,但不会 ls 移至审批者的我的工作选项卡。

此操作的输入参数是要移动的提交的"提交 ID",如下所示。

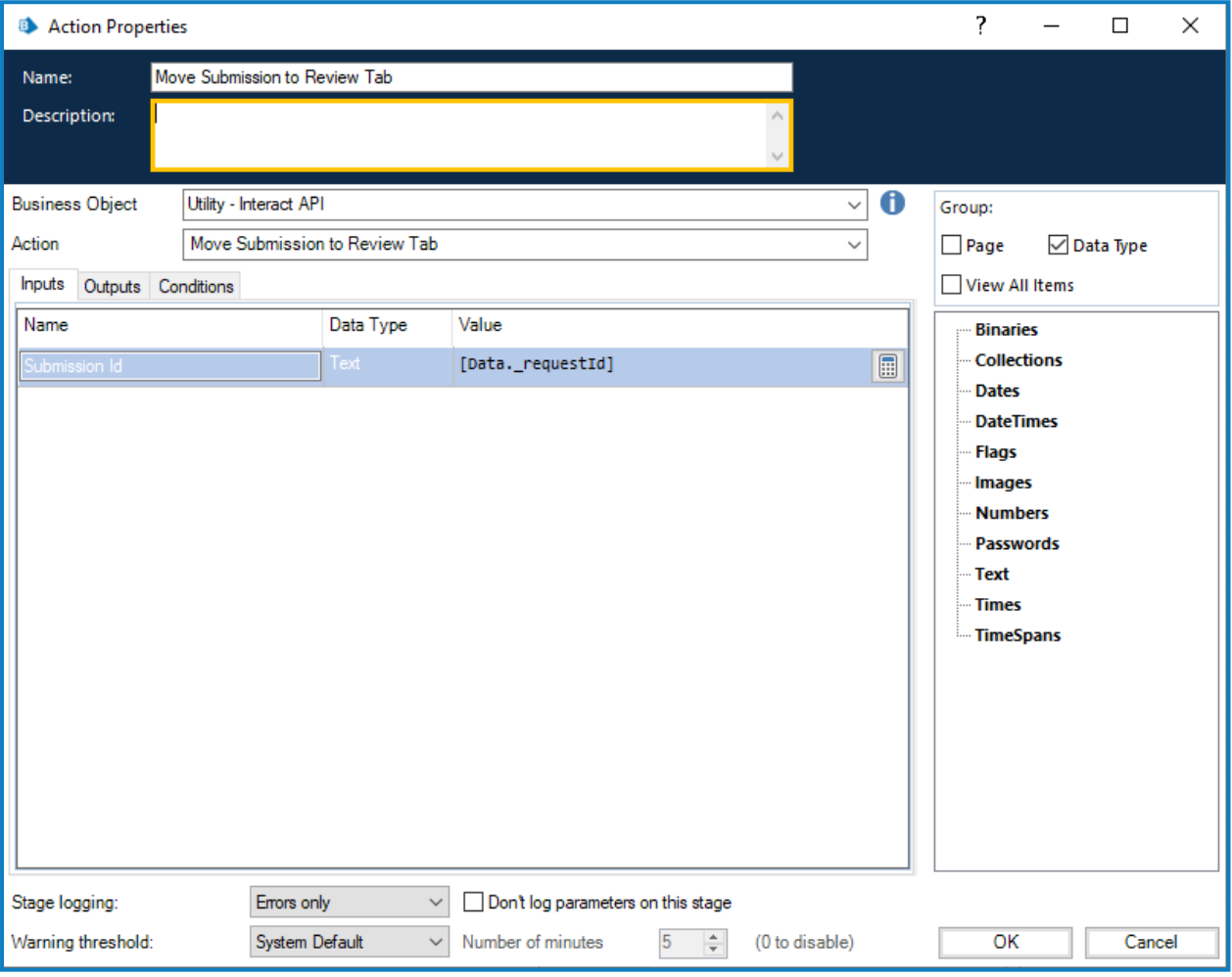

"将提交移至'审核'选项卡"没有输出参数。

#### <span id="page-56-0"></span>将提交移至"已拒绝"选项卡

通过"将提交移至'已拒绝'选项卡"操作,您可以将提交从当前文件夹移至历史记表下的提交历史记 录文件夹。此操作还会将提交的状态更新为"已拒绝"。Interact 中的"状态"筛选器可用于仅显示具有 此状态的提交。

此操作的输入参数是要移动的提交的"提交 ID",如下所示。

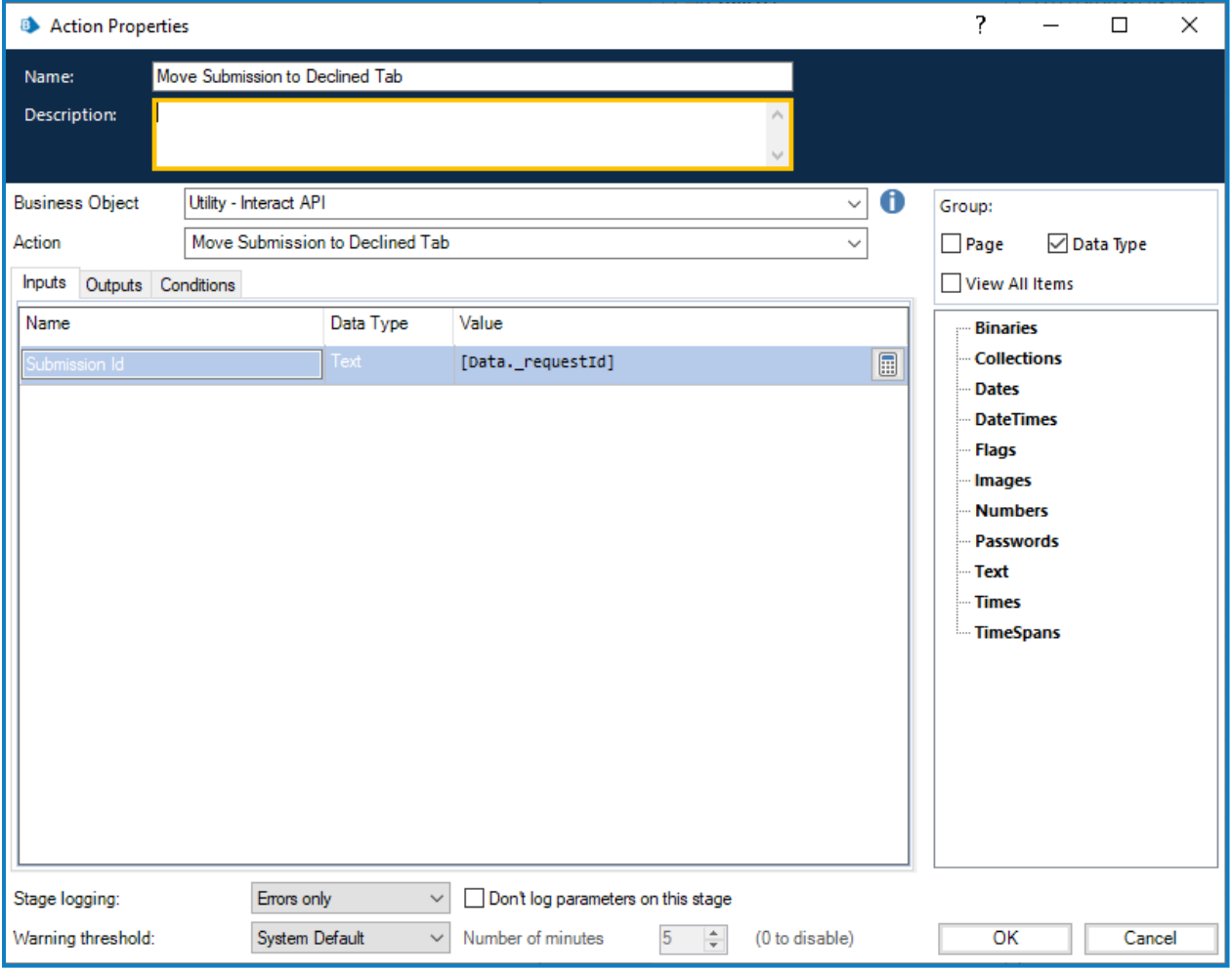

"将提交移至'已拒绝'选项卡"没有输出参数。

#### <span id="page-57-0"></span>将提交移至"草稿"选项卡

通过"将提交移至'草稿'选项卡"操作,您可以将提交从其当前文件夹移至我的工作下的草稿文件 夹。

此操作的输入参数是要移动的提交的"提交 ID",如下所示。

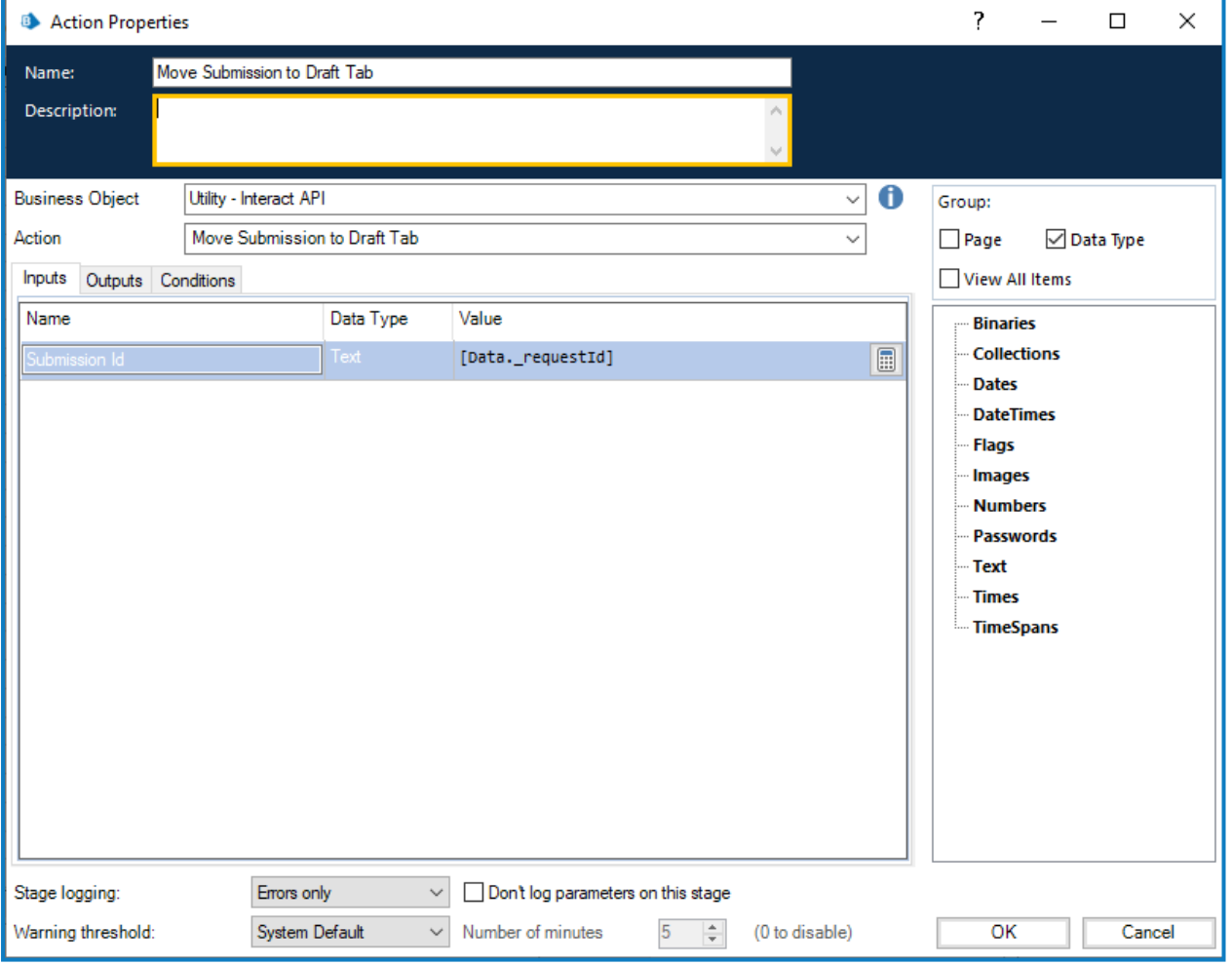

"将提交移至'草稿'选项卡"没有输出参数。

#### <span id="page-58-0"></span>将提交移至"收件箱"选项卡

通过"将提交移至'收件箱'选项卡"操作,您可以将提交从其当前文件夹移至我的工作下的收件箱文 件夹。

此操作的输入参数是要移动的提交的"提交 ID",如下所示。

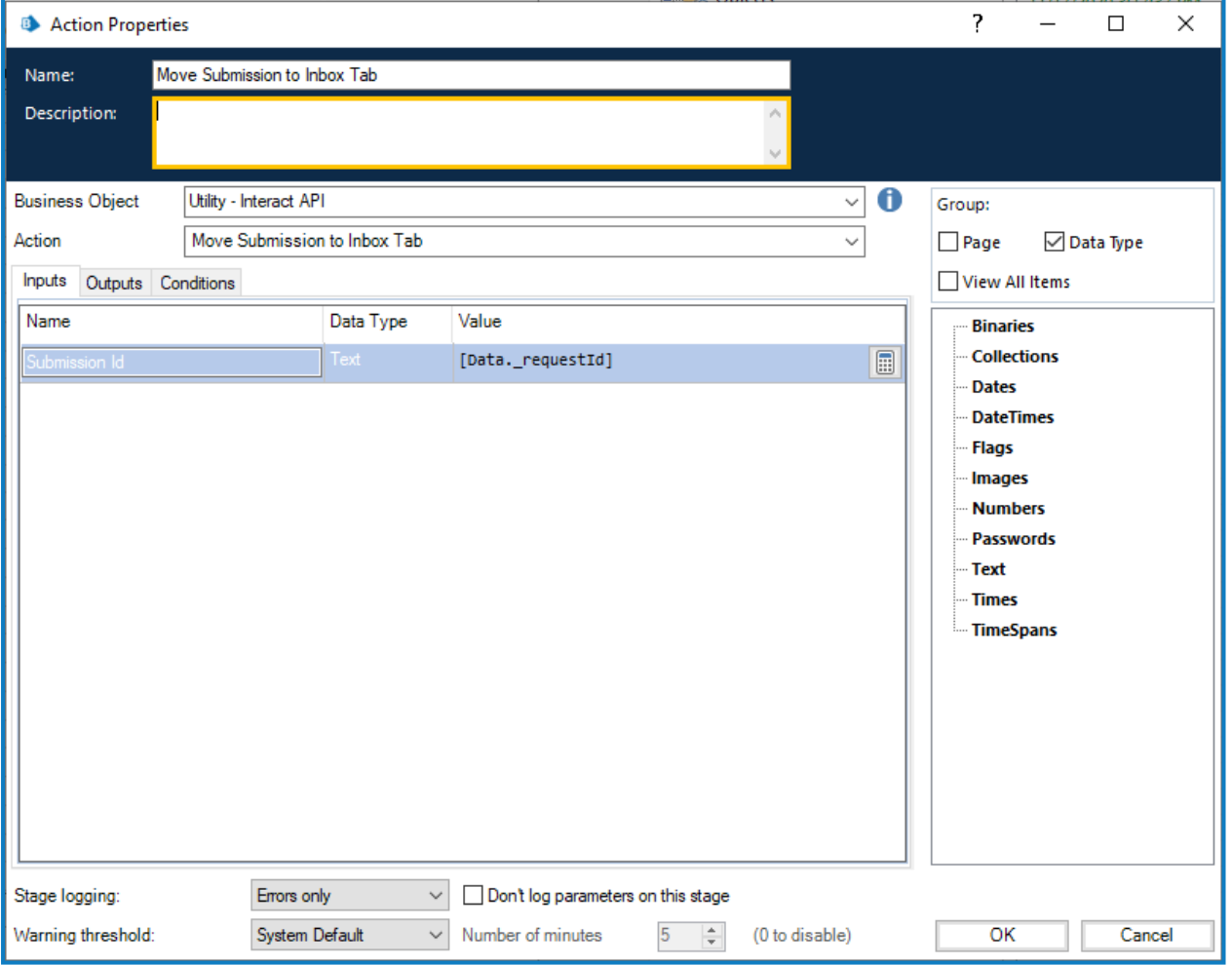

"将提交移至'收件箱'选项卡"没有输出参数。

#### <span id="page-59-0"></span>将提交移至"已存档"选项卡

通过"将提交移至'已存档'选项卡"操作,您可以将提交从当前文件夹移至历史记录下的"已存档"文 件夹。

此操作的输入参数是要移动的提交的"提交 ID",如下所示。

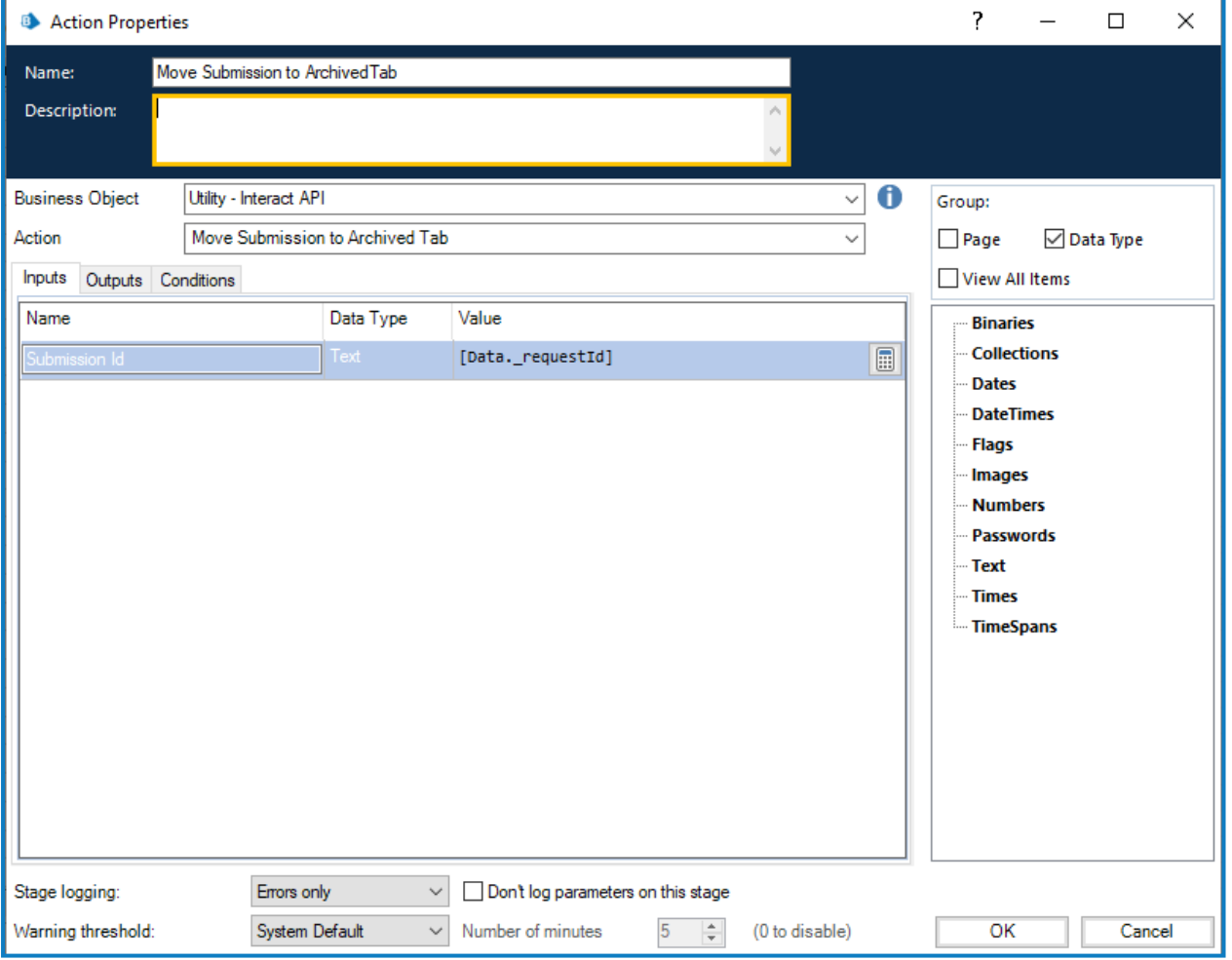

"将提交移至'已存档'选项卡"没有输出参数。

#### <span id="page-60-0"></span>人力员工**/Digital Worker** 协作

为了最好地展示人力员工/Digital Worker 协作的运作方式,让我们考虑一个简单的场景。此场景是 用户请求简单更改地址。

详细步骤概括如下:

- **•** 用户将通过 Interact 发起请求;
- **•** Digital Worker 将审查请求并将项目移至用户的收件箱;
- **•** 然后,用户将审查和更新请求,回复安全问题,并提交请求;

△ 此时,用户可以在收件箱中保持表单打开状态,查看 Digital Worker 动态更新的表单,并 根据请求提供其他信息。

- **•** Digital Worker 处理提供的信息,然后向用户请求其他信息,即新地址;
- **•** 用户提供信息,Digital Worker 更新记录,然后完成任务。

在 Interact 中创建的表单如下所示。此表单初始捕获的信息包括姓名、姓氏以及当前地址。如的测 试区域所示,其他字段已隐藏。这些是安全问题和新地址字段。

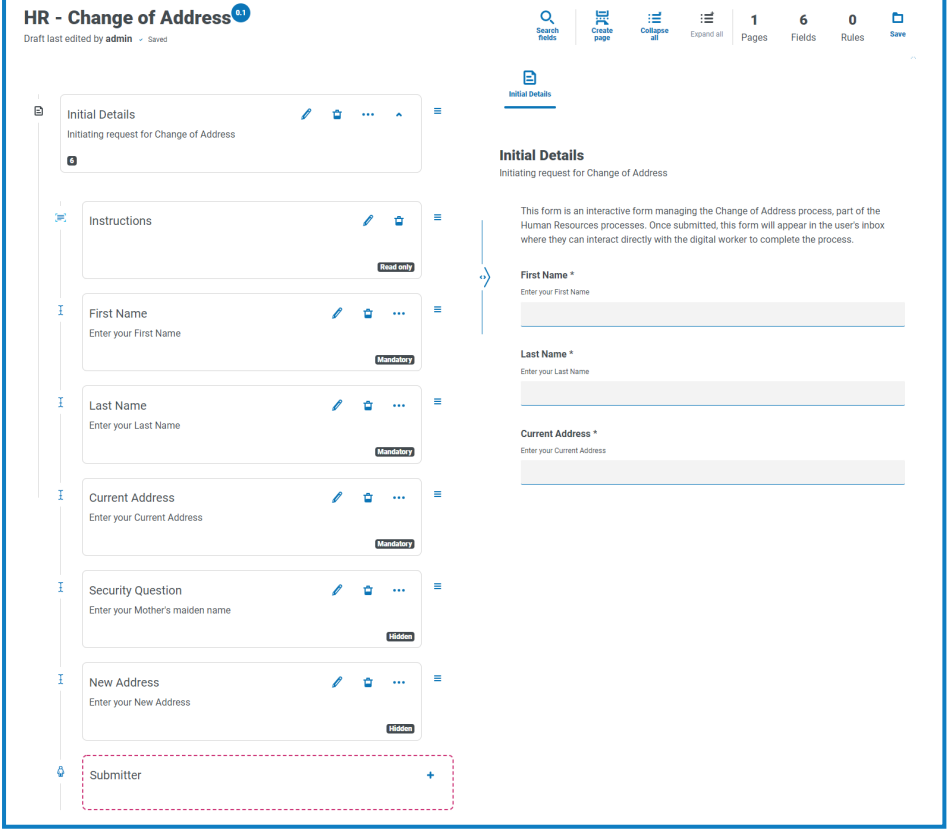

与流程关联的自动化如下所示。这是一个循环进行的流程,允许用户与 Digital Worker 动态合作。

流程操作取决于"状态"标志的值。这是横跨表单顶部的只读单选组。随着流程进行到不同的环节, 此标志会更新,并且表单中的状态会发生变化。

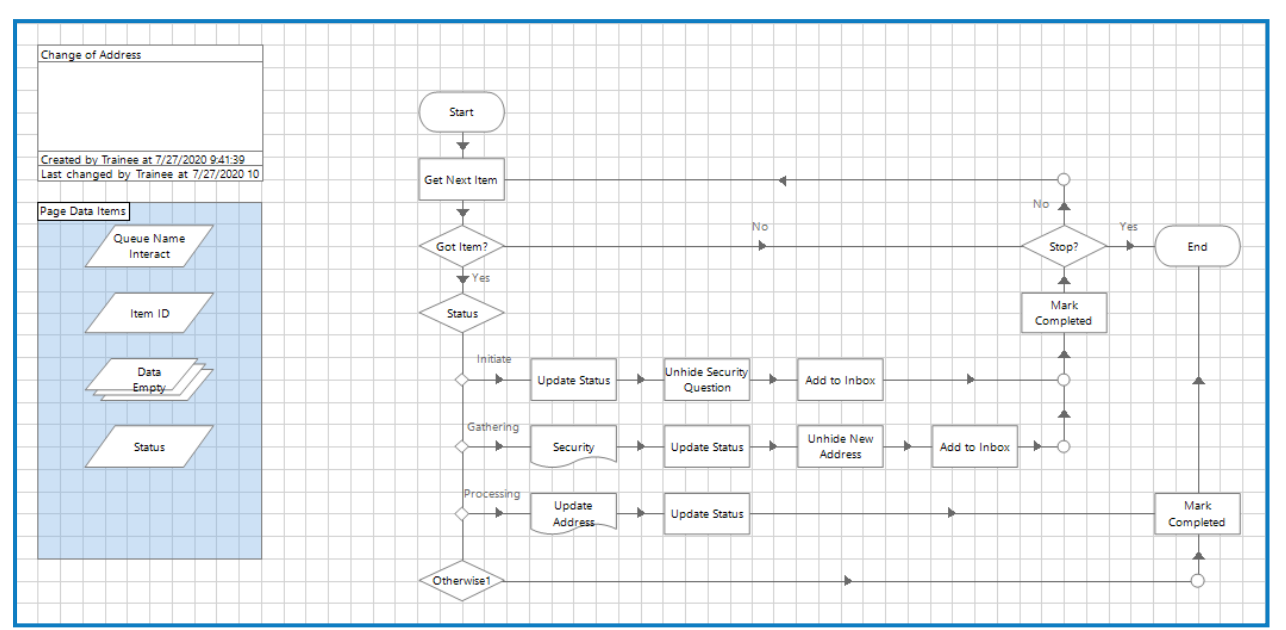

#### <span id="page-62-0"></span>**Interact Web API** 服务对象限制

以下限制适用于 Interact Web API 服务对象。 下表列出了限制。

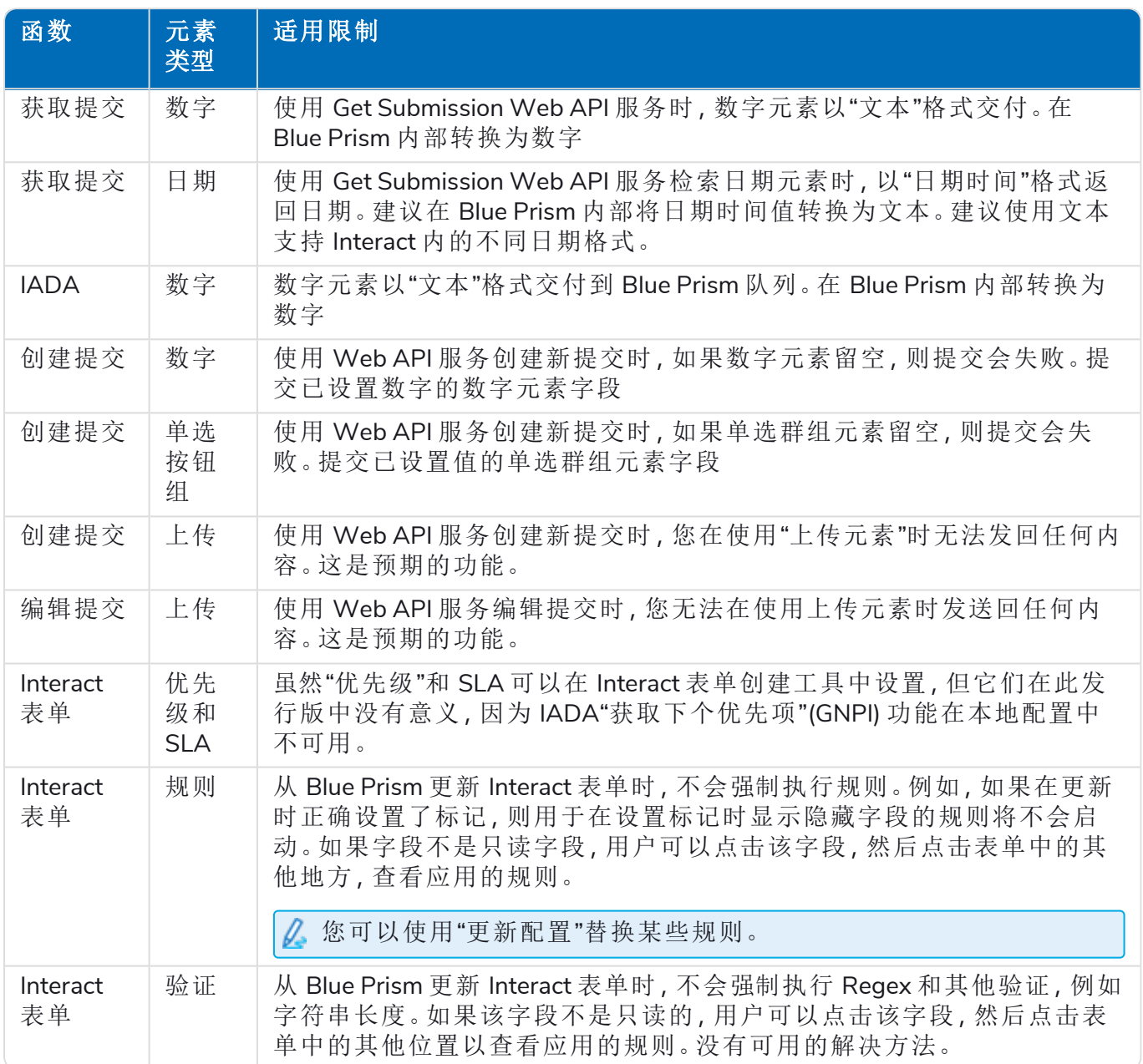